# Dell FluidFS NAS 솔루션 관리자 안내서

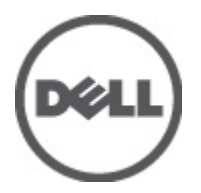

# <span id="page-1-0"></span>주, 주의 및 경고

노트: "주"는 컴퓨터를 보다 효율적으로 사용하는 데 도움을 주는 중요 정보를 제공합니다.

#### 주의: "주의"는 하드웨어 손상이나 데이터 손실의 가능성을 설명하며, 이러한 문제를 방지할 수 있는 방법을 알려줍니다.

경고: "경고"는 재산상의 피해나 심각한 부상 또는 사망을 유발할 수 있는 위험이 있음을 알려줍니다. W.

#### **©** 2012 Dell Inc.

본 설명서에 사용된 상표인 Dell™, Dell 로고, Dell Precision™ , OptiPlex™, Latitude™, PowerEdge™, PowerVault™, PowerConnect™, OpenManage™, EqualLogic™, Compellent™, KACE™, FlexAddress™, Force10™ 및 Vostro™는 Dell Inc.의 상표입니다. Intel®, Pentium®, Xeon®, Core® 및 Celeron®은 미국 및 다른 국가에서 Intel Corporation 의 등록 상표입니다. AMD®는 Advanced Micro Devices, Inc.의 등록 상표이며 AMD Opteron™, AMD Phenom™ 및 AMD Sempron™은 Advanced Micro Devices, Inc.의 상표입니다. Microsoft®, Windows®, Windows Server®, Internet Explorer®, MS-DOS®, Active Directory® 및 Windows Vista®는 미국 및/또는 다른 국가에서 Microsoft Corporation 의 상표 또는 등록 상표입니다. Red Hat® 및 Red Hat® Enterprise Linux®는 미국 및/또는 다른 국가 에서 Red Hat, Inc.의 등록 상표입니다. Novell®은 등록 상표이며, SUSE®는 미국 및 다른 국가에서 Novell Inc.의 상표입니다. Oracle®은 Oracle Corporation 및/또는 그 계열사의 등록 상표입니다. Citrix®, Xen®, XenServer® 및 XenMotion®은 미국 및/또는 다 른 국가에서 Citrix Systems, Inc.의 등록 상표 또는 상표입니다. VMware®, Virtual SMP®, vMotion®, vCenter® 및 vSphere®는 미국 또는 다른 국가에서 VMWare, Inc.의 등록 상표 또는 상표입니다. IBM®은 International Business Machines Corporation 의 등록 상 표입니다.

2012 - 06

Rev. A00

# 목차

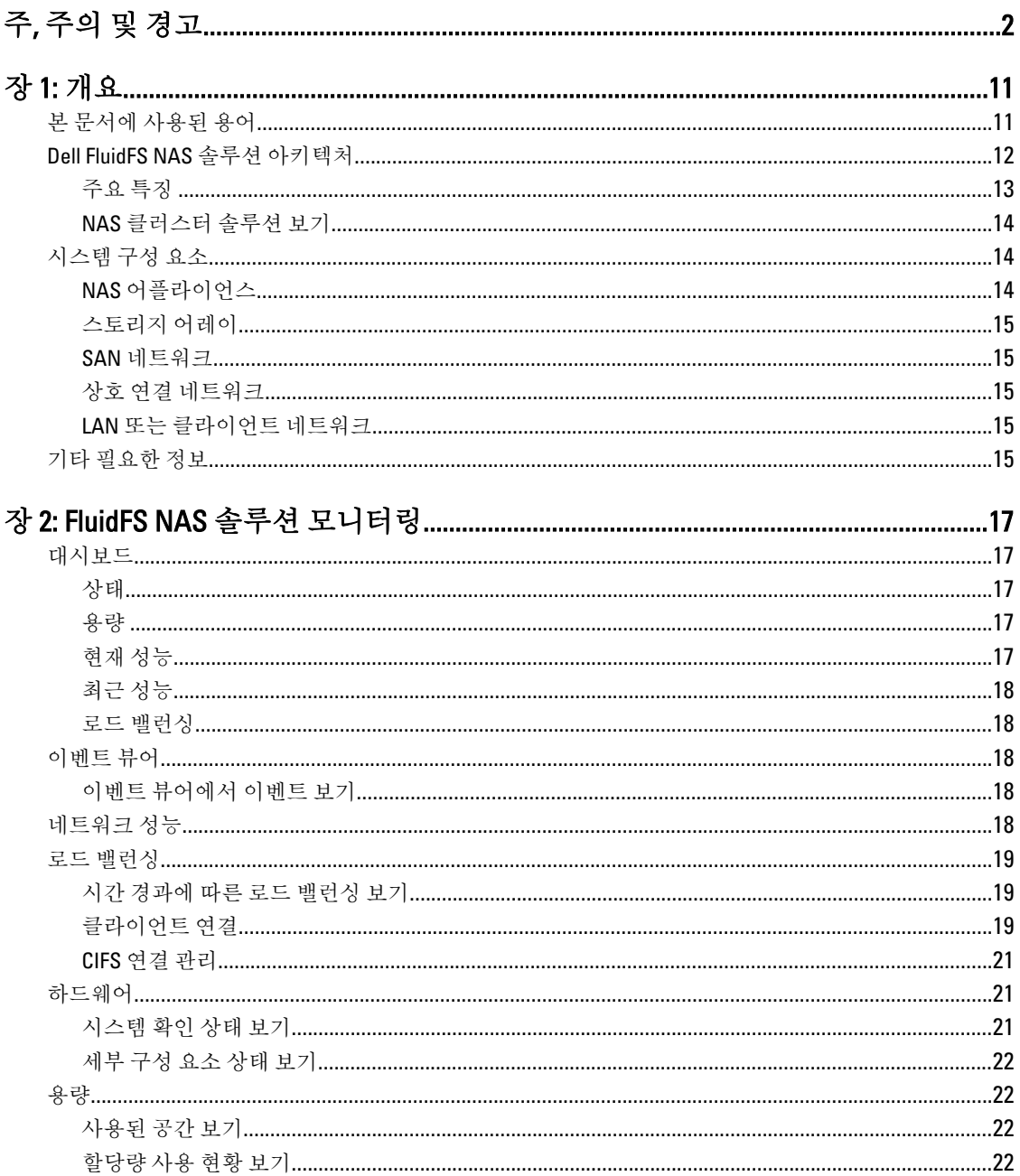

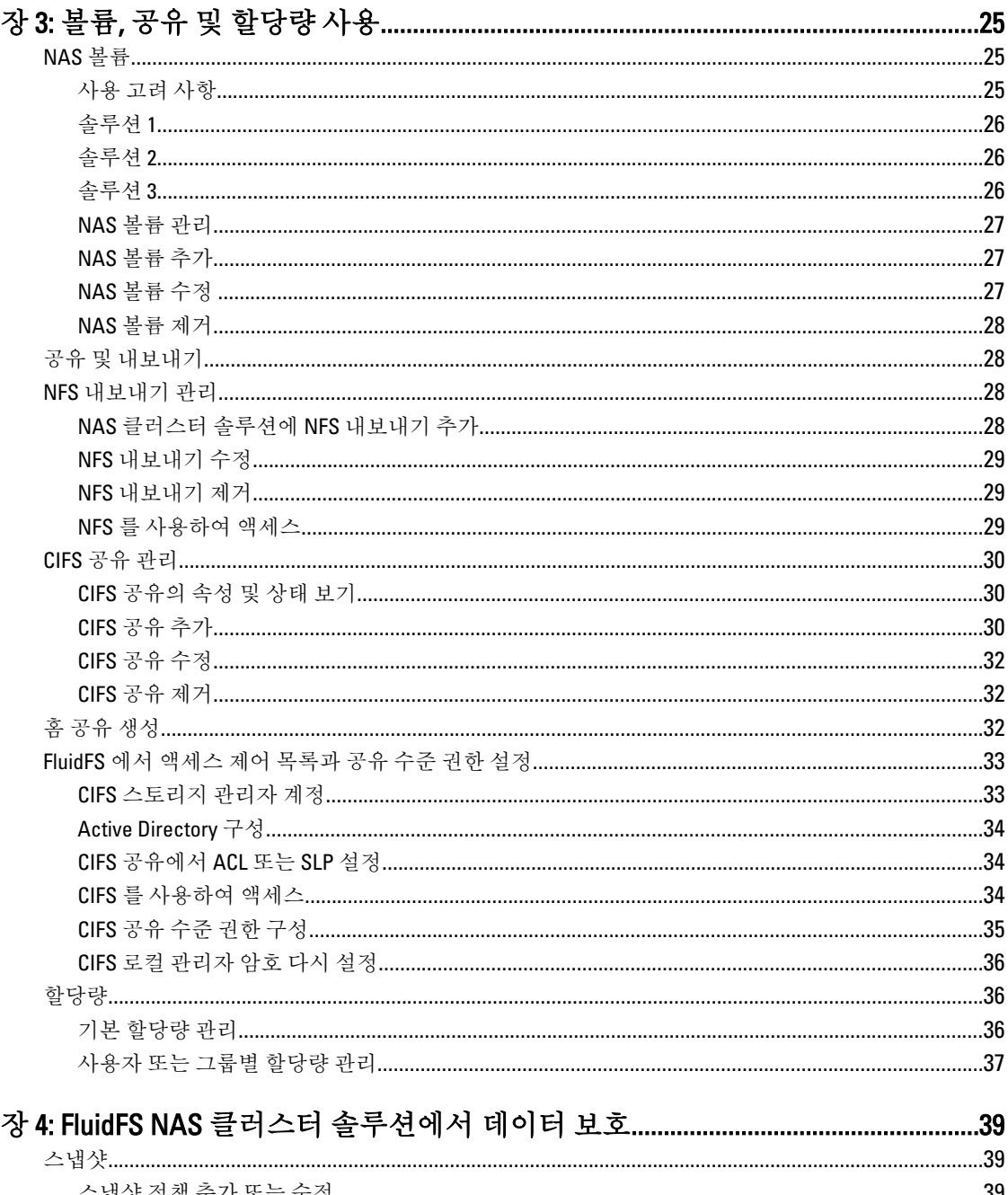

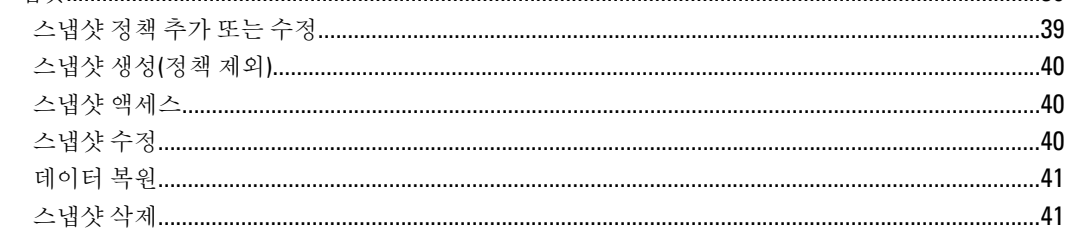

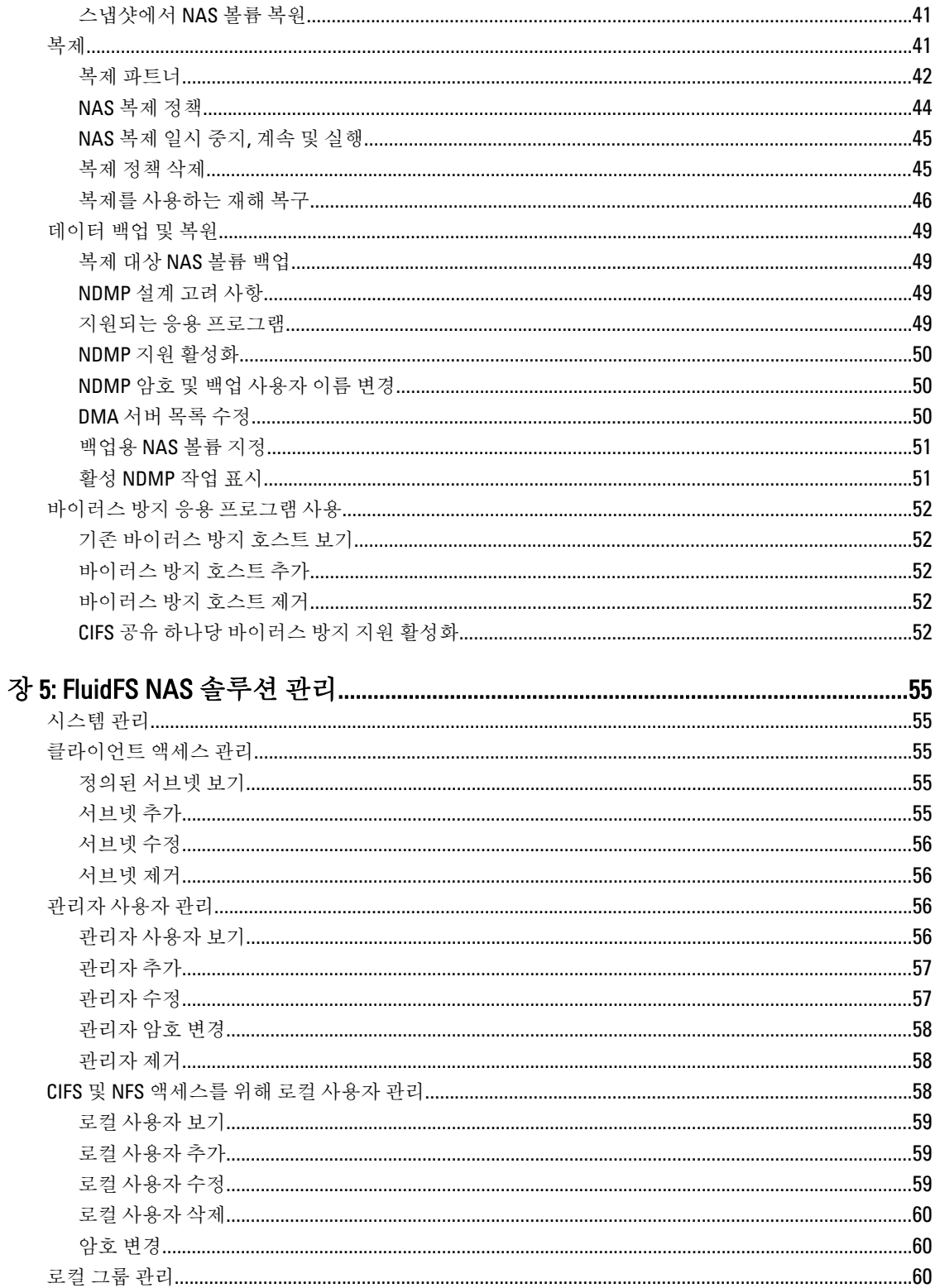

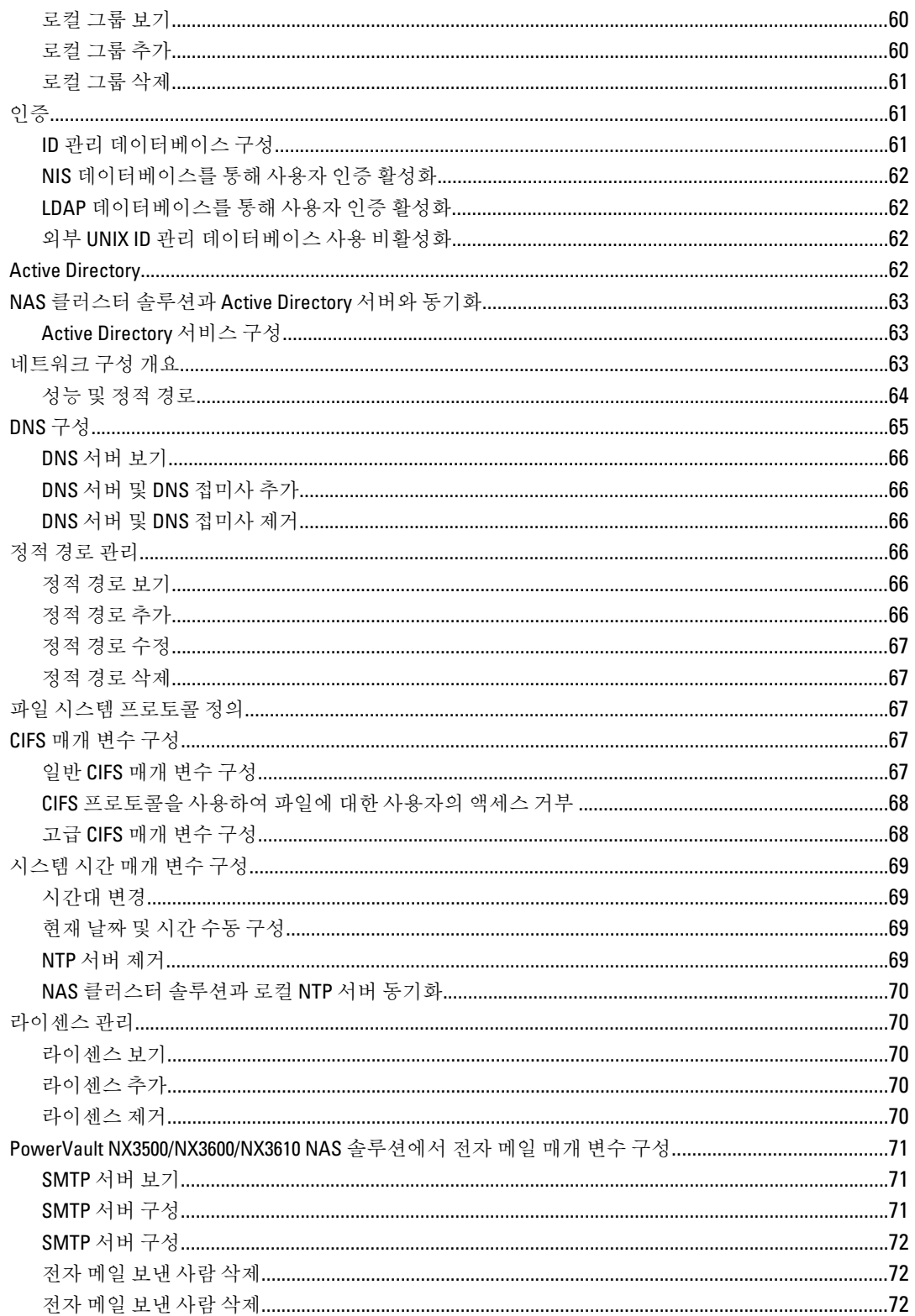

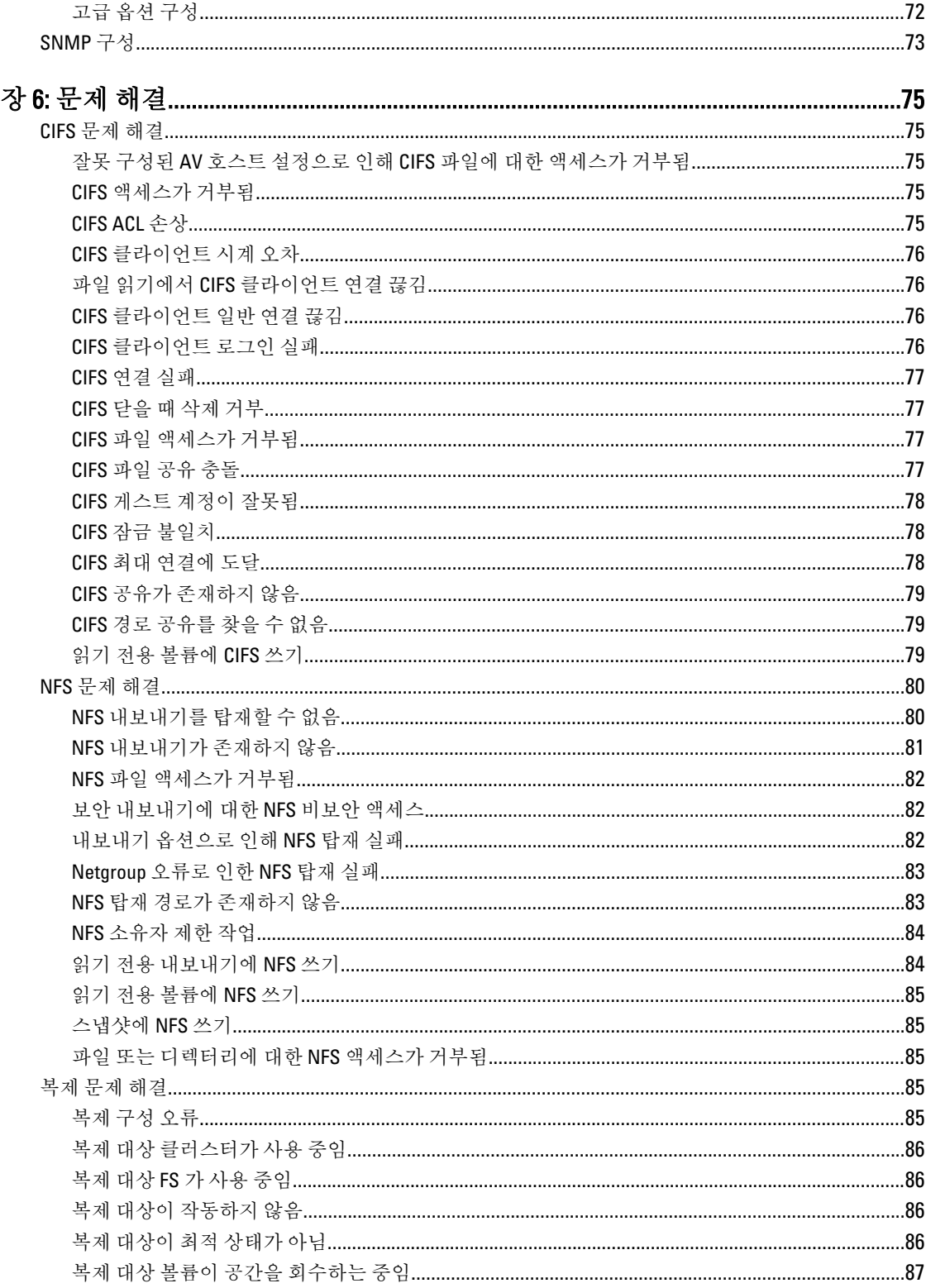

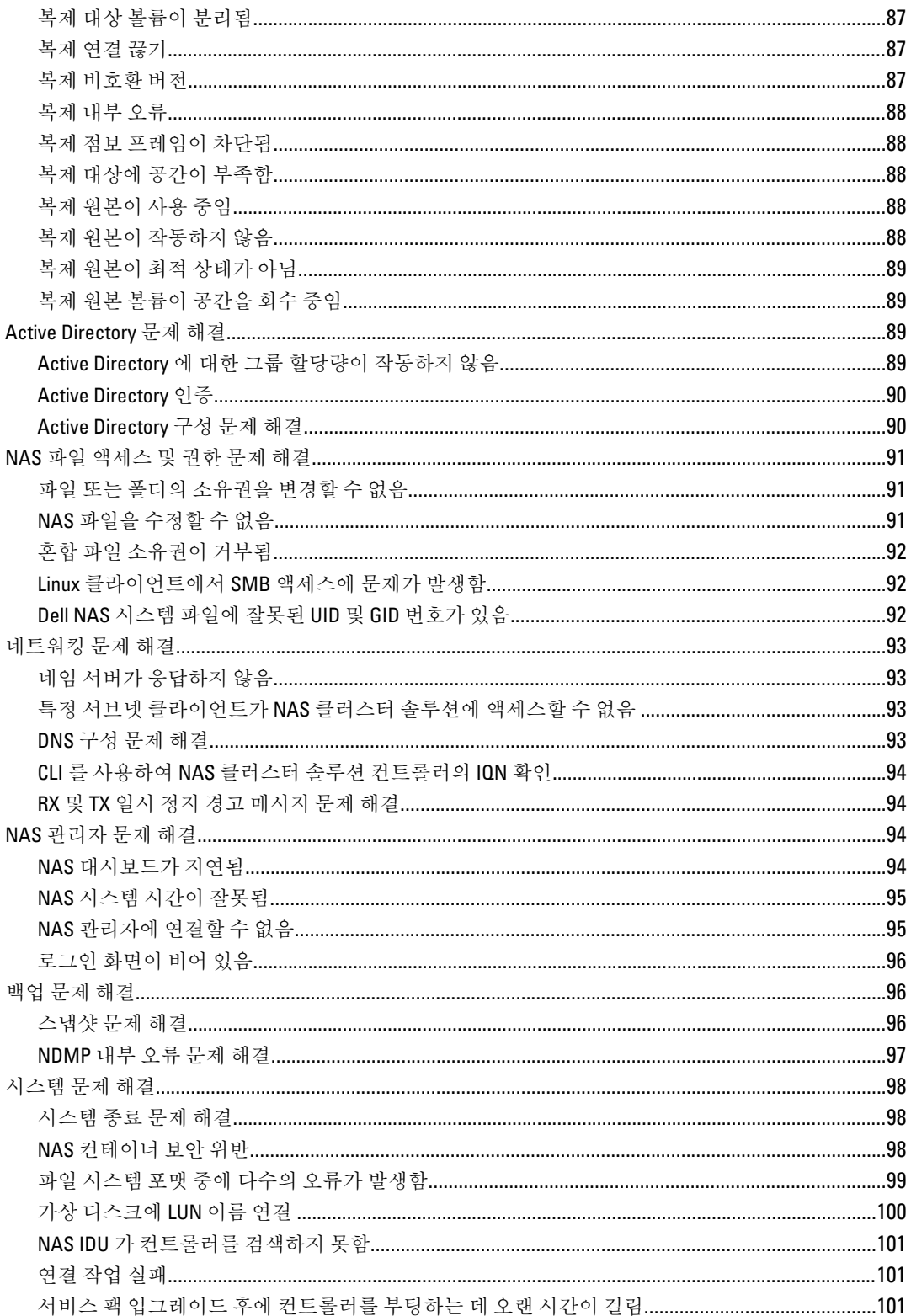

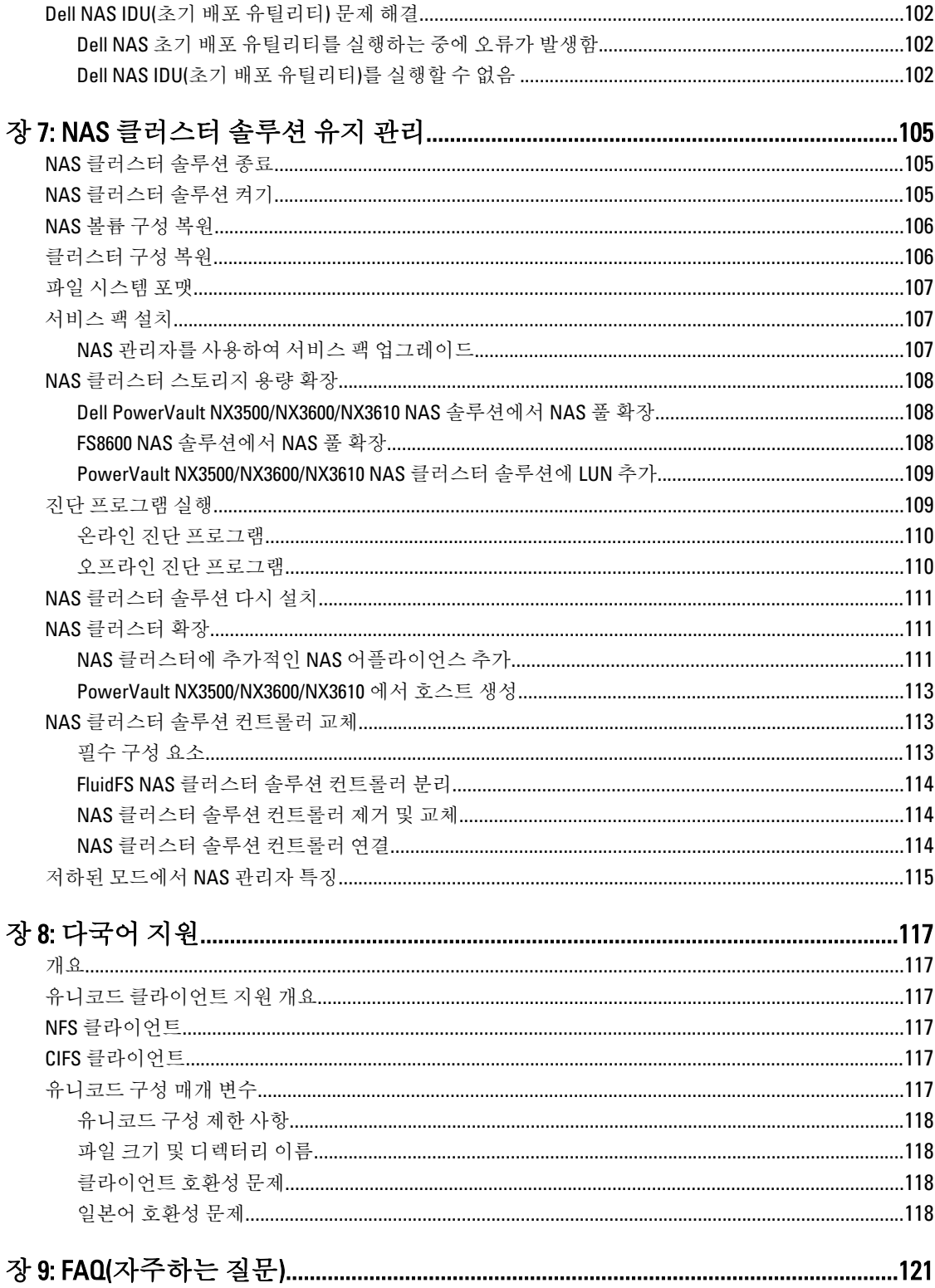

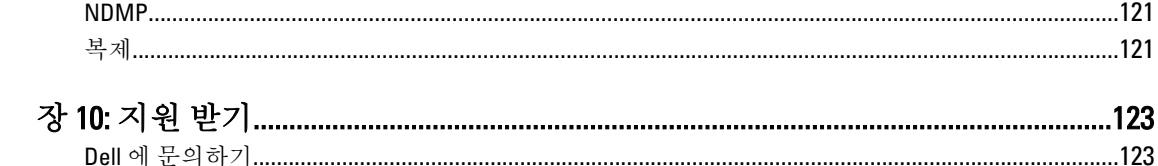

# <span id="page-10-0"></span>개요

Dell FluidFS NAS(Network Attached Storage) 솔루션은 하나의 클러스터에 다수의 NAS 컨트롤러를 통합하고 이러 한 컨트롤러를 하나의 가상 파일 서버로 UNIX, Linux 및 Microsoft Windows 클라이언트에 제공하는 고가용성 스 토리지 솔루션입니다 .

# 본 문서에 사용된 용어

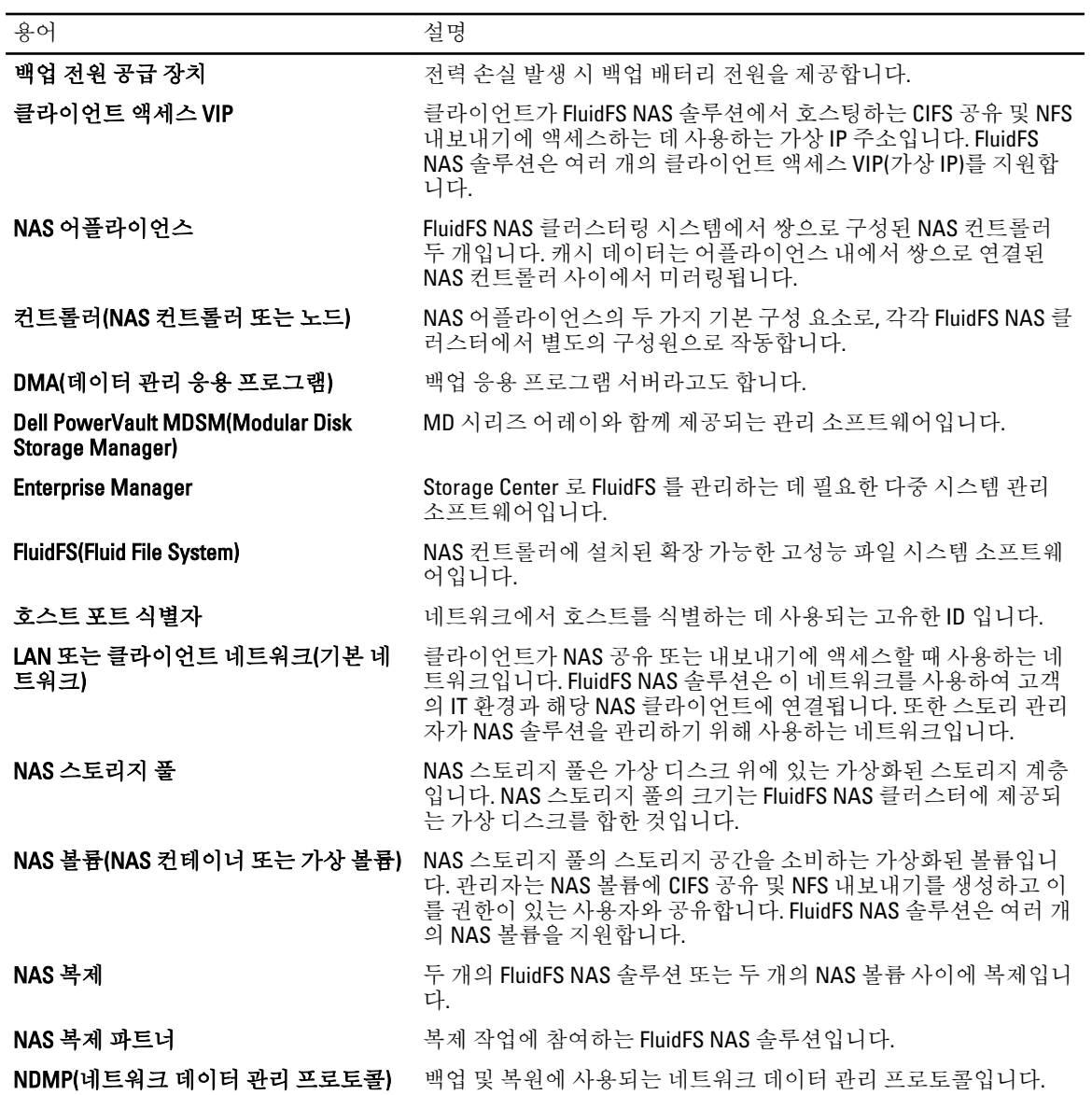

1

<span id="page-11-0"></span>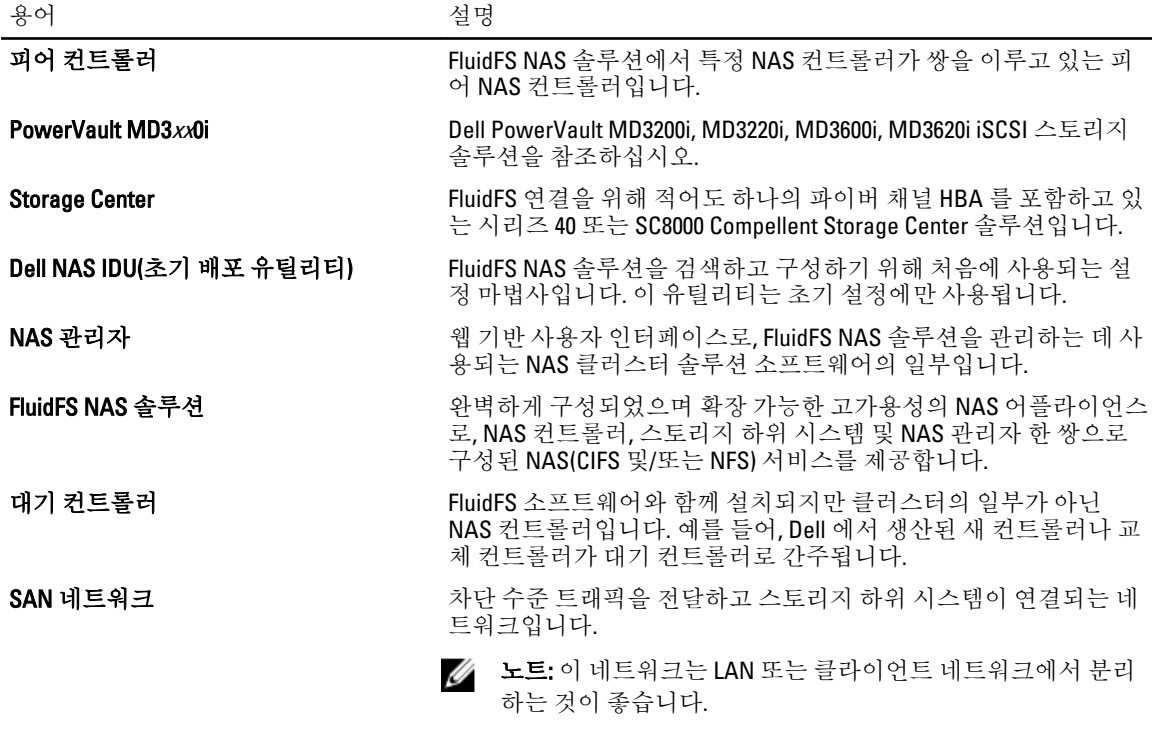

# Dell FluidFS NAS 솔루션 아키텍처

스토리지 어레이와 결합된 FluidFS NAS 솔루션은 사용자에게 통합된 스토리지 솔루션을 제공합니다. 이 솔루션 을 사용하면 블록 및 파일 스토리지에 모두 액세스할 수 있습니다.

FluidFS 클러스터링 NAS 솔루션은 NAS 컨트롤러와 스토리지 어레이가 한 쌍으로 구성되어 있습니다. 또한 각 NAS 컨트롤러는 전원 공급이 중단되었을 때 데이터를 보호해 주는 BPS 의 보호를 받습니다.

<span id="page-12-0"></span>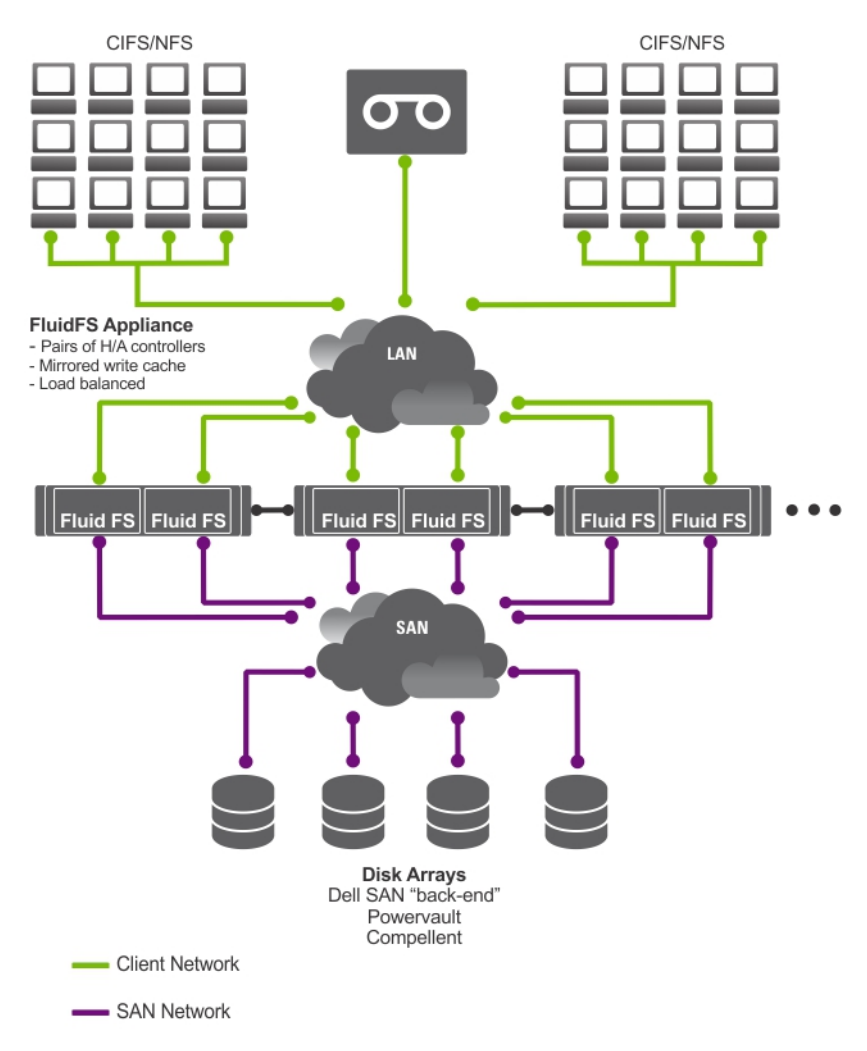

그림 1 . FluidFS NAS 클러스터 솔루션 아키텍처

노트: Dell Compellent FS8600 NAS 솔루션은 이 그림에 나와 있지 않은 추가 상호 연결 네트워크를 사용합니 Ø 다.

### 주요 특징

NAS 클러스터 솔루션

- 응용 프로그램이나 사용자에게 영향을 미치지 않으면서 필요한 경우 관리자가 기존 용량을 확장하고 성 능을 향상시키는 데 도움을 줍니다.
- 일상적인 시스템 운영과 스토리지 관리를 수행하는 스토리지 관리자들에게 관리 기능을 제공합니다.
- 데이터에 대한 단일 인터페이스를 생성하는 분산 파일 시스템이 있습니다.
- 단일 파일 시스템에 테라바이트 용량을 저장할 수 있습니다.
- 용량의 동적 증가가 가능합니다.
- 사용이 간편한 중앙 집중식 웹 기반 NAS 관리 콘솔이 있습니다.
- 주문형 가상 스토리지 프로비저닝이 있습니다.
- 사용자가 액세스 가능한 지정 시간 스냅샷을 제공할 수 있습니다.
- <span id="page-13-0"></span>• Microsoft Windows, Linux, UNIX 및 Mac 사용자와 파일 공유가 가능합니다.
- 유연하고 자동화된 온라인 복제 및 재난 복구 기능을 제공합니다.
- 기본 제공되는 성능 모니터링 및 용량 계획 기능이 있습니다.

### NAS 클러스터 솔루션 보기

보유하고 있는 액세스 권한에 따라 클라이언트 또는 관리자로 NAS 클러스터 솔루션에 액세스할 수 있습니다.

노트: CLI 및 NAS 관리자에 동시에 로그온하지 않는 것이 좋습니다.

#### 클라이언트 보기

클라이언트에서 NAS 클러스터 솔루션은 파일 시스템, IP 주소 및 이름이 각각 하나인 단일 파일 서버로 표시됩 니다. NAS 클러스터 솔루션의 전역 파일 시스템은 성능 제약 없이 모든 사용자를 동시에 지원합니다. 최종 사용 자의 경우 각각의 운영 체제의 NAS 프로토콜을 사용하여 NAS 클러스터 솔루션에 자유롭게 연결할 수 있습니다.

- Linux 및 UNIX 사용자용 NFS 프로토콜
- Windows 사용자용 CIFS 프로토콜

#### 관리자 보기

관리자는 CLI 또는 NAS 관리자를 사용하여 프로토콜 구성, 사용자 추가, 권한 설정 등 시스템 설정을 구성하거나 변경할 수 있습니다.

NAS 관리자는 표준 인터넷 브라우저를 사용하여 시스템 기능에 대한 액세스 권한을 제공합니다.

### 시스템 구성 요소

NAS 클러스터 솔루션 시스템의 구성 요소는 다음과 같습니다.

- 하드웨어
	- 하나 이상의 NAS 어플라이언스
	- 스토리지 어레이
- 네트워크
	- SAN 네트워크
	- 내부 네트워크
	- LAN 또는 클라이언트 네트워크

### NAS 어플라이언스

FluidFS NAS 솔루션은 클러스터로 구성된 하나 이상의 NAS 어플라이언스로 구성됩니다. 각 어플라이언스는 활 성-활성 구성에서 NAS 컨트롤러 한 쌍으로 구성됩니다. 이 구성에서는 중복성이 존재하지 않습니다. 컨트롤러 는 클라이언트 연결의 로드 밸런싱을 처리하고, 읽기-쓰기 작업을 관리하고, 캐시 저장을 수행하고, 서버 및 워크 스테이션과 연결합니다. 클러스터는 전역 네임스페이스가 있는 스토리지의 단일 풀로, VIP(가상 IP)를 통해 액세 스합니다.

읽기-쓰기 작업은 미러링된 RAM 을 통해 처리됩니다. 쌍으로 연결된 NAS 컨트롤러 사이의 캐시 데이터를 미러 링하면 클라이언트의 요청에 대해 빠른 응답을 얻는 동시에 완벽한 데이터 무결성을 유지할 수 있습니다. 데이 터는 최적화된 데이터 배치 체계를 통해 비동기적으로 캐시에서 영구 스토리지로 전송됩니다.

파일 시스템은 캐시를 효율적으로 사용하여 빠르고 안정적인 쓰기 및 읽기를 제공합니다. 캐시에서는 파일 쓰기 또는 수정이 가장 먼저 발생합니다. 그런 다음 데이터가 피어 컨트롤러의 캐시로 미러링됩니다. 이 기능을 사용 하면 모든 거래가 중복되고 안전해집니다.

<span id="page-14-0"></span>컨트롤러마다 내부 BPS 가 장착되어 있어 전원 공급이 중단되었을 때 최소 5 분 동안 컨트롤러에 지속적으로 전 원을 공급합니다. 컨트롤러는 BPS 배터리 상태를 정기적으로 모니터링하는데, 이를 위해서는 BPS 가 정상적인 작동을 위해 전원을 최소 수준으로 유지해야 합니다. BPS 에는 컨트롤러를 안전하게 종료할 수 있는 충분한 배 터리 전원이 있습니다.

BPS 에서는 컨트롤러가 NVRAM 을 캐시로 사용할 수 있습니다. BPS 는 컨트롤러에 전원 공급이 중단된 경우 캐 시의 모든 데이터를 디스크에 쓸 수 있는 충분한 시간을 클러스터링된 솔루션에 제공합니다.

### 스토리지 어레이

컨트롤러는 RAID 하위 시스템에 해당하는 스토리지 어레이에 연결됩니다. RAID 스토리지 하위 시스템은 오류 발생 단일 지점을 제거하도록 설계되었습니다. 스토리지 하위 시스템의 활성 구성 요소는 각기 중복되며 핫스왑 교체가 가능합니다. 솔루션은 RAID 1/10, RAID 5 및 RAID 6 을 포함하는 일반적인 RAID 구성을 지원합니다.

### SAN 네트워크

SAN 네트워크는 NAS 클러스터 솔루션의 중요한 부분입니다. 컨트롤러 쌍은 SAN 네트워크에 상주하고 Dell PowerVault NX3500/NX3600/NX3610 용 iSCSI 프로토콜 또는 Dell Compellent FS8600 용 파이버 채널 프로토콜을 사 용하여 스토리지 하위 시스템과 통신합니다.

### 상호 연결 네트워크

상호 연결 네트워크는 두 개의 독립적인 네트워크로 구성됩니다. 상호 연결 네트워크는 하트비트 메커니즘 역할 을 수행하여 컨트롤러 사이에 내부 데이터 전송을 활성화합니다. 두 개의 컨트롤러 시스템에서는 스위치가 사용 되지 않습니다. 컨트롤러가 세 개 이상인 구성에서 상호 연결 네트워크에는 스위치 두 개가 포함됩니다. 모든 Dell FluidFS(Fluid File System) 컨트롤러는 상호 연결 스위치 두 곳에 연결됩니다. 여기서는 중복성과 로드 밸런싱 을 위한 이중 링크가 사용됩니다.

완전한 데이터 분산을 달성하고 고가용성을 유지하기 위해 Dell FluidFS 클러스터 시스템의 컨트롤러는 각각 시 스템의 다른 모든 컨트롤러에 액세스할 수 있어야 합니다. 상호 연결 네트워크는 이 목표를 충족합니다. 상호 연 결 네트워크는 하트비트 모니터링, 데이터 전송, 컨트롤러의 캐시 간 정보 미러링, 시스템의 모든 LUN 에서 균등 하게 데이터 분산을 포함하는 Dell FluidFS 클러스터링을 위한 연결을 제공합니다.

### LAN 또는 클라이언트 네트워크

초기 구성 후에 VIP(가상 IP) 주소는 NAS 클러스터 솔루션을 클라이언트 또는 LAN 네트워크에 연결합니다.

VIP 주소를 사용하면 클라이언트가 단일 엔터티로 NAS 클러스터 솔루션에 액세스할 수 있고 이에 따라 파일 시 스템에도 액세스할 수 있습니다. NAS 클러스터 솔루션이 컨트롤러 사이에서 로드 밸런싱을 수행하고 컨트롤러 에 오류가 발생하더라도 서비스가 계속되도록 보장할 수 있습니다

LAN 또는 클라이언트 네트워크는 LAN 또는 클라이언트 네트워크 스위치에 연결되는 각 컨트롤러의 포트로 구 성됩니다. NAS 클러스터 솔루션은 NAS 관리 VIP 의 LAN 또는 클라이언트 네트워크를 사용하여 관리됩니다. 경 로가 지정된 네트워크의 경우 시스템을 지원하는 VIP 의 개수는 사용자가 사용할 수 있는 클라이언트 포트의 개 수에 따라 다릅니다. 예를 들어, 어플라이언스가 4 개인 Dell Compellent FS8600(1GbE)에는 클라이언트 VIP 가 32 개 있습니다. 기본 네트워크의 경우 하나의 클라이언트 VIP 만으로도 충분합니다.

### 기타 필요한 정보

경고: 시스템과 함께 제공되는 안전 및 규정 정보를 참조하십시오. 보증 정보는 이 문서 안에 포함되어 있거 나 별도의 문서로 제공될 수 있습니다.

- 시작 안내서는 시스템 설정 및 기술 사양에 대한 개요를 제공합니다.
- 소*유자 매뉴얼*은 솔루션 기능에 대한 정보를 제공하고 시스템 문제 해결 방법 및 시스템 구성 요소 설치 또는 교체 방법을 설명합니다.
- 랙 솔루션과 함께 제공되는 랙 설명서에는 필요한 경우 시스템을 랙에 설치하는 방법이 설명되어 있습니 다.
- 배포 안내서는 하드웨어 배포 및 NAS 어플라이언스의 초기 배포에 대한 정보를 제공합니다.
- 시스템 플레이스매트는 하드웨어를 설정하고 NAS 솔루션에 소프트웨어를 설치하는 방법에 대한 정보 를 제공합니다.
- 온라인 도움말은 소프트웨어 구성 및 관리에 대한 정보를 제공합니다. 이 온라인 도움말은 시스템에 통 합되고 NAS 관리자 웹 인터페이스에서 액세스할 수 있습니다.
- 운영 체제, 시스템 관리 소프트웨어, 시스템 업데이트 및 시스템과 함께 구입한 시스템 구성요소와 관련 된 설명서 및 도구를 비롯하여 시스템을 구성 및 관리하는 데 필요한 설명서 및 도구를 제공하는 모든 매 체가 시스템과 함께 제공됩니다.
- 이 문서에서 사용된 약어 및 머리글자의 전체 이름은 support.dell.com/manuals 의 용어집을 참조하십시 오.

<sup>24</sup> 노트: 새로운 업데이트가 없는지 support.dell.com/manuals 에서 항상 확인하십시오. 업데이트에는 최신 정 보가 수록되어 있으므로 다른 문서를 읽기 전에 반드시 먼저 참조하시기 바랍니다.

# <span id="page-16-0"></span>FluidFS NAS 솔루션 모니터링

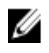

노트: 이 장의 정보는 NAS 관리자를 사용하는 파일 관리에 대한 내용입니다. 블록 관리 및 모니터링은 다음 을 사용하여 수행됩니다.

- Dell PowerVault NX3500/NX3600/NX3610 NAS 솔루션용 Dell PowerVault MDSM(Modular Disk Storage Management)
- Dell Compellent FS8600 NAS 솔루션용 Enterprise Manager

NAS 솔루션의 상태는 NAS 관리자의 Monitor(모니터링) 탭을 사용하여 모니터링할 수 있습니다. 여기에서는 Dashboard(대시보드) 페이지에서 시스템의 전체 상태를 보고, 할당량 사용 현황 보고서를 확인하고, 원격 복제 작업 상태 보고서를 받을 수 있습니다.

모니터링 페이지에 액세스하려면 Monitor(모니터링) 탭을 클릭합니다. 기본적으로 Dashboard(대시보드) 페이지 가 표시됩니다.

## 대시보드

Dashboard(대시보드) 페이지는 하나의 보기에 전체 시스템의 상태를 표시합니다. Dashboard(대시보드) 페이지에 는 다음 5 가지 실시간 및 단기 섹션이 포함됩니다.

- 상태
- 용량
- 현재 성능
- 최근 성능
- 로드 밸런싱

노트: 화면에 표시되는 정보는 몇 초마다 자동으로 새로 고쳐집니다.

노트: 각 섹션에 대한 자세한 상태 매개 변수를 보려면 Dashboard(대시보드)에서 각 섹션을 클릭합니다.

### 상태

Status(상태) 섹션에는 시스템 상태와 하드웨어 구성 요소 목록이 표시됩니다. 각 하드웨어 구성 요소 유형에는 구성 요소의 총 개수와 문제가 있는 구성 요소의 개수가 표시됩니다. 목록에는 컨트롤러 및 연결된 NAS 어플라 이언스가 포함됩니다.

### 용량

Capacity(용량) 섹션에는 Dell Fluid File System 의 총 용량을 표시하는 표 및 원형 차트가 표시됩니다.

### 현재 성능

Current Performance(현재 성능) 섹션에는 현재 네트워크 처리량이 표시됩니다. 현재 네트워크 처리량에는 데이 터 읽기-쓰기 처리량(MBps)과 초당, 프로토콜당 읽기-쓰기 작업의 개수가 포함됩니다.

### <span id="page-17-0"></span>최근 성능

Recent Performance(최근 성능) 섹션에는 지난 30 분 동안의 읽기-쓰기 처리량이 표시됩니다.

### 로드 밸런싱

로드 밸런싱 섹션에는 컨트롤러의 상태, 프로세서 사용률 및 각 컨트롤러에 대한 연결 수에 관한 실시간 정보가 포함된 표가 표시됩니다.

### 이벤트 뷰어

이벤트 뷰어를 사용하면 시스템 내에서 정보 제공용 이벤트와 주요 이벤트를 모두 표시하여 Fluid File System 을 모니터링할 수 있습니다.

Events Viewer(이벤트 뷰어) 페이지에 액세스하려면 Monitoring(모니터링) 탭에서 Events(이벤트)를 클릭합니다. Events Viewer(이벤트 뷰어) 페이지에서 다음과 같이 할 수 있습니다.

- 이벤트 필터링
- 이벤트 정렬
- CSV 파일로 이벤트 내보내기

### 이벤트 뷰어에서 이벤트 보기

- 1. Monitor(모니터링) → Overview(개요) → Events(이벤트)를 선택합니다. Event Viewer(이벤트 뷰어) 페이지가 표시됩니다.
- 2. Show(표시), events of(다음의 이벤트) 및 from(보낸 사람) 목록에서 Show(표시)를 클릭합니다. 이벤트 뷰어 표에 선택한 매개 변수에 따라 이벤트가 표시됩니다.
- 3. 이벤트를 정렬하려면 이벤트 뷰어 표의 열 제목을 클릭합니다.
- 4. 이벤트에 대한 세부 정보를 보려면 이벤트 뷰어 표에서 관련 이벤트를 선택합니다. 선택한 이벤트의 세부 정보가 View Pane(보기 창)에 표시됩니다.
- 5. 표시된 이벤트를 CSV 파일로 내보내려면 Export to CSV file(CSV 파일로 내보내기)을 클릭합니다. CSV 형식의 이벤트가 포함되어 있는 새 브라우저 창이 표시됩니다.
- 6. CSV 파일에 이벤트를 복사하고 붙여 넣거나 웹 페이지를 CSV 파일로 저장합니다.

## 네트워크 성능

Network Performance Over Time(시간 경과에 따른 네트워크 성능) 페이지에는 시간에 따른 Dell Fluid File System 성능이 표시됩니다. 다음 기간에 대한 FluidFS 의 성능을 볼 수 있습니다.

- 마지막 날
- 지난 주
- 지난 달
- 작년

해당 기간에 대한 네트워크 성능을 보려면 각 탭을 클릭하십시오. 다음과 같은 네트워크 성능 세부 정보를 볼 수 있습니다.

• 클라이언트 네트워크 처리량 — 읽기

- <span id="page-18-0"></span>• 클라이언트 네트워크 처리량 — 쓰기
- 초당 작업 수
- 네트워크 누적 처리량

4 노트: 시간 경과에 따른 네트워크 성능에 대한 자세한 내용은 온라인 도움말을 참조하십시오.

### 로드 밸런싱

다음과 같은 로드 밸런싱 세부 정보를 볼 수 있습니다.

- 시간 경과
- 클라이언트 연결
- CIFS 연결

시간 경과에 따른 로드 밸런싱 보기

- 1. Monitor(모니터링) → Load Balancing(로드 밸런싱) → Over Time(시간 경과) 을 선택합니다. Load Balancing Over Time(시간 경과에 따른 로드 밸런싱) 페이지가 표시됩니다. Load Balancing Over Time(시 간 경과에 따른 로드 밸런싱)에는 CPU Load(CPU 로드), CIFS Connections(CIFS 연결), Read Throughput(읽기 처 리량) 및 Write Throughput(쓰기 처리량)이 표시됩니다.
- 2. 필요한 기간에 대한 로드 밸런싱 정보를 보려면 관련 탭을 클릭합니다. 다음에 대한 로드 밸런싱 정보를 볼 수 있습니다.
	- 마지막 날
	- 지난 주
	- 지난 달
	- 작년
- 3. 로드 밸런싱 정보를 보려는 컨트롤러를 선택하고 Display(표시)를 클릭합니다.

노트: 기본적으로 모든 컨트롤러가 선택되어 있습니다.

- 4. 표시된 이벤트를 CSV 파일로 내보내려면 Export to CSV file(CSV 파일로 내보내기)을 클릭합니다. CSV 형식의 이벤트가 포함되어 있는 새 브라우저 창이 표시됩니다.
- 5. CSV 파일에 이벤트를 복사하고 붙여 넣거나 웹 페이지를 CSV 파일로 저장합니다.

### 클라이언트 연결

Client Connections(클라이언트 연결) 페이지에서 다음과 같이 할 수 있습니다.

- 컨트롤러 간에 클라이언트의 분산을 표시할 수 있습니다.
- 하나의 컨트롤러에서 다른 컨트롤러로 특정 클라이언트를 수동으로 마이그레이션할 수 있습니다.
- 자동 클라이언트 마이그레이션에 대한 정책을 설정할 수 있습니다.

<mark>◇ 노트:</mark> 기본적으로 Clients(클라이언트) 탭에 모든 클라이언트 연결 목록이 표시됩니다.

#### 클라이언트 연결 보기

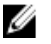

■ 노트: 클라이언트 연결 페이지에는 시스템(로컬 클라이언트)와 같은 서브넷에 속하는 클라이언트만 표시 됩니다. 라우터(또는 계층 3 스위치)를 통해 시스템에 액세스하는 클라이언트는 이 페이지에 표시되지 않고 대신 라우터가 표시됩니다.

- 1. Monitor(모니터링) → Load Balancing(로드 밸런싱) → Client Connections(클라이언트 연결) 를 선택합니다. Client Connections(클라이언트 연결) 페이지가 표시됩니다. 기본적으로 Clients(클라이언트) 탭에 모든 클라 이언트 연결 목록이 표시됩니다.
- 2. Protocols(프로토콜) 및 Controller(커트롤러) 목록에서 적절한 필터를 선택합니다. 선택한 매개 변수에 따라 클라이언트 연결 표에 이벤트가 표시됩니다.
- 3. 클라이언트 연결을 정렬하려면 클라이언트 연결 표의 열 제목을 클릭합니다.

#### 다른 컨트롤러로 클라이언트 마이그레이션

네트워크 로드에 불균형이 존재할 경우 시스템은 컨트롤러 사이에서 수동 또는 자동으로 클라이언트를 마이그 레이션하여 로드의 균형을 조절할 수 있습니다. 목록에 있는 클라이언트나 라우터가 다른 컨트롤러로 마이그레 이션되었는지 여부를 선택합니다.

- 1. Monitor(모니터링)→ Load Balancing(로드 밸런싱)→ Client Connections(클라이언트 연결)를 선택합니다. Client Connections(클라이언트 연결) 페이지가 표시됩니다. 기본적으로 Clients(클라이언트) 탭에 모든 클라 이언트 연결 목록이 표시됩니다.
- 2. 클라이언트 연결 표에서 마이그레이션하려는 하나 이상의 클라이언트 연결을 선택하고 Assign Interface(인 터페이스 지정)를 클릭합니다.

Assign Interface(인터페이스 지정) 페이지가 표시됩니다.

- 3. 다음으로 이동에서 특정 컨트롤러를 대상으로 선택하거나 Assigned Controller(지정된 컨트롤러)를 선택합 니다.
	- 선택한 모든 클라이언트를 특정 컨트롤러로 마이그레이션하려면 목록에서 특정 컨트롤러를 선택 합니다.
	- 오류가 발생한 컨트롤러가 복구된 후에 선택한 모든 클라이언트를 다시 원래 컨트롤러로 마이그레 이션하려면 Assigned Controller(지정된 컨트롤러)를 선택합니다. 클라이언트마다 지정된 컨트롤러 가 다를 수 있습니다.
- 4. Interface(인터페이스)에서 적절한 대상 인터페이스를 선택하거나 시스템에서 자동으로 컨트롤러의 대상 인터페이스를 지정하도록 허용합니다.

△ 주의: 이 작업은 CIFS 연결이 다른 컨트롤러로 마이그레이션된 경우 연결을 끊습니다.

- 5. Automatic Rebalance(자동 균형 조정)를 활성화하려면 Allow these clients to migrate to other controllers when rebalancing the network load(네트워크 로드의 균형을 조정할 때 이 클라이언트가 다른 컨트롤러로 마이그레 이션할 수 있게 허용)를 선택합니다.
- 6. Assign(지정)을 클릭합니다.

#### 마이그레이션 정책 설정

컨트롤러 오류가 발생할 경우 시스템은 오류가 발생한 컨트롤러에서 다른 컨트롤러로 각 연결을 자동 마이그레 이션합니다. 이렇게 하면 CIFS 에 대해 **수동 마이그레이션** 정책을 선택하지 않은 이상 CIFS 클라이언트에 대한 연결이 끊깁니다. 그러나 이 옵션을 선택한다고 해서 수동으로 클라이언트를 마이그레이션하지 않아도 됩니다. 어떤 상황에서든 CIFS 클라이언트를 마이그레이션하면 I/O 가 중단됩니다. Windows Cancel(취소) 단추를 클릭하 고 저송을 다시 시도하십시오. 오류가 발생한 커트롤러가 다시 시작되면 시스템이 클라이언트를 복구된 커트롤 러로 다시 마이그레이션하여 로드의 균형을 조정합니다. 이 작업을 장애 복구라고 합니다.

NFS 를 사용하는 클라이언트는 상태가 없으며 장애 복구 중에 영향을 받지 않습니다. 장애 복구 작업을 최적화 하기 위해 시스템에서는 복구 시 마이그레이션을 위한 다음 정책을 제공합니다.

- 즉시 마이그레이션 작업 시간 동안 CIFS 클라이언트의 연결이 잠재적으로 끊길 수 있는 가능성이 있 지만 시스템은 항상 적절하게 균형이 유지됩니다.
- 자동 마이그레이션 커트롤러 오류가 매우 짧은 시간 동안만 지속되는 경우 CIFS 클라이언트의 연결을 끊은 상태에서 항상 시스템을 균형이 잘 유지된 상태로 유지합니다. 이 옵션을 선택하면 오류가 오랫동 안 지속될 경우 시스템이 며칠 정도 균형이 유지되지 않은 상태로 남습니다.

<span id="page-20-0"></span>이 모드는 클라이언트에서 짧은 오류 발생 시간 동안에 새로운 요소를 생성하지 않았기 때문에 단기적인 컨트롤러 오류를 극복합니다. 따라서 가장 좋은 방법은 최대한 빨리 균형을 조절하는 것입니다. 오류가 10 분 이상 지속되면 수동으로 균형을 조절할 때까지 시스템이 균형이 유지되지 않은 상태로 남습니다.

• 수동 마이그레이션 — 클라이언트를 자동으로 마이그레이션하지 않습니다. 이렇게 하려면 수동 간섭을 통해 시스템의 균형을 조절해야 합니다. 시스템에서 장애 복구 후에 수동 간섭으로 균형을 조절해야 하 는 경우 시스템이 관리자에게 해당 전자 메일 메시지를 보냅니다.

마이그레이션 정책을 설정하려면 다음 단계를 따르십시오.

- 1. Monitor(모니터링) → Load Balancing(로드 밸런싱) → Client Connections(클라이언트 연결) 를 선택합니다. Client Connections(클라이언트 연결) 페이지가 표시됩니다. 기본적으로 Clients(클라이언트) 탭에 모든 클라 이언트 연결 목록이 표시됩니다.
- 2. Migration Policy(마이그레이션 정책)를 클릭합니다. Migration Policy(마이그레이션 정책) 페이지가 표시됩니다.
- 3. 각 Protocol(프로토콜)에 대해 Client Network(클라이언트 네트워크)의 해당 마이그레이션 정책을 선택합니 다.
- 4. Save Changes(변경 사항 저장)를 클릭합니다.

#### CIFS 연결 관리

현재 CIFS 연결은 CIFS Connections(CIFS 연결) 페이지에서 볼 수 있습니다. CIFS 연결을 관리하려면 다음 단계를 따르십시오.

- 1. Monitor(모니터링) → Load Balancing(로드 밸런싱) → CIFS Connections(CIFS 연결) 를 선택합니다. CIFS Connection(CIFS 연결) 페이지가 표시됩니다.
- 2. CIFS 프로토콜에서 클라이언트의 연결을 끊으려면 해당 클라이언트를 선택하고 Action(작업) 표시줄에서 Disconnect(연결 끊기)를 클릭합니다.
- 3. 특정 컨트롤러에 대한 모든 연결을 끊으려면 해당 컨트롤러를 선택하고 Action(작업) 표시줄에서 Disconnect(연결 끊기)를 클릭합니다.
- 4. 표시된 이벤트를 업데이트하려면 Refresh(새로 고침)를 클릭합니다.

### 하드웨어

### 시스템 확인 상태 보기

시스템 확인을 실행하여 하드웨어 및 네트워크 연결을 포함하는 시스템 구성을 확인할 수 있습니다.

노트: 시스템 확인은 CLI 인터페이스를 사용해서도 실행할 수 있습니다.

여기에는 프로세서, 모니터링 가능 여부, NIC, IPMI, 이더넷 대역폭, BPS 모니터링 등에 대한 정보가 제공됩니다. 시스템 구성 요소의 상태를 새로 고치려면 다음 단계를 따르십시오.

- 1. Monitor(모니터링) → Hardware(하드웨어) → System Validation(시스템 확인) 을 선택합니다. System Validation(시스템 확인) 페이지가 표시됩니다.
- 2. Rerun(다시 실행)을 클릭하여 각 시스템 구성 요소에 대해 시스템 확인을 다시 실행하고 각 시스템 구성 요 소의 상태를 새로 고칩니다.

### <span id="page-21-0"></span>세부 구성 요소 상태 보기

Component Status(구성 요소 상태) 페이지에는 NAS 클러스터 솔루션의 현재 상태가 표시됩니다. 여기에는 각 어 플라이언스와 해당 컨트롤러의 상태, 내부 하드웨어, 연결 및 전원에 대한 정보가 제공됩니다. 특정 컨트롤러 또는 어플라이언스의 상태에 대한 추가 세부 정보를 보려면 다음 단계를 따르십시오.

- 1. Monitor(모니터링) → Hardware(하드웨어) → Component Status(구성 요소 상태) 를 선택합니다. Hardware Component Status(하드웨어 구성 요소 상태) 페이지가 표시됩니다.
- 2. Component(구성 요소) 아래에서 해당 어플라이언스나 컨트롤러를 클릭합니다. 웹 브라우저 페이지가 열리고 여기에 선택한 어플라이언스 또는 컨트롤러에 있는 각 구성 요소의 상태가 표 시됩니다.
- 3. Sample Hardware Components(샘플 하드웨어 구성 요소)를 클릭하여 새 샘플 값이 표시될 때까지 화면을 새 로 고칩니다.

어플라이언스 및 컨트롤러 번호는 0 에서 시작합니다. Appliance0 에는 Controller0 및 Controller1 이, Appliance1 에 는 Controller2 및 Controller3 이 표시되는 식입니다. 실제 하드웨어를 식별하려면 ApplianceX 를 클릭하고 팝업 창 에 나타나는 서비스 태그를 어플라이언스 정면 오른쪽 스티커에 인쇄된 서비스 태그와 일치하도록 해야 합니다.

### 용량

### 사용된 공간 보기

Space Utilization(공간 사용률) 페이지에는 Dell Fluid File System 공간 사용률과 시간 경과에 따른 Dell Fluid File System 공간 사용률이 표시됩니다. 사용된 공간을 보려면 다음 단계를 따르십시오.

- 1. Monitor(모니터링) → Capacity(용량) → Space Utilization(공간 사용률)을 선택합니다. Space Utilization(공간 사용률) 페이지에 선택한 기간 동안 공간 사용률 표가 표시됩니다. 기본적으로 Current(현재) 공간 사용률이 표시됩니다.
- 2. 필요한 기간 동안 로드 밸런싱 정보를 보려면 관련 탭을 클릭합니다. 다음에 대한 로드 밸런싱 정보를 볼 수 있습니다.
	- 마지막 날
	- 지난 주
	- 지난 달
	- 작년

3. 공간 사용률을 정렬하려면 공간 사용률 표의 열 제목을 클릭합니다.

### 할당량 사용 현황 보기

Quota Usage(할당량 사용 현황) 페이지에는 할당량이 정의되지 않은 사용자를 포함하여 모든 사용자의 할당량 과 사용 현황이 표시됩니다. 여기에는 시스템에서 제거되었지만 여전히 사용 현황이 있는 사용자가 포함됩니다. 할당량 사용 현황을 표시하려면 다음 단계를 따르십시오.

1. Monitor(모니터링) → Capacity(용량) → Quota Usage(할당량 사용 현황) 를 선택합니다.

<span id="page-22-0"></span>Quota Usage(할당량 사용 현황) 페이지에 All NAS Volumes(모든 NAS 볼륨)에 대한 할당량 사용 현황 표가 표 시됩니다.

- 2. Show quota usage for NAS Volume(NAS 볼륨에 대한 할당량 사용 현황 표시)에서 해당 NAS 볼륨 또는 All NAS Volumes(모든 NAS 볼륨)을 선택합니다.
	- 할당량 사용 현황 표에는 선택한 NAS 볼륨에 대한 할당량 사용 현황 세부 정보가 표시됩니다.
- 3. 할당량 사용 현황을 새로 고치려면 Refresh(새로 고침)를 클릭합니다.

# 복제

NAS Replication(NAS 복제) 페이지에서 NAS 복제 과정의 상태와 진행률을 볼 수 있습니다. NAS 복제 정책의 상태와 진행률을 보려면 다음 단계를 따르십시오.

- 1. Monitor(모니터링) → Replication(복제) → NAS Replication(NAS 복제) 을 선택합니다. NAS 복제 페이지에 원본 볼륨, 대상 볼륨 또는 둘 다가 이 Dell Fluid File System 에 상주하는 복제 정책에 대한 NAS 복제 표가 표시됩니다.
- 2. NAS 복제를 정렬하려면 NAS 복제 표의 열 제목을 클릭합니다.
- 3. 복제 정책 진행률의 자세한 기록을 보려면 관련 복제 정책의 상태를 클릭합니다.

## NDMP

NDMP Active Jobs(NDMP 활성 작업) 페이지에서 NDMP 활성 작업의 상태와 진행률을 볼 수 있습니다.

# <span id="page-24-0"></span>볼륨, 공유 및 할당량 사용

User Access(사용자 액세스) 탭에서는 클라이언트 측면에서 Dell Fluid File System 을 정의하고 관리할 수 있습니 다.

## NAS 볼륨

NAS 볼륨은 스토리지 풀의 하위 집합으로, 해당 공간 할당, 데이터 보호 및 보안 스타일을 제어하는 특정 정책이 포함되어 있습니다.

NAS 볼륨을 생성하고 구성할 수 있습니다. 관리자는 하나의 큰 NAS 볼륨을 생성해 전체 NAS 풀 또는 여러 개의 NAS 볼륨을 소비할 수 있습니다. 어떤 경우에도 이 NAS 볼륨을 생성하거나 크기를 조정하거나 삭제할 수 있습 니다.

이 섹션에서는 관리자가 NAS 볼륨을 사용하여 NAS 클러스터 솔루션 스토리지를 할당하고 배포하는 방법을 설 명합니다. 사용자에게 NAS 볼륨을 제공하기 위해서는 볼륨을 따로 공유(내보내기)해야 합니다. 사용자는 각 공 유를 정확하게 탑재해야 합니다.

### 사용 고려 사항

NAS 볼륨을 여러 개 정의하도록 선택할 경우 관리자가 백업, 스냅샷, 할당량 및 보안 스타일 같은 여러 관리 정책 을 데이터에 적용할 수 있습니다. 사용된 전략과 관계없이 스토리지는 하나의 스토리지 풀로 관리되며 NAS 볼 륨의 할당 공간을 변경하여 NAS 볼륨 사이에서 여유 공간을 쉽게 마이그레이션할 수 있습니다. 전략을 선택하기 전에 다음 요인을 고려하십시오.

- 일반 요구 사항
	- NAS 볼륨은 논리적입니다. 즉, 시스템 용량에 따라 쉽게 생성, 삭제 또는 변경(늘리거나 줄이기) 할 수 있습니다.
	- NAS 볼륨 이름의 길이는 230 자로 제한됩니다. 문자, 숫자 및 밑줄(\_)만 입력할 수 있으며 숫자나 밑줄로 시작해야 합니다.
	- 원하는 만큼 많은 NAS 볼륨을 생성할 수 있지만 총 용량은 총 저장 용량을 초과할 수 없습니다.
	- 하나의 볼륨은 볼륨에서 여러 개의 공유를 정의하여 다양한 유형의 데이터를 차지할 수 있습니 다.
	- 가상 볼륨을 생성한 후에는 크기를 조절할 수 있습니다.
	- NAS 볼륨의 최소 크기는 20MB 입니다. 볼륨이 이미 사용된 경우에는 최소 크기가 저장된 데이터 입니다.
	- NAS 볼륨의 최대 크기는 남아 있는 할당되지 않은 공간입니다.
- 비즈니스 요구 사항 분리 또는 단일 볼륨을 사용하기 위한 회사나 응용 프로그램 요구 사항을 고려해 야 합니다. NAS 볼륨은 부서에서 필요 시 스토리지를 할당하는 데 사용할 수 있는데, 이때 임계값 메커니 즘을 사용하여 할당된 여유 공간이 더 이상 없을 때 부서에 이를 알립니다.
- 스냅샷 각각의 NAS 볼륨에는 저장한 데이터의 유형을 최대한 보호할 수 있도록 전용 스냅샷 예약 정 책을 구성할 수 있습니다.
- 보안 스타일 다중 프로토콜 환경에서는 데이터를 분리하고 UNIX 기반 클라이언트용 UNIX 보안 스타 일과 Windows 기반 클라이언트용 NTFS 로 NAS 볼륨을 정의하면 도움이 됩니다. 이렇게 하면 관리자가

<span id="page-25-0"></span>보안 스타일을 비즈니스 요구 사항 및 다양한 데이터 액세스 패턴과 일치시킬 수 있습니다. 동일한 볼륨 에서 POSIX 보안 및 Windows ACL 을 모두 지원하는 혼합 스타일로 보안 스타일을 설정할 수도 있습니다. • 할당량 — NAS 볼륨 하나마다 할당량도 정의할 수 있습니다. 여러 NAS 볼륨에 각기 다른 NAS 볼륨을 적 용할 수 있으며 이렇게 하면 관리자가 필요할 때 할당량을 관리하는 데 집중할 수 있습니다.

복사 작업, 나열 작업 및 이동 작업을 몇 가지 사용 예로 들 수 있습니다. 다음 표에서는 여러 부서가 있는 조직을 예로 들어 이 조직에서 NAS 볼륨을 어떻게 만들 수 있는지 보여 줍니다. NAS 볼륨은 유연하고 필요에 따라 확장 및 축소가 가능하기 때문에 올바른 솔루션의 선택은 고객의 요구에 따라 달라집니다.

표 1. NAS 볼륨 예

| 부서          | 선호하는 액세<br>스 관리 제어 | 스냅<br>샷             | 복제  | 백업  | CIFS 또는 NFS 클라이언<br>트 및 R/W 혼합(일반적<br>으로 80/20) | 매시간 기존 데이터의<br>% 변경(1% 이상은 높음) |
|-------------|--------------------|---------------------|-----|-----|-------------------------------------------------|--------------------------------|
| 사후 생산       | <b>NFS</b>         | 매시<br>간             | 아니오 | 매주  | $20 - 20/80$                                    | $1\%$                          |
| 관리 및 재<br>무 | <b>CIFS</b>        | 아니<br>$\mathcal{L}$ | 아니오 | 매주  | $10 - 50/50$                                    | 없음                             |
| 방송          | 혼합                 | 아니<br>$\varphi$     | 아니오 | 매주  | $10 - 90/10$                                    | 없음                             |
| 출판          | <b>CIFS</b>        | 매일                  | 아니오 | 아니오 | $5 - 10/90$                                     | 약 5%                           |
| 마케팅         | <b>CIFS</b>        | 매일                  | 예   | 아니오 | $5 - 50/50$                                     | 없음                             |

### 솔루션 1

부서를 기반으로 5 개의 NAS 볼륨을 생성합니다. 관리자가 스토리지 및 관리를 기능 그룹으로 논리적으로 분리 합니다. 이 시나리오에서는 부서 요구 사항이 매우 다르며 부서 라인에 따라 NAS 볼륨을 논리적으로 생성하기 위한 디자인을 지원합니다.

이 솔루션은 다음과 같은 이점을 제공합니다.

- 논리적으로 쉽게 NAS 볼륨을 관리할 수 있습니다.
- 부서의 요구 사항에 정확하게 일치하는 NAS 볼륨이 생성됩니다.

이 옵션의 단점은 조직에서 부서의 수가 늘어날 경우 NAS 볼륨을 관리하기가 어려워진다는 것입니다.

### 솔루션 2

NAS 볼륨에 대해 비슷한 보안 요구 사항이 적용되는 그룹 부서입니다. 관리자는 NAS 볼륨 3 개를 생성해 이 중 하나는 NFS, 하나는 CIFS, 또 다른 하나는 혼합에 사용합니다. 이렇게 하면 NAS 볼륨이 Windows 와 Linux 사이에 서 개별적으로 작동한다는 장점이 있습니다. 이 솔루션의 단점은 다음과 같습니다.

- NAS 볼륨의 모든 파일이 백업됩니다.
- 특정 부서에 원치 않는 서비스가 제공될 수 있습니다. 관리 및 재무 부서를 위해 데이터를 백업하기 위해 CIFS 볼륨이 생성된 경우 홍보 및 법률 부서도 필요하지 않은 백업을 받게 됩니다.

### 솔루션 3

NAS 볼륨은 기능을 기반으로 생성할 수도 있습니다. 이 솔루션의 단점은 사용자 매핑이 필요하다는 것입니다. 사용자는 NTFS 또는 UNIX 중에서 하나의 보안 스타일을 선택해야 하며 선택한 보안 스타일을 기반으로 다른 사 용자의 올바른 매핑이 설정됩니다.

### <span id="page-26-0"></span>NAS 볼륨 관리

모든 NAS 볼륨의 현재 상태를 보고, 새 NAS 볼륨을 추가하고, 기존 NAS 볼륨을 제거하거나 수정할 수 있습니다.

### NAS 볼륨 추가

NAS 볼륨을 추가하려면 다음 단계를 따르십시오.

- 1. User Access(사용자 액세스) → NAS Volumes(NAS 볼륨) → Configuration(구성) 을 선택합니다. NAS Volumes Configuration(NAS 볼륨 구성) 페이지에 NAS 볼륨 목록이 표시됩니다.
- 2. Add(추가)를 클릭합니다. Add NAS Volume(NAS 볼륨 추가) 페이지가 표시됩니다.
- 3. NAS Volume(NAS 볼륨)에 NAS 볼륨 이름을 입력합니다.
- 4. NAS volume allocated space(NAS 볼륨 할당 공간)에 이 NAS 볼륨에 할당된 공간을 MB, GB 또는 TB 단위로 입 력합니다.

**╱ 노트: NAS** 볼륨의 최소 크기는 20MB 이며 최대 크기는 사용 가능한 모든 공간이 될 수 있습니다.

- 5. Alert when used space reaches(사용된 공간에 도달하면 알리기)에 할당된 공간의 비율을 입력합니다.
- 6. Send email alerts to administrator(관리자에게 전자 메일 알림 보내기) 목록에서 시스템이 알림을 보내는 전자 메일 주소에 해당하는 Dell Fluid File System 관리자를 선택합니다.

 $\mathbb Z_4$  노트: 이 기능은 Dell Compellent FS8600 NAS 솔루션에서는 사용할 수 없습니다. Enterprise Manager 설명 서에서 이러한 솔루션의 알림 처리 방법을 참조하십시오.

- 7. Access time granularity(액세스 시간 세분성) 목록에서 시스템 성능 요구 사항을 기반으로 파일 액세스 타임 스탬프 정확도의 확인을 선택합니다.
- 8. File Access Security Style(파일 액세스 보안 스타일) 목록에서 NAS 볼륨 보안 스타일을 선택합니다. NTFS, MIXED 또는 UNIX 를 선택할 수 있습니다.
- 9. Default UNIX permissions of Windows files(Windows 파일의 기본 UNIX 사용 권한)에서 Windows 클라이언트에 서 생성된 새 파일의 기본 UNIX 사용 권한을 정의합니다.
- 10. Default UNIX permissions of Windows directories(Windows 디렉터리의 기본 UNIX 사용 권한)에서 Windows 클 라이언트에서 생성된 새 디렉터리의 기본 UNIX 사용 권한을 정의합니다.
- 11. Save Changes(변경 사항 저장)를 클릭하여 NAS 볼륨을 생성합니다.

### NAS 볼륨 수정

특정 NAS 볼륨의 매개 변수를 수정하려면 다음 단계를 따르십시오.

- 1. User Access(사용자 액세스) → NAS 볼륨(NAS Volumes) → Configuration(구성) 을 선택합니다. NAS Volumes Configuration(NAS 볼륨 구성) 페이지에 NAS 볼륨 목록이 표시됩니다.
- 2. 사용 가능한 NAS 볼륨 목록의 NAS Volume(NAS 볼륨) 열 아래에서 관련 NAS 볼륨을 클릭합니다. 선택한 NAS 볼륨에 대한 Edit NAS Volume(NAS 볼륨 편집) 페이지가 표시됩니다.
- 3. 필요에 따라 매개 변수를 변경하고 Save Changes(변경 사항 저장)를 클릭합니다.

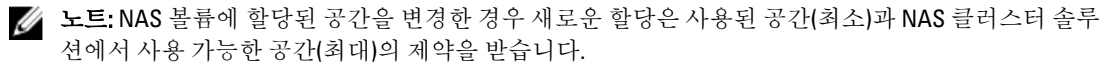

### <span id="page-27-0"></span>NAS 볼륨 제거

선택한 NAS 볼륨이 삭제됩니다. 삭제된 NAS 볼륨에서 사용되는 공간은 배경에서 회수됩니다.

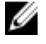

24 노트: NAS 볼륨이 성공적으로 삭제되기 전에 삭제할 NFS 내보내기, CIFS 공유, NAS 복제 또는 NAS 볼륨에 대한 참조를 제거해야 합니다.

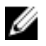

■ 노트: NAS 볼륨을 삭제하면 모든 파일과 디렉터리는 물론 해당 속성, 즉 공유, 스냅샷 정의 등이 삭제됩니 다. 삭제된 NAS 볼륨은 외부 백업에서 다시 정의하고 복원할 때까지 복원할 수 없습니다.

NAS 볼륨을 제거하려면 다음 단계를 따르십시오.

- 1. NAS 볼륨이 탑재되어 있지 않은지 확인하고 관련 사용자에게 연결이 끊어질 것이라는 사실을 경고합니다.
- 2. User Access(사용자 액세스) → NAS Volumes(NAS 볼륨) → Configuration(구성) 을 선택합니다. NAS Volumes Configuration(NAS 볼륨 구성) 페이지에 NAS 볼륨 목록이 표시됩니다.
- 3. 사용 가능한 NAS 볼륨 목록에서 관련 NAS 볼륨을 선택하고 Delete(삭제)를 클릭합니다.

## 공유 및 내보내기

호스트와 사용자에게 지정된 권한에 따라 파일 시스템의 파일에 대한 액세스 권한을 정의할 수 있습니다. NFS 내보내기 및 CIFS 공유를 사용하여 디렉터리를 공유하면 됩니다.

### NFS 내보내기 관리

NFS 내보내기는 UNIX/Linux 네트워크에서 파일과 데이터를 공유하는 효과적인 방법을 제공합니다. NFS 클라이 언트는 내보낸 디렉터리만 탑재할 수 있습니다.

NFS 내보내기 목록을 관리하려면 User Access(사용자 액세스) 탭의 Shares(공유) 아래에서 NFS Exports(NFS 내보 내기)를 선택합니다. NFS Exports(NFS 내보내기) 페이지가 표시되고 현재 정의된 NFS 내보내기 목록이 표시됩니 다.

### NAS 클러스터 솔루션에 NFS 내보내기 추가

NFS 내보내기를 추가하려면 다음 단계를 따르십시오.

- 1. User Access(사용자 액세스) → Shares(공유) → NFS Exports(NFS 내보내기)를 선택합니다. NFS Exports(NFS 내보내기) 페이지가 표시됩니다.
- 2. Add(추가)를 클릭합니다.

Add NFS Export(NFS 내보내기 추가) 페이지가 표시됩니다. 이 페이지는 General(일반) 및 Advanced(고급)의 두 탭으로 구성됩니다. 기본적으로 General(일반) 탭이 표시됩니다.

- 3. NAS Volume(NAS 볼륨) 목록에서 NFS 내보내기가 위치할 NAS 볼륨을 선택합니다.
- 4. Exported Directory(내보낸 디렉터리)에 내보내려는 디렉터리에 대한 경로를 입력하거나 Browse(찾아보기) 아이콘을 클릭하고 해당 디렉터리로 이동합니다.
- 5. 디렉터리가 존재하지 않으면 Create the exported directory if it does not exist(존재하지 않을 경우 내보낸 디렉 터리 생성)를 선택합니다.
- 6. Trust these users list(이 사용자 목록 신뢰)에서 신뢰할 수 있는 사용자를 선택합니다.

노트: 다른 사용자는 게스트로 식별됩니다.

7. 이 NFS 내보내기에 액세스할 수 있는 클라이언트 컴퓨터를 정의합니다. 다음 옵션 중 하나를 선택합니다.

- <span id="page-28-0"></span>– All Client Machines(모든 클라이언트 컴퓨터)
- A Single Client Machine(단일 클라이언트 컴퓨터) 클라이언트의 IP or Domain Name(IP 또는 도메인 이름)을 입력해야 합니다.
- All Client Machines in a Specific Network(특정 네트워크의 모든 클라이언트 컴퓨터)—클라이언트의 IP Address and Netmask(IP 주소 및 Netmask)를 입력해야 합니다.

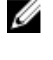

노트: 예를 들어, netmask 가 255.255.0.0 인 192.10.x.x/16 서브넷의 모든 구성원에게 액 세스 권한을 부여하려면 IP address(IP 주소) 필드에 192.10.0.0 을 입력하고 Subnet(서브넷) 필드에 255.255.0.0 을 입력합니다.

- All Client Machines in a Specific Netgroup(특정 Netgroup 의 모든 클라이언트 컴퓨터) 클라이언트의 Netgroup name(Netgroup 이름)을 입력해야 합니다.
- 8. Allow access for(다음의 액세스 허용)에서 공유에 대한 적절한 액세스 권한을 선택합니다. Read/Write(읽기/ 쓰기) 또는 Read only(읽기 전용)를 선택해야 합니다.

노트: 공유에 대한 액세스 권한이 특정 파일에 대해 정의된 권한보다 엄격할 경우 공유의 해당 권한이 파일의 액세스 권한을 덮어씁니다.

- 9. Advanced(고급) 탭을 선택합니다.
- 10. Limit reported size(보고된 크기 제한)에서 NFS 내보내기의 보고된 크기에 대해 제한을 설정하여 크기가 큰 파일 시스템을 처리할 수 없는 클라이언트 컴퓨터의 액세스를 허용합니다.

**4 노트: Limited reported size(보고된 크기 제한)**를 비워 두면 보고된 크기가 실제 크기가 됩니다.

- 11. Require secure port?(보안 포트 필요 여부)에서 No(아니요)를 선택하여 비보안 포트(1024 보다 큰 포트)를 통 한 액세스를 활성화합니다.
- 12. Comment(설명)에 NFS 내보내기에 대한 설명을 추가합니다.
- 13. Save Changes(변경 사항 저장)를 클릭합니다.

### NFS 내보내기 수정

NFS 내보내기 목록에서 특정 NFS 내보내기의 매개 변수를 수정하려면 다음 단계를 따르십시오.

- 1. User Access(사용자 액세스) → Shares(공유) → NFS Exports(NFS 내보내기) 를 선택합니다. NFS Exports(NFS 내보내기) 페이지가 표시됩니다.
- 2. 사용 가능한 NFS 내보내기 목록의 Exported Directory(내보내 디렉터리) 열 아래에서 관련 NFS 내보내기를 클 릭합니다.

선택한 NFS 내보내기에 대한 Edit NFS Export(NFS 내보내기 편집) 페이지가 표시됩니다.

3. General(일반) 및 Advanced(고급) 탭에서 필요에 따라 매개 변수를 변경하고 Save Changes(변경 사항 저장)를 클릭합니다.

### NFS 내보내기 제거

NFS 내보내기를 제거하려면 다음 단계를 따르십시오.

- 1. User Access(사용자 액세스) → Shares(공유) → NFS Exports(NFS 내보내기) 를 선택합니다. NFS Exports(NFS 내보내기) 페이지가 표시됩니다.
- 2. 사용 가능한 NFS 내보내기 목록에서 관련 NFS 내보내기를 선택하고 Delete(삭제)를 클릭합니다.

### NFS 를 사용하여 액세스

NAS 볼륨에 NFS 내보내기 폴더를 탑재하려면 클라이언트 시스템의 셸에서 su 명령을 사용하여 root 로 로그인 하고 다음 명령을 실행하십시오.

mount <FluidFS client VIP>:/<volume\_name>/<exported\_folder> <local\_folder>

<span id="page-29-0"></span>그러나 이전 버전의 UNIX/Linux 는 기본적으로 TCP 를 사용하지 않습니다. 다음 mount 명령이 올바른 인수를 지 정합니다.

NAS 볼륨에 NFS 내보내기 폴더를 탑재하려면 클라이언트 시스템의 셸에서 su 명령을 사용하여 root 로 로그 인하고 다음 명령을 실행하십시오.

mount -o hard,tcp,nfsvers=3,timeo=3,retrans=10,rsize=32768,wsize=32768 <FluidFS\_Client\_VIP>:/<volume\_name><exported\_folder> <local\_folder>

FluidFS 버전 1 과 역호환성을 위해 기본 NAS 볼륨의 NFS 내보내기는 다음 명령을 통해서도 탑재할 수 있습니다.

```
mount -o hard,tcp,nfsvers=3,timeo=3,retrans=10,rsize=32768,wsize=32768
<FluidFS_Client_VIP>:/<volume_name><exported_folder> <local_folder>
```
MAC 에서 NAS 볼륨에 NFS 내보내기 폴더를 탑재하려면 다음 명령을 실행하십시오.

```
mount_nfs -T -3 -r 32768 -w 32768 -P <FluidFS_Client_VIP>:/
<volume_name><exported_folder> <local_folder>
```
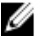

노트: 위의 매개 변수는 권장되는 매개 변수입니다. 자세한 내용과 기타 옵션은 mount 명령 설명서 페이지 를 참조하십시오.

UDP 연결을 허용하려면 다음 두 가지 방법으로 방화벽 설정을 구성할 수 있습니다.

- 클라이언트 VIP 가 아닌 2 개의 컨트롤러 중에 1 개에서 원본 IP 주소를 가져오도록 방화벽 설정을 조정합 니다.
- UDP 가 포트를 허용할 수 있도록 다음과 같이 포트 범위를 엽니다.

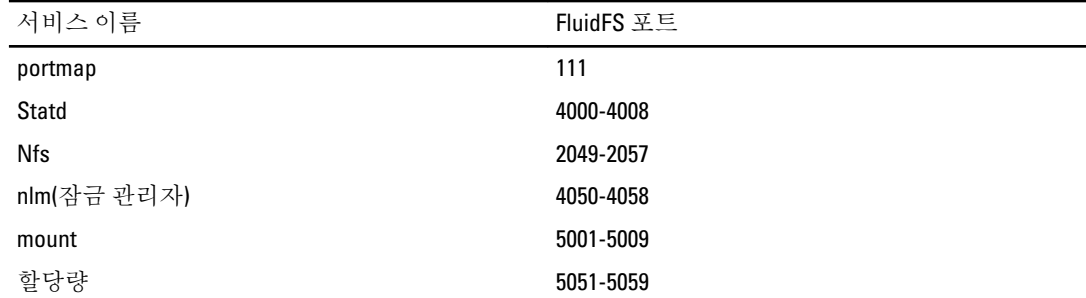

## CIFS 공유 관리

CIFS 공유는 Windows 네트워크에서 파일과 데이터를 공유할 수 있는 효과적인 방법을 제공합니다.

### CIFS 공유의 속성 및 상태 보기

기존 CIFS 공유에 관한 정보를 보려면 다음 단계를 따르십시오.

- 1. User Access(사용자 액세스) → Shares(공유) → CIFS Shares(CIFS 공유) 를 선택합니다. CIFS Share(CIFS 공유) 페이지가 표시됩니다.
- 2. Show CIFS Shares for NAS Volumes(NAS 볼륨에 대한 CIFS 공유 표시) 목록에서 특정 NAS 볼륨 또는 All NAS Volumes(모든 NAS 볼륨)를 선택합니다.

선택한 NAS 볼륨에 대해 CIFS 내보내기 표가 표시됩니다.

### CIFS 공유 추가

CIFS 공유를 추가하려면 다음 단계를 따르십시오.

1. User Access(사용자 액세스) → Shares(공유) → CIFS Shares(CIFS 공유)를 클릭합니다.

CIFS Share(CIFS 공유) 페이지가 표시됩니다.

- 2. CIFS Share(CIFS 공유) 페이지에서 Add(추가)를 클릭합니다. Add CIFS Share(CIFS 공유 추가) 페이지가 표시됩니다. 기본적으로 General(일반) 탭이 선택되어 있습니다.
- 3. NAS Volume(NAS 볼륨) 목록에서 해당 NAS 볼륨을 선택합니다.
- 4. 모든 사용자가 액세스할 수 있는 디렉터리를 설정하려면 General-access Share(일반 액세스 공유)를 선택합 니다.
	- a) Share name(공유 이름)에 CIFS 공유 이름을 입력합니다.
	- b) Directory(디렉터리)에 내보내려는 디렉터리의 경로를 입력하거나 Browse(찾아보기) 단추를 클릭한 다 음 해당 디렉터리로 이동합니다.
	- c) 디렉터리가 존재하지 않으면 Create the exported directory if it does not exist(존재하지 않을 경우 내보낸 디렉터리 생성)를 선택합니다.
- 5. 사용자마다 전용 디렉터리가 있는 사용자 기반 디렉터리를 설정하려면 CIFS Share containing a user-based directory tree(사용자 기반 디렉터리 트리를 포함하는 CIFS 공유)를 선택합니다.

자세한 내용은 홈 공유 생성을 참조하십시오.

- a) Path template(경로 템플릿)에 CIFS 공유 볼륨에 대한 경로 템플릿(홈 디렉터리의 기반)을 입력합니다.
- b) 사용자를 선택하여 홈 디렉터리에 사용자 이름을 추가하거나 기본 그룹에 추가할 그룹/사용자를 선택 하고 홈 디렉터리 경로에 사용자를 추가합니다.
- 6. Comment(설명)에 CIFS 공유에 대한 설명을 입력합니다.

주의: 외부 바이러스 방지 서버를 구성한 경우가 아니면 Files should be checked for viruses(파일에 대해 바이러스 검사를 수행해야 함)를 선택하지 마십시오.

- 7. Files should be checked for viruses(파일에 대해 바이러스 검사를 수행해야 함)를 선택하여 액세스를 허용하 기 전에 시스템에서 파일이 바이러스에 감염되었는지 검사 및 확인할지 여부를 지정합니다.
- 8. Advanced(고급) 탭을 클릭하고 Hide these files(이 파일 숨기기)에 공유를 찾아보는 동안 숨기려는 파일 형식 을 입력합니다.

노트: 예를 들어, 확장명이 .tmp 인 모든 파일을 숨기려면 \*.tmp 를 입력하십시오.

9. 알 수 없는 사용자가 게스트의 자격으로 공유에 액세스할 수 있도록 허용하려면 Allow guests(게스트 허용) 에서 Yes(예)를 선택합니다.

노트: General(일반) 탭에서 Files should be checked for viruses(파일에 대해 바이러스 검사를 수행해야 함)를 선택하면 Antivirus(바이러스 방지) 탭이 활성화됩니다.

- 10. Antivirus(바이러스 방지) 탭을 클릭하고 Select the policy for handling of virus-infected files:(바이러스 감염 파 일의 처리를 위한 정책 선택:)에서 다음 중 하나를 선택합니다.
	- Do nothing(아무것도 하지 않음) 클라이언트에 대한 액세스를 거부하되 파일을 원래 위치에 유지 합니다(액세스는 바이러스 검사를 수행하지 않은 다른 CIFS 공유를 통해서만 허용됨).
	- Quarantine the file(파일 격리) 클라이언트에 대한 액세스를 거부하고 파일을 NAS 볼륨 루트 폴더 의 .Quarantine 폴더로 이동합니다.
	- Remove the file(파일 제거) —클라이언트에 대한 액세스를 거부하고 파일을 삭제합니다.

■ 노트: 바이러스에 감염된 파일이 식별되었지만 바이러스 방지 호스트가 이를 치료할 수 없는 경우 시 스템에서 지정된 옵션을 적용합니다.

- 11. Specify which files should be checked for viruses(바이러스 검사를 수행할 파일 지정)에서 다음 중 하나를 선택 합니다.
	- 특정 확장명의 파일을 제외한 모든 파일 검사
	- 특정 확장명의 파일만 검사

 $\mathbb Z$  노트: 확장명의 쉼표로 구분된 목록 사용(예: tmp, jpg, jpeg)

12. Exclude files in the following folders(다음 폴더의 파일 제외)에 바이러스 방지 검사를 수행하지 않아도 되는 폴더 이름을 입력합니다.

<span id="page-31-0"></span>노트: 폴더의 쉼표로 구분된 목록을 사용하고 폴더에 공백이나 쉼표가 포함된 경우 큰따옴표로 폴더를 닫습니다. 폴더 지정을 위해 와일드카드를 포함할 수 있습니다(예: /Marketing/temp\*,/Secrets,"/All Finance").

13. Save Changes(변경 사항 저장)를 클릭합니다.

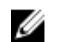

 $\mathbb Z$  노트: MMC(Microsoft Management Console)를 사용하여 CIFS 공유를 생성하지 마십시오. MMC 는 SLP(공유 수준 권한)를 설정하는 용도로만 사용하십시오.

### CIFS 공유 수정

CIFS 공유가 일반 액세스 디렉터리와 사용자 기반 디렉터리 중 어떤 것인지 결정한 후에는 이 설정을 변경할 수 없습니다. 특정 CIFS 공유의 매개 변수를 수정하려면 다음 단계를 따르십시오.

- 1. User Access(사용자 액세스) → Shares(공유) → CIFS Shares(CIFS 공유) 를 클릭합니다. CIFS Share(CIFS 공유) 페이지가 표시됩니다.
- 2. 사용 가능한 CIFS 공유 목록의 Share(공유) 열 아래에서 관련 CIFS 공유를 클릭합니다. 선택한 CIFS 공유에 대한 Edit CIFS Share(CIFS 공유 편집) 페이지가 표시됩니다. 기본적으로 General(일반) 탭 이 선택되어 있습니다.
- 3. General(일반) 탭에서 일반 CIFS 공유 매개 변수를 수정합니다.
- 4. Advanced(고급)를 클릭하고 고급 CIFS 공유 매개 변수를 수정합니다.

노트: General(일반) 탭에서 Files should be checked for viruses(파일에 대해 바이러스 검사를 수행해야 함)를 선택하면 Antivirus(바이러스 방지) 탭이 활성화됩니다.

- 5. 활성 상태인 경우 Antivirus(바이러스 방지)를 클릭하고 바이러스 방지 정책을 수정합니다.
- 6. Save Changes(변경 사항 저장)를 클릭합니다.

### CIFS 공유 제거

CIFS 공유를 제거하려면 다음 단계를 따르십시오.

- 1. User Access(사용자 액세스) → Shares(공유) → CIFS Shares(CIFS 공유) 를 클릭합니다. CIFS Share(CIFS 공유) 페이지가 표시됩니다.
- 2. 사용 가능한 CIFS 공유 목록에서 관련 CIFS 공유를 선택하고 Delete(삭제)를 클릭합니다.

## 홈 공유 생성

사용자 기반 디렉터리 구조(홈 공유)로 CIFS 공유를 생성하는 경우 처음에는 공유에 액세스할 수 없습니다. 관리 자가 각 사용자를 위한 모든 디렉터리를 생성해야 하기 때문입니다. 이는 스크립트(사용자가 생성한 스크립트), 배치 파일 또는 스토리지 관리자가 작성한 PowerShell cmdlet 를 사용하여 수행할 수 있습니다. 또는 관리자가 수 동으로 이러한 폴더를 생성할 수 있습니다. 이렇게 하면 관리자가 보다 강력하게 액세스를 제어할 수 있습니다. 관리자는 홈 공유를 부여할 계정을 수동으로 확인하거나 특정 Active Directory 의 사용자 일부나 모두 또는 로컬 사용자 데이터베이스를 위해 폴더를 자동으로 생성하는 스크립트를 작성할 수 있습니다.

■ 노트: 다음 절차는 NAS 스토리지 관리자이기도 한 도메인 관리자가 완료해야 합니다.

CIFS 홈 공유를 수동으로 생성하려면 다음 단계를 따르십시오.

- 1. NAS Manager(NAS 관리자)에서 시스템이 Active Directory 에 연결되어 있는지 확인합니다.
- 2. Active Directory 를 사용 중인 경우 NAS Manager(NAS 관리자)에서 Cluster Management(클러스터 관리) → CIFS Configuration(CIFS 구성)을 선택하고 Authenticate users' identity via Active Directory and local users

<span id="page-32-0"></span>database(Active Directory 및 로컬 사용자 데이터베이스를 통해 사용자의 ID 인증)가 선택되어 있는지 확인합 니다.

- 3. NAS Manager(NAS 관리자)에서 모든 사용자 폴더의 루트에 해당하는 일반 액세스 공유를 생성합니다. 예를 들어, /users 디렉터리에서 users 라는 공유 이름의 일반 액세스 공유를 생성하고 폴더가 없는 경우 폴더를 생성하는 옵션을 선택합니다.
- 4. Windows 탐색기를 사용하여 users 공유를 CIFS 로컬 관리자로 탑재합니다.
- 5. 탑재된 공유의 보안 설정에서 Advanced(고급)를 클릭하고 Domain Admins(도메인 관리자)로 소유자를 변경하거나 소유권을 원하는 특정 도메인 관리자 또는 스토리지 관리자 계정으로 소유자를 변경합니다. 이 계정은 사용자 생성 스크립트를 사용하거나 수동으로 각 users 홈 공유에 대해 폴더를 생성합니다.
- 6. user 공유의 연결을 끊거나 탑재를 취소하고 이전에 설정한 대로 소유권이 있는 계정으로 다시 탑재합니다 (도메인 관리자, 스토리지 관리자 또는 소유권이 설정되어 있는 특정 계정).
- 7. NAS Manager(NAS 관리자)에서 새 CIFS 공유를 생성하고 CIFS share containing a user-based directory tree(사 용자 기반 디렉터리 트리를 포함하는 CIFS 공유) 공유 유형을 선택합니다.
- 8. 이전에 users 라는 제목의 일반 액세스 공유가 /users 경로에서 생성되었습니다. Path template(경로 템플릿) 에 /users 를 입력하고 users 폴더에서 /users/username 또는 /users/domain/username 형식을 사용할지 여부를 선택합니다.
- 9. Save Changes(변경 사항 저장)를 클릭합니다.
- 10. 홈 공유를 제공하려는 각 사용자에 대해 Windows 탐색기를 사용하여 경로 템플릿을 만족하는 폴더를 생성 합니다. 이전 단계에서 선택한 내용입니다. 수동으로 이와 같이 하거나 사용자 생성 스크립트를 사용할 수 있습니다.

# FluidFS 에서 액세스 제어 목록과 공유 수준 권한 설정

FluidFS(Fluid File System)에서 ACL(액세스 제어 목록) 및 SLP(공유 수준 권한)를 설정할 수 있습니다. Windows 관리 자의 경우 Microsoft 에서 정의한 모범 사례를 따르는 것이 좋습니다.

ACL 및 SLP 모두 FluidFS 에서 지원됩니다. 그러나 SLP 는 전체 제어, 임의의 사용자 또는 그룹에 대한 수정 및 읽 기 권한만 처리하므로 제한됩니다.

#### CIFS 스토리지 관리자 계정

기본 제공 로컬 CIFS 스토리지 관리자 계정은 CIFS 공유의 소유권을 설정하는 기본 목적을 수행합니다. 계정은 NAS 서비스가 Active Directory 도메인에 연결되어 있지 않은 경우 ACL 을 설정하는 데에도 사용할 수 있습니다. 이 기본 제공 계정에는 보안상의 이유로 무작위로 생성된 암호가 있습니다. ACL 또는 SLP 를 설정하기 전에 이 암호를 변경해야 합니다.

#### CIFS 모든 권한이 있는 사용자 계정(백업 사용자)

Full Access User(모든 권한이 있는 사용자) 계정은 백업 관리자가 사용하는 특수한 용도의 계정입니다. 이 권한 을 AD 계정과 연결하려면 시스템이 AD(Active Directory)의 구성원이어야 합니다. 모든 권한이 있는 사용자 권한 이 있으면 파일 ACL 정의와 상관없이 AD 계정이 모든 계정과 볼륨에 있는 모든 데이터에 완벽하게 액세스할 수 있습니다. 그러나 SLP 설정은 모든 권한이 있는 사용자 권한이 부여된 AD 계정에서 적용되지 않습니다. 모든 권 한이 있는 사용자에 대해 설정된 AD 계정에 관련 SLP 가 모두 있는지 확인하는 것은 NAS 시스템 관리자의 책임 입니다.

모든 권한이 있는 사용자를 관리하려면 다음 단계를 따르십시오.

- 1. 직접 KVM 연결을 사용하거나 관리 VIP 에 대한 SSH 를 통해 CLI 에 대한 연결을 엽니다.
- 2. 모든 권한이 있는 사용자 계정을 설정하거나 현재 항목을 덮어쓰려면 CLI 에서 다음 명령을 실행합니다. system authentication full-access-account set DOMAIN+username
- 3. 모든 권한이 있는 사용자 계정이 제대로 설정되었는지 확인하려면 다음 명령을 실행합니다.

<span id="page-33-0"></span>system authentication full-access-account view

4. 모든 권한이 있는 사용자를 삭제하려면 다음 명령을 실행합니다. system authentication full-access-account delete

#### Active Directory 구성

FluidFS 에는 Active Directory 도메인을 연결할 수 있는 기능이 있습니다. NAS 관리자나 CLI 를 사용하여 연결할 수 있습니다.

### CIFS 공유에서 ACL 또는 SLP 설정

처음으로 CIFS 공유를 생성할 경우 ACL 을 설정하거나 공유에 액세스하기 전에 공유의 소유자를 변경해야 합니 다. NAS 클러스터 솔루션이 Active Directory 도메인에 연결되면 ACL 을 설정하는 데 다음 방법을 사용할 수 있습 니다.

- 기본 그룹이 도메인 관리자 그룹으로 설정된 Active Directory 도메인 계정 사용
- ACL 을 설정할 CIFS 공유에 네트워크 드라이브 매핑

#### 도메인 관리자 그룹으로 설정된 Active Directory 계정 사용

기본 그룹 집합이 있는 Active Directory 도메인 계정을 도메인 관리자 그룹으로 사용하려면 다음 단계를 따르십 시오.

#### CIFS 공유에 네트워크 드라이브 매핑

ACL 을 설정하려는 CIFS 공유에 네트워크 드라이브를 매핑하려면 다음 단계를 따르십시오.

1. Connect using a different user name(다른 사용자 이름을 사용하여 연결)을 선택합니다.

메시지가 표시되면 다음 자격 증명을 사용합니다. <NetBios Name>\Administrator 기본적으로 NetBios 이름은 CIFSStorage 입니다. 이름이 변경되지 않았으면 CIFSStorage \Administrator 를 입력합니다.

**24 노트: NAS 관리자에서 Cluster Management(클러스터 관리) → Authentication(인증) → System Identity(시** 스템 ID)로 이동하여 NetBios 이름을 변경할 수 있습니다.

- 2. 도메인 관리자 사용자 계정 또는 도메인 관리자 그룹에 CIFS 공유 소유자를 설정하려면 이전 지침을 따르십 시오.
- 3. 소유자를 설정한 후 네트워크 드라이브 매핑을 해제합니다.
- 4. 이전에 소유권이 설정된 도메인 관리자 사용자 그룹에 속하는 계정을 사용하여 네트워크 드라이브를 다시 매핑합니다. Microsoft 모범 사례에 따라 ACL 권한을 사용자 및 그룹에 알맞게 할당합니다. NAS 서비스가 Active Directory 도메인에 연결되어 있지 않은 경우 기본 제공 CIFS 관리자 계정 Administrator 를 사용하여 ACL 을 설정해야 합니다. SLP 를 정의하려면 MMC 를 사용하십시오.

 $\mathbb Z$  노트: MMC(Microsoft Management Console)를 사용하여 CIFS 공유를 생성하지 마십시오.

#### CIFS 를 사용하여 액세스

Microsoft Windows 는 CIFS 공유에 연결할 수 있는 몇 가지 방법을 제공합니다. Windows 에서 매핑하려면 다음 옵션 중 하나를 선택하십시오.

#### <span id="page-34-0"></span>옵션 1

명령 프롬프트에서 net use 명령을 실행합니다. net use < drive letter>:  $\setminus \setminus \le$  netbios name>  $\setminus \le$  share name >

#### 옵션 2

- 1. 시작 메뉴에서 실행을 선택합니다. 실행 창이 표시됩니다.
- 2. 연결하려는 공유에 대한 경로를 입력합니다. \\<Client Access VIP >\<share name>
- 3. OK(확인)를 클릭합니다. 탐색기 창이 표시됩니다.

#### 옵션 3

- 1. Windows 탐색기를 열고 Tools(도구) → Map Network Drive(네트워크 드라이브 매핑) 를 선택합니다. Map Network Drive(네트워크 드라이브 매핑) 대화 상자가 표시됩니다.
- 2. Drive(드라이브) 드롭다운 목록에서 사용 가능한 드라이브를 선택합니다.
- 3. Folder(폴더) 필드에 경로를 입력하거나 공유 폴더를 찾아봅니다.
- 4. Finish(마침)를 클릭합니다.

옵션 4

- 4 노트: 이 옵션을 사용하면 공유에 연결할 수 있지만 매핑되지는 않습니다.
- 1. Windows 바탕 화면에서 네트워크 환경을 클릭하고 NAS 어플라이언스를 찾습니다.
- 2. NAS 어플라이언스를 선택하고 선택한 NAS 어플라이언스를 두 번 클릭합니다.
- 3. CIFS shares(CIFS 공유) 목록에서 연결하려는 공유를 선택합니다.

### CIFS 공유 수준 권한 구성

CIFS SLP(공유 수준 권한) 구성은 MMC(Microsoft Management Console)를 사용하는 경우에만 수행이 가능합니다. 관리자는 Windows Server 2000/2003/2008 시작 메뉴에서 미리 정의된 MMC 파일(.msc)을 사용하고 NAS 클러스터 에 연결할 공유 폴더 스냅인을 추가할 수 있습니다.

MMC 에서는 원격 컴퓨터에 연결할 사용자를 선택할 수 없습니다. 기본적으로 MMC 는 연결을 위해 컴퓨터에 로 그온한 사용자를 사용합니다.

MMC 연결에서 올바른 사용자를 사용하려면 다음 단계를 따르십시오.

- 관리하려는 NAS 어플라이언스가 Active Directory 에 연결된 경우 <domain>\Administrator 를 사용하여 관 리 스테이션에 로그인합니다.
- MMC 를 사용하기 전에 Windows 탐색기의 주소 표시줄의 클라이언트 액세스 가상 IP 주소를 사용하여 NAS 클러스터 솔루션에 연결합니다. 관리자 계정으로 로그인한 다음에 MMC 에 연결합니다.

후자를 수행하는 경우 먼저 로컬 관리자 암호를 다시 설정해야 할 수도 있습니다. 미리 정의된 MMC 파일이 없는 경우:

- 1. 시작 $\rightarrow$  실행을 클릭합니다.
- 2. mmc 를 입력한 다음 확인을 클릭합니다.

Console 1 - [Console Root](콘솔 1 - [콘솔 루트]) 창이 표시됩니다.

- <span id="page-35-0"></span>3. File(파일) → Add/Remove Snap-in(스냅인 추가/제거)를 클릭합니다.
- 4. Shared Folders(공유 폴더)를 선택하고 Add(추가)를 클릭합니다.
- 5. Shared Folders(공유 폴더) 창에서 Another computer(다른 컴퓨터)를 선택하고 NAS 클러스터 솔루션 이름 (DNS 에 정의되어 있음)을 입력합니다. 또는 클라이언트 액세스 VIP 주소를 사용할 수 있습니다.
- 6. Finish(마침)를 클릭합니다.
	- 새 공유 트리가 Console Root(콘솔 루트) 창에 나타납니다.
- 7. 필요한 공유를 마우스 오른쪽 단추로 클릭하고 Properties(속성)를 선택하여 공유 수준 권한을 설정합니다.
- 8. Share Properties(공유 속성) 창에서 Share Permission(공유 권한) 탭을 선택합니다.

#### 액세스 기반 공유 열거

Dell Fluid File System 의 v2 버전에서는 SLP 액세스 기반 공유 열거가 기본적으로 활성화되어 있습니다. 그 결과 SLP(공유 수준 권한)가 부여되면 사용자 및 그룹에게 공유가 제공됩니다. 특정 사용자나 그룹에게 특수한 공유 에 대한 공유 권한이 없는 경우 \\<client access VIP>에서 NAS 클러스터에 직접 액세스하면 사용 가능한 공유 목 록에 공유가 제공되지 않습니다. 이전에 Dell Fluid File System v1 에서는 액세스 기반 공유 열거가 활성화되지 않 았기 때문에 공유가 제공되지만 액세스할 수는 없습니다.

#### CIFS 로컬 관리자 암호 다시 설정

4 노트: 설치 중에 임의의 암호가 생성됩니다. 암호를 다시 설정하십시오.

CIFS 로컬 관리자 암호를 다시 설정하려면 다음 단계를 따르십시오.

이제 관리자 사용자를 사용하여 위에서 설명한 대로 MMC 에서 검색할 수 있습니다. 이를 로컬 CIFS 관리자라고 도 합니다.

- 1. NAS Manager(NAS 관리자)에 로그인합니다.
- 2. Cluster Management(클러스터 관리) → Authentication(인증) → Local Users(로컬 사용자) 를 선택합니다. Local Users(로컬 사용자) 화면이 표시됩니다.
- 3. Administrator(관리자) 사용자를 선택합니다.
- 4. Change password(암호 변경)를 선택합니다.

# 할당량

디스크 할당량은 사용자나 그룹에서 사용하는 디스크 공간과 파일의 개수를 제한하는 규칙 집합입니다. 할당량 은 NAS 볼륨에서 사용되는 총 공간이나 NAS 볼륨 내의 사용자 및 그룹의 사용을 제한할 수도 있습니다. 할당량 값은 항상 특정 볼륨과 관련이 있으며 MB 단위로 지정됩니다.

노트: 개별 할당량이 정의되지 않은 사용자 및 그룹은 기본 사용자/그룹 할당량을 사용합니다. M

### 기본 할당량 관리

볼륨의 기본 할당량을 관리하려면 다음 단계를 따르십시오.

노트: 기본 할당량은 사용자별 또는 그룹별 할당량에 의해 재지정될 수 있습니다.

- 1. User Access(사용자 액세스) → Quota(할당량) → Default(기본값) 를 선택합니다. Default Quota(기본 할당량) 화면이 표시됩니다.
- 2. NAS Volume(NAS 볼륨) 목록에서 할당량을 추가하거나 수정할 수 있는 해당 NAS 볼륨을 선택합니다.
3. Default quota per user(사용자당 기본 할당량)에서 원하는 사용자 할당량을 선택하고 MB 단위로 입력하거나 Unlimited(무제한)를 선택합니다.

노트: 이 한도가 초과되면 NAS 볼륨에 쓸 수 없습니다.

4. Alert administrator when quota reaches(할당량에 도달하면 관리자에게 알리기)에서 원하는 사용자 할당량을 선택하고 MB 단위로 입력하거나 Disabled(비활성화됨)를 선택합니다.

노트: 이 한도가 초과되면 메일 받는 사람의 주소로 경고 메시지가 전송됩니다. 개별 할당량이 정의되 지 않은 사용자에 대해 기본값이 사용됩니다.

5. Default quota per user(그룹당 기본 할당량)에서 원하는 그룹 할당량을 선택하고 MB 단위로 입력하거나 Unlimited(무제한)를 선택합니다.

노트: 이 한도가 초과되면 NAS 볼륨에 쓸 수 없습니다.

6. Alert administrator when quota reaches(할당량에 도달하면 관리자에게 알리기)에서 원하는 그룹 할당량을 선 택하고 MB 단위로 입력하거나 Disabled(비활성화됨)를 선택합니다.

노트: 이 한도가 초과되면 관리자의 전자 메일 주소로 경고 메시지가 전송됩니다. 개별 할당량이 정의 되지 않은 사용자에 대해 기본값이 사용됩니다.

7. Save Changes(변경 사항 저장)를 클릭합니다.

#### 사용자 또는 그룹별 할당량 관리

#### 기존 사용자/그룹별 할당량 보기

특정 사용자 또는 그룹 할당량에 대한 세부 정보를 보려면 다음 단계를 따르십시오.

- 1. User Access(사용자 액세스) → Quota(할당량) → User/Group(사용자/그룹) 을 선택합니다. User/Group Quota(사용자/그룹 할당량) 페이지가 표시됩니다.
- 2. Show quotas for NAS Volume(NAS 볼륨에 대한 할당량 표시) 목록에서 해당 NAS 볼륨 또는 모든 NAS 볼륨을 선택합니다.

선택한 NAS 볼륨에 대해 사용 가능한 사용자/그룹 할당량 목록이 표시됩니다. 기본적으로 **모든 NAS 볼륨**에 대한 사용자/그룹 할당량 정보가 표시됩니다.

#### 할당량 유형

다음 할당량 유형을 사용할 수 있습니다.

- 사용자 사용자 할당량당
- 모든 그룹 전체 그룹의 총 할당량
- 그룹의 임의의 사용자 그룹에 속한 사용자에 대한 사용자당 할당량

#### 사용자/그룹별 할당량 추가

할당량을 추가하려면 다음 단계를 따르십시오.

- 1. User Access(사용자 액세스) → Quota(할당량) → User/Group(사용자/그룹) 을 선택합니다. User/Group Quota(사용자/그룹 할당량) 페이지가 표시됩니다.
- 2. Add(추가)를 클릭합니다. Create Quota(할당량 생성) 페이지가 표시됩니다.
- 3. NAS Volume(NAS 볼륨) 목록에서 할당량을 추가하려는 해당 NAS 볼륨을 선택합니다.
- 4. Quota for(다음에 대한 할당량) 목록에서 원하는 할당량 제한 유형을 선택하고 해당 사용자 또는 그룹 이름 을 입력하거나 Browse(찾아보기) 단추를 클릭하여 해당 사용자 또는 그룹을 선택합니다.

▲ 노트: Active Directory 도메인에 있는 사용자의 수에 따라 사용자를 나열하는 데 어느 정도 시간이 걸릴 수 있습니다. 이 시간 동안 산발적으로 인증 오류가 발생할 수 있습니다. 사용자 이름을 알고 있으면 모 든 사용자를 나열하는 대신 이름을 입력하면 됩니다.

5. Quota(사용량)에서 할당량을 선택하고 MB 단위로 입력하거나 Unlimited(무제한)를 클릭합니다.

노트: 사용자 그룹에서 이미 이 정도 양의 데이터를 사용하는 경우 새 쓰기가 거부됩니다.

6. Alert administrator when quota reaches(할당량에 도달하면 관리자에게 알리기)에서 원하는 그룹 할당량을 선 택하고 MB 단위로 입력하거나 Disabled(비활성화됨)를 선택합니다.

노트: 이 한도가 초과되면 관리자의 전자 메일 주소로 경고 메시지가 전송됩니다.

노트: 개별 할당량이 거부되지 않은 사용자에 대해 이 기본값이 사용됩니다.

7. Save Changes(변경 사항 저장)를 클릭합니다.

#### 사용자/그룹별 할당량 수정

기존 할당량을 수정하려면 다음 단계를 따르십시오.

- 1. User Access(사용자 액세스) → Quota(할당량) → User/Group(사용자/그룹) 을 선택합니다. User/Group Quota(사용자/그룹 할당량) 페이지가 표시됩니다.
- 2. NAS Volume(NAS 볼륨) 목록에서 해당 NAS 볼륨을 선택합니다. User/Group Quota(사용자/그룹 할당량) 표에 선택한 NAS 볼륨에 대해 사용 가능한 User/Group Quotas(사용자/ 그룹 할당량) 목록이 표시됩니다.
- 3. 사용 가능한 User/Group Quotas(사용자/그룹 할당량) 목록의 Name/ID(이름/ID) 열 아래에서 관련 사용자/그룹 할당량을 클릭합니다.

Edit Quota(할당량 편집) 페이지가 표시됩니다.

4. 원하는 대로 할당량 규칙을 수정하고 Save Changes(변경 사항 저장)를 클릭합니다.

#### 할당량 삭제

할당량 규칙을 삭제하려면 다음 단계를 따르십시오.

1. User Access(사용자 액세스) → Quota(할당량) → User/Group(사용자/그룹) 을 선택합니다. User/Group Quota(사용자/그룹 할당량) 페이지가 표시됩니다.

2. NAS Volume(NAS 볼륨) 목록에서 해당 NAS 볼륨을 선택합니다. User/Group Quota(사용자/그룹 할당량) 표에 선택한 NAS 볼륨에 대해 사용 가능한 User/Group Quotas(사용자/ 그룹 할당량)가 표시됩니다.

3. 사용 가능한 User/Group Quotas(사용자/그룹 할당량) 목록에서 해당 할당량 규칙을 선택하고 Delete(삭제)를 클릭합니다.

4

## FluidFS NAS 클러스터 솔루션에서 데이터 보 호

데이터 보호는 모든 스토리지 인프라의 중요한 부분입니다. 다음을 포함하여 Dell Fluid File System 에서 데이터를 보호하는 여러 가지 방법을 구성할 수 있습니다.

- 스냅샷
- 복제
- 백업에서 시스템 복원
- 백업 에이전트 구성

## 스냅샷

스냅샷 기술은 볼륨에 상주하는 데이터의 지정 시간 백업을 생성합니다. 스냅샷 생성을 위해 설정할 수 있는 다 양한 정책이 있습니다. 이러한 정책에는 스냅샷을 생성할 시기, 보관할 스냅샷 수, 스냅샷을 삭제하기 전에 사용 할 수 있는 NAS 볼륨 공간 등이 포함됩니다. 스냅샷은 변경 집합을 기반으로 합니다. NAS 볼륨의 첫 번째 스냅샷 이 생성되면 기준 스냅샷이 이전 스냅샷의 델타가 된 후에 스냅샷이 모두 생성됩니다.

스냅샷에 대한 자세한 내용은 온라인 도움말을 참조하십시오.

### 스냅샷 정책 추가 또는 수정

- 1. Data Protection(데이터 보호) → Snapshots → Policies(스냅샷 정책) 를 선택합니다. Snapshot Policies(스냅샷 정책) 페이지가 표시됩니다.
- 2. NAS Volume(NAS 볼륨) 목록에서 해당 NAS 볼륨을 선택합니다.
- 3. Alert the administrator when snapshot space is % of total volume(스냅샷 공간이 총 볼륨 중 %인 경우 관리자에 게 알림)에 총 NAS 볼륨 공간의 비율을 입력합니다.

이 한도를 초과할 경우 스냅샷이 자동으로 삭제됩니다.

노트: 스냅샷 공간 이벤트를 비활성화하려면 이 필드를 비워 둡니다.

노트: 예약된 스냅샷과 사용자 생성 스냅샷이 모두 삭제됩니다. 복제 스냅샷은 삭제되지 않습니다.

- 4. 1 시간 미만의 시간 동안 스냅샷을 생성하려면 Periodic(주기적)을 선택합니다.
	- a) Every Minutes(1 분마다) 목록에서 분 주기를 선택합니다.
	- b) Number of snapshots to keep(보관할 스냅샷 개수)을 입력합니다.
- 5. 1 시간마다 스냅샷을 생성하려면 Hourly(매시간)를 선택합니다.
	- a) Every hour(1 시간마다)를 선택하거나 At(시기)와 스냅샷을 생성해야 하는 시간 및 분을 선택합니다.
	- b) Number of snapshots to keep(보관할 스냅샷 개수)을 입력합니다.
- 6. 일 단위로 스냅샷을 생성하려면 Daily(매일)를 선택합니다.
	- a) Every day(매일)를 선택하거나 On(날짜) 및 특정 날짜를 선택합니다.
	- b) At(시기)에서 스냅샷이 생성되는 시간을 선택합니다.
	- c) Number of snapshots to keep(보관할 스냅샷 개수)을 입력합니다.
- 7. 주 단위로 스냅샷을 생성하려면 Weekly(매주)를 선택합니다.
- a) On(날짜) 목록에서 스냅샷이 생성되는 날짜와 시간을 선택합니다.
- b) Number of snapshots to keep(보관할 스냅샷 개수)을 입력합니다.
- 8. Save Changes(변경 사항 저장)를 클릭합니다.

#### 스냅샷 생성(정책 제외)

- 1. Data Protection(데이터 보호) → Snapshots → List(목록) 를 선택합니다. Snapshots List(스냅샷 목록) 페이지에 기존 스냅샷 목록이 표시됩니다. 기본적으로 모든 NAS 볼륨에 대한 스 냅샷이 표시됩니다.
- 2. Create(생성)를 클릭합니다. Create Snapshot(스냅샷 생성) 페이지가 표시됩니다.
- 3. NAS Volume(NAS 볼륨) 목록에서 해당 NAS 볼륨을 선택합니다.
- 4. Snapshot name(스냅샷 이름)에 새 스냅샷의 이름을 입력합니다.
- 5. Create(생성)를 클릭합니다. 새 스냅샷이 생성되고 Snapshots List(스냅샷 목록) 페이지의 스냅샷 목록에 추가됩니다.

#### 스냅샷 액세스

스냅샷을 생성하면 내보내기 또는 공유에서 특수한 폴더에 액세스할 수 있습니다.

각 NFS 내보내기 아래 snapshots 라는 디렉터리에서 UNIX 의 특수한 폴더에 액세스합니다.

각 공유 아래 .snapshots 디렉터리에서 Microsoft Windows 로부터 특수 폴더에 액세스합니다. 이렇게 하면 섀도 복사본으로 통합되며 이전 버전이 활성화됩니다.

스냅샷은 활성 파일 시스템과 같은 보안 스타일을 유지합니다. 따라서 스냅샷을 사용하더라도 사용자가 기존 권 한을 기반으로 자신의 파일에만 액세스할 수 있습니다. 특정 스냅샷에 액세스할 때 사용할 수 있는 데이터는 특 정 공유 및 해당 하위 디렉터리 수준에 있으므로 사용자가 파일 시스템의 다른 부분에 액세스할 수 없습니다.

### 스냅샷 수정

■ 노트: 스냅샷 이름만 수정할 수 있습니다.

- 1. Data Protection(데이터 보호) → Snapshots(스냅샷) → List(목록) 를 선택합니다. Snapshots List(스냅샷 목록) 페이지에 기존 스냅샷 목록이 표시됩니다. 기본적으로 모든 NAS 볼륨에 대한 스 냅샷이 표시됩니다.
- 2. Show Snapshots for NAS Volume(NAS 볼륨에 대한 스냅샷 표시) 목록에서 해당 NAS 볼륨 또는 All NAS volumes(모든 NAS 볼륨)을 선택합니다. 선택한 NAS 볼륨에 대한 기존 스냅샷이 표시됩니다.
- 3. 사용 가능한 스냅샷 목록의 Name(이름) 열 아래에서 관련 스냅샷을 클릭합니다. Edit User(사용자 편집) 화면이 표시됩니다.
- 4. Snapshot name(스냅샷 이름)에서 기존 이름을 변경합니다.
- 5. Calculate Snapshot Delta(스냅샷 델타 계산)를 클릭하여 스냅샷을 제거하여 마련되는 실제 공간을 계산합니 다.
- 6. Save Changes(변경 사항 저장)를 클릭합니다.

### 데이터 복원

다음 두 가지 방법으로 데이터를 복원할 수 있습니다.

- 복사 및 붙여넣기: 개별 파일이 복원됩니다. 실수로 파일을 삭제하거나 수정한 경우 복원하려면 현재 NFS 내보내기 또는 공유에 있는 스냅샷 디렉터 리에 액세스하고 요청된 스냅샷(생성 시간 기반)을 찾은 다음 파일을 원래 위치에 복사하십시오. 이 방법 은 개별 파일의 일일 복원 작업에 유용합니다.
- 스냅샷에서 NAS 볼륨 복원 전체 볼륨(응용 프로그램 오류 또는 바이러스 공격 발생 시)을 복원해야 할 경우 많은 양의 데이터를 복사 하고 붙여 넣으면 시간이 오래 걸리므로 전체 NAS 볼륨을 복원할 수 있습니다.

## 스냅샷 삭제

- 1. Data Protection(데이터 보호) → Snapshots → List(목록) 를 선택합니다. Snapshots List(스냅샷 목록) 페이지에 기존 스냅샷 목록이 표시됩니다. 기본적으로 모든 NAS 볼륨에 대한 스 냅샷이 표시됩니다.
- 2. Show Snapshots for NAS Volume(NAS 볼륨에 대한 스냅샷 표시) 목록에서 해당 NAS 볼륨 또는 모든 NAS 볼륨 을 선택합니다.

선택한 NAS 볼륨에 대한 기존 스냅샷이 표시됩니다.

3. 사용 가능한 스냅샷 목록에서 관련 스냅샷을 선택하고 Delete(삭제)를 클릭합니다.

## 스냅샷에서 NAS 볼륨 복원

- 1. Data Protection(데이터 보호) → Snapshots(스냅샷) → Restore(복원) 를 선택합니다. Snapshot Restore(스냅샷 복원) 페이지가 표시됩니다.
- 2. Choose the volume to be reverted(되돌릴 볼륨 선택)에서 해당 NAS 볼륨을 선택합니다. Choose a snapshot for revision(수정을 위한 스냅샷 선택) 목록에 선택한 NAS 볼륨에 대한 스냅샷이 표시됩니 다.
- 3. Choose a snapshot for revision(수정을 위한 스냅샷 선택)에서 볼륨을 되돌리려는 스냅샷을 선택합니다.
- 4. Next(다음)를 클릭합니다. 복원 프로세스를 시작하기 전에 따라야 하는 지침과 함께 메시지가 나타납니다.
- 5. 선택한 스냅샷으로 NAS 볼륨을 복원하려면 Yes(예)를 클릭합니다. NAS 볼륨이 스냅샷으로 복원됩니다.

#### </u> 수의: Restore(복원) 작업은 실행을 취소할 수 없습니다. 스냅샷이 생성된 시점과 복원 작업이 완료된 시점 사이에 생성되거나 변경된 데이터는 지워집니다.

## 복제

Dell FluidFS NAS 솔루션에서 복제는 블록 기반이며 비동기 상태입니다.

- 블록 기반 전체 파일이 아닌 변경 사항이 있는 블록만 복제됩니다.
- 비동기 데이터가 복제되는 동안에도 클라이언트와 통신이 계속됩니다.

여러 수준의 데이터 보호를 만족하기 위해 복제가 다양한 시나리오에서 사용됩니다. 여기에는 다음이 포함됩니 다.

빠른 백업 및 복 원 데이터 손실, 손상 또는 사용자의 실수로부터 보호하기 위해 데이터의 전체 복사본을 유 지합니다.

재해 복구 장애 복구를 위해 원격 위치로 데이터를 미러링합니다.

원격 데이터 액 세스 응용 프로그램이 읽기 전용 또는 읽기-쓰기 모드에서 미러링된 데이터에 액세스할 수 있 습니다.

온라인 데이터 마이그레이션 데이터 마이그레이션과 연관된 작동 중지 시간이 최소화됩니다.

복제는 NAS 클러스터 솔루션 파일 시스템의 스냅샷 기술을 활용합니다. 처음 복제 이후에는 델타만 복제됩니 다. 따라서 CPU 주기의 보다 빠른 복제와 효율적인 사용이 가능합니다. 또한 데이터를 일관적으로 유지하는 동 시에 스토리지 공간이 절약됩니다.

복제는 볼륨 기반이며 동일한 NAS 어플라이언스나 다른 NAS 어플라이언스의 볼륨에서 볼륨을 복제하는 데 사 용할 수 있습니다. 다른 NAS 어플라이언스에 볼륨을 복제할 경우 다른 NAS 어플라이언스를 복제 파트너로 설정 해야 합니다.

### 복제 파트너

파트너 관계가 설정되면 복제가 단방향으로 이루어집니다. 하나의 시스템이 다른 시스템의 대상 볼륨은 물론 원 본 볼륨을 다른 시스템으로 복제할 수 있습니다. 복제 데이터는 시스템 사이에서 보안 ssh 터널부터 클라이언트 네트워크까지 이동합니다.

복제 정책은 다양한 일정과 요구에 따라 설정할 수 있습니다. 모든 시스템 구성(사용자 할당량,. 스냅샷 정책 등) 은 각 볼륨에 저장됩니다. 볼륨이 복제되면 대상 볼륨에 동일한 정보가 유지됩니다. 복제 정책을 제거하면 볼륨 구성을 전송할 수 있는 옵션이 제공됩니다.

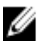

노트: 복제 파트너는 동일한 컨트롤러 개수를 보유하고 있어야 합니다. 예를 들어, 2 대의 컨트롤러 어플라 이언스에 4 대의 컨트롤러 어플라이언스를 복제하지 마십시오.

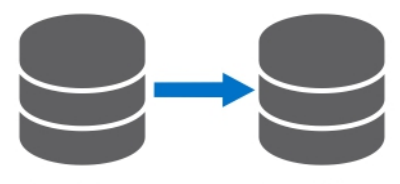

Source Volume (RW)

**Target Volume**  $(RO)$ 

그림 2 . 로컬 복제

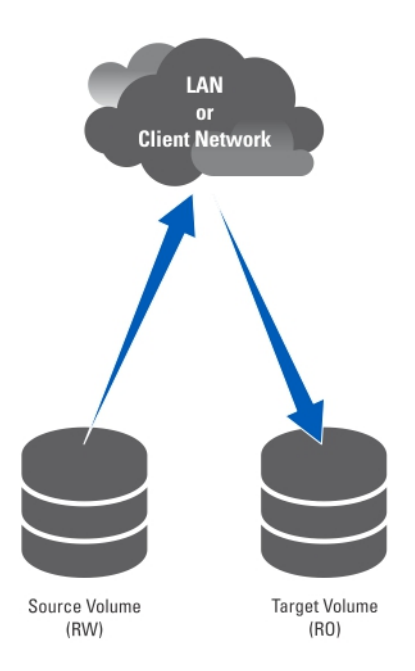

그림 3 . 파트너 복제

#### 기존 복제 파트너 보기

복제 파트너 목록을 볼 수 있습니다. 선택한 시스템에서 신뢰하는 복제 파트너를 보려면 Data Protection(데이터 보호) → Replication(복제) → Replication Partners(복제 파트너)를 선택합니다. Replication Partners(복제 파트너) 화 면에 기존 복제 파트너 이름의 목록이 표시됩니다.

#### 복제 파트너 설정

원격 시스템에서는 원본 시스템도 파트너가 됩니다. 이는 단방향 복제 신뢰입니다. 원본 볼륨과 대상 볼륨은 두 시스템 중 하나에 위치할 수 있습니다.

복제 파트너를 추가하려면 다음 단계를 따르십시오.

- 1. Data Protection(데이터 보호) → Replication(복제) → Replication Partners(복제 파트너) 를 선택합니다. Replication Partners(복제 파트너) 화면이 표시됩니다.
- 2. Add(추가)를 클릭합니다. Add Replication Partner(복제 파트너 추가) 화면이 표시됩니다.
- 3. Remote NAS management VIP(원격 NAS 관리 VIP)에 원격 시스템 NAS 관리자의 VIP 주소를 입력합니다.
- 4. User name(사용자 이름) 및 Password(암호)에 원격 시스템에 있는 관리자 계정의 사용자 이름과 암호를 입력 합니다.

노트: 이 값은 Dell Fluid File System 에 저장되지 않습니다.

5. Save Changes(변경 사항 저장)를 클릭합니다.

#### 복제 파트너 구성 수정

복제 파트너의 구성은 해당 매개 변수를 변경하여 수정할 수 있습니다. 복제 파트너의 매개 변수를 수정하려면 다음 단계를 따르십시오.

1. Data Protection(데이터 보호) → Replication(복제) → Replication Partners(복제 파트너) 를 선택합니다.

Replication Partners(복제 파트너) 화면에 기존 복제 파트너 이름의 목록이 표시됩니다.

- 2. Replication Partner Name(복제 파트너 이름) 아래에서 해당 복제 파트너를 선택합니다. Edit Replication Partner(복제 파트너 편집) 페이지가 표시됩니다.
- 3. Remote NAS management VIP(원격 NAS 관리 VIP)에서 필요에 따라 VIP 주소를 변경합니다.
- 4. User name(사용자 이름) 및 Password(암호)에서 필요에 따라 관리자 자격 증명을 변경합니다.
- 5. Save Changes(변경 사항 저장)를 클릭합니다.

#### 복제 파트너 제거

시스템의 복제 파트너는 복제 파트너 목록에서 삭제하여 제거할 수 있습니다. 복제 파트너를 삭제할 때 두 시스 템이 모두 실행 중인지 확인하십시오. 시스템 중 하나가 작동하지 않거나 연결할 수 없으면 경고 메시지가 표시 됩니다.

복제 파트너의 구성을 삭제하려면 다음 단계를 따르십시오.

- 1. Data Protection(데이터 보호) → Replication(복제) → Replication Partners(복제 파트너) 를 선택합니다. Replication Partners(복제 파트너) 화면에 기존 복제 파트너 이름의 목록이 표시됩니다.
- 2. 기존 복제 파트너 목록에서 해당 복제 파트너를 선택하고 Delete(삭제)를 클릭합니다.

#### NAS 복제 정책

볼륨 간의 복제는 정책을 통해 관리됩니다. NAS 관리자를 통해 다음 방법으로 볼륨 연결이라고도 하는 NAS 복 제 정책을 생성할 수 있습니다.

- 1. 원본 및 대상 시스템 간에 신뢰 생성 이렇게 하려면 원격 시스템의 IP 주소를 입력하고 관리자의 사용자 이름 및 암호를 지정해야 합니다.
- 2. 복제 정책을 추가합니다. 이렇게 하려면 원본 볼륨, 대상 볼륨을 선택하고 복제를 위한 주기적 일정을 지정해야 합니다. 대상 시스템에 원본 시스템에서 사용할 수 없는 데이터가 있는 경우 경고가 발급되며 이 데이터 손실을 승 인하라는 메시지가 나타납니다.
- 3. 복제 과정을 모니터링합니다. 복제가 원활하게 실행되는지 확인합니다. 복제 정책을 삭제할 수 있으므로 대상 시스템이 쓰기 가능한 상태가 됩니다. NAS 복제 정책에 대한 자세한 내용은 온라인 도움말을 참조하십시오.

■ 노트: 복제 정책과 연결되어 있는 경우 복제 대상 볼륨은 읽기 전용입니다.

#### 복제 정책 추가

- 1. Data Protection(데이터 보호) → Replication(복제) → NAS Replication(NAS 복제) 을 선택합니다. NAS Replication(NAS 복제) 페이지에 기존 NAS 복제 정책 목록이 표시됩니다.
- 2. Add(추가)를 클릭합니다. Add NAS Replication Policy(NAS 복제 정책 추가) 페이지가 표시됩니다.
- 3. Source NAS Volume(원본 NAS 볼륨)에 원본 NAS 볼륨을 입력하거나 Browse(찾아보기) 단추를 클릭하고 해 당 NAS 볼륨을 선택합니다.
- 4. Destination cluster(대상 클러스터) 목록에서 다음 중 하나를 선택합니다.
	- localhost 이 시스템의 원본 볼륨 복제
	- 사용 가능한 다른 Dell Fluid File System 복제 파트너
- 5. Destination NAS volume(대상 NAS 볼륨)에 대상 NAS 볼륨을 입력하거나 Browse(찾아보기) 단추를 클릭하고 해당 NAS 볼륨을 선택합니다.
- 6. 다음 복구 지점 예약 옵션 중 하나를 선택합니다.
	- 다음 날짜 이후 매시간 복제
	- 다음 시간에 매일 복제
	- 다음 요일에 매주 복제
	- 요청 시 복제(예약되지 않음)
- 7. Save Changes(변경 사항 저장)를 클릭합니다.

복제 정책 수정

- 1. Data Protection(데이터 보호) → Replication(복제) → NAS Replication(NAS 복제) 을 선택합니다. NAS Replication(NAS 복제) 페이지에 기존 NAS 복제 정책 목록이 표시됩니다.
- 2. Source NAS Volume(원본 NAS 볼륨) 열 아래에서 해당 NAS 볼륨을 선택합니다. Edit NAS Replication Policy(NAS 복제 정책 편집) 페이지가 표시됩니다.
- 3. Source NAS Volume(원본 NAS 볼륨)에 원본 NAS 볼륨을 입력하거나 Browse(찾아보기) 단추를 클릭하고 해 당 NAS 볼륨을 선택합니다.
- 4. Destination cluster(대상 클러스터) 목록에서 다음 중 하나를 선택합니다.
	- localhost 이 시스템의 원본 볼륨 복제
	- 사용 가능한 다른 Dell Fluid File System 복제 파트너
- 5. Destination NAS volume(대상 NAS 볼륨)에 대상 NAS 볼륨을 입력하거나 Browse(찾아보기) 단추를 클릭하고 해당 NAS 볼륨를 선택합니다.
- 6. 다음 복구 지점 예약 옵션 중 하나를 선택합니다.
	- 다음 날짜 이후 매시간 복제
	- 다음 시간에 매일 복제
	- 다음 요일에 매주 복제
	- 요청 시 복제(예약되지 않음)
- 7. Save Changes(변경 사항 저장)를 클릭합니다.

#### NAS 복제 일시 중지, 계속 및 실행

선택한 NAS 볼륨의 상태에 따라 요청 시에 NAS 복제를 일시 중지하거나, 계속하거나, NAS 복제를 실행할 수 있 습니다

- 1. Data Protection(데이터 보호) → Replication(복제) → NAS Replication(NAS 복제) 을 선택합니다. NAS Replication(NAS 복제) 페이지에 기본 NAS 복제 정책 목록이 표시됩니다.
- 2. 기존 NAS 볼륨의 목록에서 해당 NAS 볼륨을 선택합니다.
- 3. 선택한 NAS 복제를 보류 중으로 두려면 Pause(일시 중지)를 클릭합니다.
- 4. 선택한 NAS 복제에 대해 NAS 복제를 계속해서 사용하려면 Resume(다시 시작)을 클릭합니다.
- 5. 선택한 NAS 볼륨에 대해 바로 복제를 시작하려면 Replicate Now(지금 복제)를 클릭합니다.

## 복제 정책 삭제

복제 정책을 삭제할 경우 두 볼륨 모두 원본 시스템의 시스템 구성을 포함합니다. 선택적으로 원본 시스템 구성 을 대상 시스템 볼륨으로 전송할 수 있습니다. 이 구성에는 사용자, 할당량, 스냅샷 정책, 보안 스타일 및 기타 속 성이 포함됩니다. 이 옵션은 재해 복구에 유용합니다.

노트: 대상 볼륨의 시스템에서 복제 정책이 삭제되면 경고가 발급되며, 소스 시스템에서도 정책을 삭제해 야 합니다.

복제 정책을 삭제하려면 다음 단계를 따르십시오.

- 1. Data Protection(데이터 보호) → Replication(복제) → NAS Replication(NAS 복제) 을 선택합니다. NAS Replication(NAS 복제) 페이지에 기존 NAS 복제 정책 목록이 표시됩니다.
- 2. 기존 NAS 볼륨 목록에서 해당 NAS 볼륨을 선택하고 Delete(삭제)를 클릭합니다.

#### 복제를 사용하는 재해 복구

복제를 사용하는 재해 복구를 설정하기 전에 다음 조건을 만족하는지 확인하십시오.

#### 노트:

- 클러스터 A 가 백업해야 하는 데이터를 포함하는 원본 클러스터입니다.
- 클러스터 B 가 완벽하게 구성되었지만 생성된 볼륨이 없으며 원본 클러스터 A 에서 데이터를 백업 하는 백업 클러스터입니다.
- 원본 및 백업 클러스터는 모두 유형 및 구성이 같습니다.

노트: 예를 들어, 원본 클러스터 A 가 쿼드 코어 프로세서가 4 개 있는 NX3600 인 경우 백업 클러스터 B 또한 쿼드 코어 프로세서가 4 개 있는 NX3600 이어야 합니다.

- 클러스터 B 복제 버전은 클러스터 A 와 같습니다.
- 클러스터 B 에 클러스터 A 의 데이터를 모두 복제할 수 있는 충분한 공간이 있습니다.
- 백업 클러스터 B 의 경우 클러스터 A 와 네트워크 설정(클라이언트, SAN, IC 등)이 다르지만 두 클러스터 모두 복제 과정이 발생할 수 있도록 서로 통신할 수 있습니다.

노트: 클러스터 B 가 클러스터 A 의 순수한 백업 클러스터 역할을 하고 클러스터 A 의 백업 데이터만 포함하는 것이 바람직합니다. 클러스터 A 의 복제 볼륨과 별개로 클러스터 B 에는 추가로 구성된 볼 륨이 없어야 합니다.

복제를 사용하여 재해 복구를 설정할 때 다음 세 단계가 적용됩니다.

1. 1 단계 — 원본 클러스터 A 와 백업 클러스터 B 사이에 복제 구조 만들기 2. 2 단계 — 클러스터 A 에 오류가 발생하고 클라이언트 요청이 백업 클러스터 B 로 장애 복구 3. 3 단계 — 클러스터 B 에서 클러스터 A 로 클러스터 A 장애 복구 복원

#### 1 단계—원본 클러스터 A 와 백업 클러스터 B 사이에 복제 구조 만들기

1. 클러스터 A 에 로그온합니다.

…………………………

- 2. 원본 클러스터 A 와 백업 클러스터 B 사이에 복제 관계를 설정합니다. 복제 파트너 설정에 대한 자세한 내용은 복제 파트너 설정을 참조하십시오.
- 3. 클러스터 A 의 모든 원본 볼륨에 대해 클러스터 B 의 대상 볼륨에 복제 정책을 생성합니다. 복제 정책 생성에 대한 자세한 내용은 복제 정책 추가를 참조하십시오.

노트: 복제 정책은 볼륨 기반의 일대일 정책입니다. 예를 들면 다음과 같습니다. 원본 볼륨 A1(클러스터 A) - 대상 볼륨 B1(클러스터 B) 원본 볼륨 A2(클러스터 A) - 대상 볼륨 B2(클러스터 B)

원본 볼륨 An(클러스터 A) - 대상 볼륨 Bn(클러스터 B)

- 노트: FluidFS 1.1 은 복제 정책 추가 중에 대상 볼륨 자동 생성을 지원합니다. FluidFS 1.0 의 경우 클러스 터 B 에서 대상 볼륨을 생성하고 볼륨 크기가 클러스터 A 에서 해당되는 원본 볼륨 데이터를 수용할 만 큼 충분한지 확인해야 합니다.
- 4. 복제 스케줄러를 시작하여 클러스터 A 의 모든 원본 볼륨에 대해 최소 하나의 성공적인 복제가 발생했는지 확인합니다.

복제가 실패할 경우 발생한 문제를 해결하고 복제 과정을 다시 시작합니다. 이렇게 하면 클러스터 A 의 모 든 원본 볼륨에서 클러스터 B 의 복제 복사본이 성공할 수 있습니다. 클러스터 B 의 대상 볼륨에 있는 클러 스터 A 의 최신 복제 복사본이 항상 최신 상태로 유지되도록 정기적인 복제 일정을 설정하십시오.

주의: 복제 복원은 완전한 BMR 복원이 아닙니다. 네트워크 구성(클라이언트, SAN 및 IC) 같은 설정은 복제 방법을 사용하여 백업하거나 복원할 수 없습니다. 네트워크 구성, 볼륨 이름, 알림 설정 등 클러스터 전체 설정을 포함하는 모든 클러스터 A 설정(클러스터 A 를 복원할 때 사용)은 나중에 사용할 수 있습니다. 시스 템 복원 작업이 이 설정을 복원하지 못할 경우 클러스터 A 설정을 원래 값으로 수동 복원할 수 있습니다.

#### 2 단계 — 클러스터 A 에 오류가 발생하고 클라이언트 요청이 백업 클러스터 B 로 장애 조치

예기치 않은 오류(하드웨어, 디스크 등) 때문에 원본 클러스터 A 가 응답을 중지하면 다음과 같이 해야 합니다.

- 1. 백업 클러스터 B 에 로그온합니다.
- 2. 모든 복제 대상 볼륨에 대한 기존 복제 정책을 삭제합니다. FluidFS 복제 관리자가 원본 클러스터 A 에 연결하려 시도하지만 실패합니다.
- 3. 백업 클러스터 B 의 복제 정책 삭제를 확인하고 클러스터 A 에서 원본 볼륨 구성을 적용합니다. 현재 다음 볼륨 구성을 복원할 수 있습니다.
	- NFS 내보내기
	- CIFS 공유
	- 할당량 규칙
	- 스냅샷 일정
	- NAS 볼륨 알림, 보안 스타일 및 관련 매개 변수
	- NAS 볼륨 이름
	- NAS 볼륨 크기

대상 볼륨(B1, B2, .. Bn)을 독립 실행형 볼륨으로 변형합니다. 클러스터 A 에서 적용된 볼륨 구성으로 클러스 터 B 의 모든 대상 볼륨을 독립 실행형 볼륨으로 가져오려면 이 절차를 반복합니다.

4. NAS 관리자 웹 인터페이스의 클러스터 A 에서 NAS 시스템 구성을 복원합니다.

NAS 시스템 구성 복원에 대한 자세한 내용은 클러스터 구성 복원을 참조하십시오. 클러스터 B 구성을 클러스터 A 설정으로 복원합니다. 현재 다음 클러스터 시스템 구성을 복원할 수 있습니 다.

- 프로토콜 구성
- 사용자 및 그룹
- 사용자 매핑
- 모니터링 구성
- 시간 구성
- 바이러스 방지 호스트
- 5. 클러스터 B 가 장애 복구 시간 중에 클라이언트 요청을 일시적으로 지원하는 데 사용되는지 확인합니다. 관리자는 다음 단계를 수행하여 DNS 및 인증을 설정해야 합니다.
	- a) 고객 DNS 서버에서 클러스터 A 가 아닌 클러스터 B 로 DNS 이름을 가리킵니다.

클러스터 B 에 있는 DNS 서버가 클러스터 A 의 DNS 서버 또는 DNS 팜에 있는 DNS 서버와 같은지 확인 합니다. 기존 클라이언트 연결이 끊길 수 있으며 다시 설정해야 할 수 있습니다. 클라이언트에서 NFS 내 보내기를 탑재 취소하고 다시 탑재해야 합니다.

b) AD 서버 또는 LDAP/NIS 를 연결합니다. AD 및 LDAP 가 동일한 AD/LDAP 팜 또는 동일한 서버에 있는지 확인합니다.

#### 3 단계 — 클러스터 B 에서 클러스터 A 로 클러스터 A 장애 복구 복원

- 1. 클러스터 A 에서 오류가 발생한 원인을 수정하고(하드웨어 교체, 디스크 교체 등) 필요한 경우 FluidFS 를 다 시 설치합니다.
- 2. 클러스터를 다시 만들고(이전에 저장한 클러스터 A 의 설정 사용), NAS 예비 공간을 포맷하고, 이전과 같이 네트워크(클라이언트, SAN 및 IC)를 설정합니다.
- 3. 클러스터 B 에 로그온하고 클러스터 B 및 클러스터 A 사이에 복제 관계를 설정합니다. 복제 파트너 설정에 대한 자세한 내용은 복제 파트너 설정을 참조하십시오.
- 4. 클러스터 B 의 모든 원본 볼륨에 대해 클러스터 A 의 대상 볼륨에 복제 정책을 생성합니다. 복제 정책 생성에 대한 자세한 내용은 복제 정책 추가를 참조하십시오.

노트: 복제 정책은 볼륨 기반의 일대일 정책입니다. 예를 들면 다음과 같습니다.

원본 볼륨 B1(클러스터 B) - 대상 볼륨 A1(클러스터 A) 원본 볼륨 B2(클러스터 B) - 대상 볼륨 A2(클러스터 A)

………………………… 원본 볼륨 Bn(클러스터 B) - 대상 볼륨 An(클러스터 A)

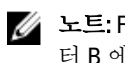

노트: FluidFS 1.1 은 복제 정책 추가 중에 대상 볼륨 자동 생성을 지원합니다. FluidFS 1.0 의 경우 클러스 터 B 에서 대상 볼륨을 생성하고 볼륨 크기가 클러스터 A 에서 해당되는 원본 볼륨 데이터를 수용할 만 큼 충분한지 확인해야 합니다.

- 5. NAS 관리자 웹 인터페이스에서 Data Protection(데이터보호) → Replication(복제) → NAS Replication(NAS 복 제)을 선택하고 클러스터 B 의 모든 볼륨(B1, B2, .., Bn)에 대해 Replicate Now(지금 복제)를 클릭합니다. 복제가 실패하면 발생한 문제를 수정하고 복제 과정을 다시 시작합니다. 모든 볼륨이 클러스터 A 에 성공적 으로 복제되었는지 확인합니다.
- 6. 모든 볼륨(B1, B2, .. Bn)에 대한 복제 정책을 삭제하고 클러스터 B 에서 클러스터 A 로 원본 볼륨 구성을 적용 합니다.

이 절차를 반복하여 모든 복제 정책을 삭제하고 클러스터 A 의 모든 대상 볼륨을 독립 실행형 볼륨으로 가 져옵니다.

7. 클러스터 A 에 로그온합니다.

8. NAS 관리자 웹 인터페이스의 클러스터 B 에서 NAS 시스템 구성을 복원합니다. NAS 시스템 구성 복원에 대한 자세한 내용은 클러스터 구성 복원을 참조하십시오. 이렇게 하면 클러스터 A 전역 구성 설정(예: 프로토콜 설정, 시간 설정, 인증 매개 변수 등)이 클러스터 B 설 정으로 변경됩니다.

노트: 시스템 구성 복원이 실패하면 이 설정을 원래 설정으로 수동으로 다시 설정합니다(이전에 저장 한 클러스터 A 의 설정 사용).

클러스터 A 가 원래 설정으로 복원됩니다.

- 9. 클러스터 A 를 사용하여 클라이언트 요청에 대한 지원을 시작합니다. 관리자는 다음 단계를 수행하여 DNS 및 인증을 설정해야 합니다.
	- a) 고객 DNS 서버에서 클러스터 B 가 아닌 클러스터 A 로 DNS 이름을 가리킵니다. 클러스터 A 에 있는 DNS 서버가 클러스터 B 의 DNS 서버 또는 DNS 팜(farm)에 있는 DNS 서버와 같은지 확인합니다. 기존 클라이언트 연결이 끊길 수 있으며 이 과정 중에 다시 설정해야 합니다.

b) AD 서버 또는 LDAP/NIS 를 연결합니다.

AD 및 LDAP 가 동일한 AD/LDAP 팜 또는 동일한 서버에 있는지 확인합니다.

10. 원본 클러스터 A 및 백업 클러스터 B 사이에 복제 구조를 만들어 클러스터 A 및 클러스터 B 사이에 복제 정 책을 설정하고, 클러스터 B 볼륨을 복제 대상 볼륨으로 사용하고, 다음 재해 복원을 위해 준비합니다.

## 데이터 백업 및 복원

노트: 정기적인 간격으로 데이터를 백업하는 것이 좋습니다.

NAS 클러스터 솔루션은 NDMP(네트워크 데이터 관리 프로토콜)를 사용하여 백업 및 복원을 지원합니다. NAS 클 러스터 솔루션에 설치된 NDMP 에이전트는 공급업체별 에이전트를 NAS 어플라이언스에 설치할 필요 없이 NDMP 프로토콜을 지원하는 업계 표준 DMA(데이터 관리 응용 프로그램)를 사용하여 저장된 데이터를 백업하고 복원할 수 있는지 확인합니다.

백업 및 복원 작업을 수행하기 위해서는 LAN 또는 클라이언트 네트워크를 사용하여 NAS 어플라이언스에 액세 스할 수 있도록 DMA 를 구성해야 합니다. NAS 클러스터 솔루션은 백업 작업을 위해 전용 주소를 사용하지 않습 니다. 구성된 LAN 또는 클라이언트 네트워크 주소를 백업 및 복원 작업에 사용할 수 있습니다.

NAS 클러스터 솔루션의 NDMP 백업은 LAN 또는 클라이언트 네트워크를 사용하여 수행합니다. NAS 클러스터 솔루션의 클라이언트 VIP(또는 DNS 이름) 중 하나에 액세스할 수 있도록 DMA 를 구성해야 합니다.

NAS 클러스터 솔루션은 LAN 또는 클라이언트 네트워크에 구성된 전용 백업 IP 주소를 지원하지 않습니다. LAN 또는 클라이언트 네트워크에 구성된 모든 가상 IP 는 백업 소프트웨어에서 백업 및 복원을 수행하는 데 사용할 수 있습니다.

NAS 클러스터 솔루션은 NDMP 에이전트를 활성화하기 위해 일반적인 사용자 인터페이스를 제공하며, 설치된 NDMP 에이전트와 독립적으로 작동하도록 프로그래밍되어 있습니다.

#### 복제 대상 NAS 볼륨 백업

복제 대상 볼륨의 백업을 수행할 경우 FluidFS 가 전용 NDMP 스냅샷을 생성하지 않습니다. FluidFS 는 대신 마지 막으로 성공한 복제의 기본 복제본 스냅샷을 사용합니다.

복제 일정과 NDMP 백업이 중복되면 대상 볼륨의 NDMP 백업이 진행 중인 동안 새 복제 작업이 실행되고 NDMP 백업이 끝나기 전에 완료될 수 있습니다. 이 경우 복제 작업이 이전 기본 복제본 스냅샷을 삭제하고 새 기본 복제 본을 생성합니다.

#### 주의: 이렇게 하면 NDMP 백업이 종료됩니다. 이 시나리오를 방지하려면 NDMP 백업이 시작되기 전에 복제 가 완료되도록 복제 및 백업 작업을 예약하십시오.

#### NDMP 설계 고려 사항

- DMA 에서 백업을 설정할 때 로드 밸런싱이 사용되도록 NDMP 서버에 DNS 이름을 사용합니다.
- 데이터 전송이 빠르게 진행되도록 동시 백업 작업의 수를 컨트롤러당 하나로 제한합니다.
- 솔루션은 3 방향 백업만 지원하지만 DMA 서버는 NAS 어플라이언스와 스토리지 장치 간의 데이터 전송 을 조정합니다. DMA 서버에 대역폭이 충분한지 확인하십시오.

#### 지원되는 응용 프로그램

NAS 클러스터 솔루션은 다음 DMA 와 함께 사용하도록 인증을 받았습니다.

- Symantec BackupExec 2010 R3 및 Symantec BackupExec 2012
- Symantec NetBackup 7.0 이상
- CommVault Simpana 9.0 이상

#### NDMP 지원 활성화

NDMP 백업은 클라이언트 네트워크를 사용하여 수행합니다. DMA 는 NAS 클러스터의 클라이언트 VIP(또는 DNS 이름) 중 하나에 액세스할 수 있도록 구성해야 합니다.

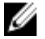

노트: NDMP 지원을 활성화하기 전에 시스템에서 클라이언트 VIP 를 구성해야 합니다. System Management(시스템 관리) → Network(네트워크) → Subnets(서브넷)를 선택하고 Primary(기본) 서브 넷이 설정되어 있는지 확인하여 클라이언트 VIP 가 구성되었는지 확인합니다.

NDMP 지원을 활성화하려면 다음 단계를 따르십시오.

- 1. Data Protection(데이터 보호) → NDMP → NDMP Configuration(NDMP 구성) 을 선택합니다. NDMP Configuration(NDMP 구성) 페이지가 표시됩니다.
- 2. Enable NDMP(NDMP 활성화)를 선택합니다.

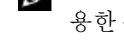

■ 노트: 초기에는 backup\_user 암호가 설정되어 있지 않습니다. 사용자 이름을 변경하거나 기본값을 사 용한 후에는 암호도 설정해야 합니다.

노트: 기본적으로 NDMP 클라이언트 포트는 10000 입니다.

3. DMA server(DMA 서버)에 권한이 부여된 DMA 서버의 IP 주소를 입력합니다.

노트: DNS 이름은 지원되지 않습니다.

4. Save Changes(변경 사항 저장)를 클릭합니다.

### NDMP 암호 및 백업 사용자 이름 변경

DMA 에서 NDMP 서버를 구성할 때 사용자 이름과 암호가 필요합니다. 기본적으로 사용자 이름은 backup\_user 입니다. 기본 암호는 무작위로 선정되며 NDMP 를 사용하기 전에 변경해야 합니다. NDMP 암호를 변경하려면 다음 단계를 따르십시오.

- 1. Data Protection(데이터 보호) → NDMP → NDMP Configuration(NDMP 구성) 을 선택합니다. NDMP Configuration(NDMP 구성) 페이지가 표시됩니다.
- 2. 필요한 경우 Backup username(백업 사용자 이름)에서 현재 백업 사용자 이름을 변경하고 Save Changes(변경 사항 저장)를 클릭합니다. 백업 사용자 이름이 변경됩니다.
- 3. Change Backup User Password(백업 사용자 암호 변경)를 클릭합니다. Change Password(암호 변경) 창에 현재 백업 사용자 이름이 표시됩니다.
- 4. admin password(관리자 암호)에 기존 관리자 암호를 입력합니다.
- 5. 백업 사용자 이름 아래에서 New password(새 암호)에 새 암호를 입력합니다.
- 6. Retype password(암호 다시 입력)에 New password(새 암호)에 입력한 정확한 암호를 입력합니다.
- 7. Save Changes(변경 사항 저장)를 클릭합니다.

### DMA 서버 목록 수정

NAS 클러스터 솔루션의 NDMP 백업을 수행하려면 백업 응용 프로그램 서버가 DMA 서버의 허용 목록에 포함되 어야 합니다.

#### DMA 서버 추가

목록에 DMA 서버를 추가하려면 다음 단계를 따르십시오.

- 1. Data Protection(데이터 보호) → NDMP → NDMP Configuration(NDMP 구성) 을 선택합니다. NDMP Configuration(NDMP 구성) 페이지가 표시됩니다.
- 2. 빈 DMA server(DMA 서버) 필드가 없으면 Add DMA server(DMA 서버 추가)를 클릭합니다. DMA server(DMA 서버) 필드가 하나 더 추가됩니다.
- 3. 빈 DMA server(DMA 서버)에 DMA 서버의 IP 주소를 입력합니다. 노트: DNS 이름은 지원되지 않습니다.
- 4. Save Changes(변경 사항 저장)를 클릭합니다.

#### DMA 서버 제거

목록에서 DMA 서버를 제거하려면 다음 단계를 따르십시오.

- 1. Data Protection(데이터 보호) → NDMP → NDMP Configuration(NDMP 구성) 을 선택합니다. NDMP Configuration(NDMP 구성) 페이지가 표시됩니다.
- 2. 해당 DMA 서버를 선택하고 Remove DMA Server(DMA 서버 제거)를 클릭합니다.

노트: 허용 목록에서 DMA 서버를 제거해도 해당 DMA 서버에 대해 이미 진행 중인 백업-복원 작업은 중단되지 않습니다.

### 백업용 NAS 볼륨 지정

대부분의 백업 응용 프로그램에는 백업할 수 있는 볼륨이 자동으로 나열됩니다. Symantec NetBackup 7.0 의 경우 볼륨 경로를 수동 입력할 수 있습니다.

NAS 클러스터 솔루션은 다음 경로에 백업 볼륨을 표시합니다.

#### /<NASVolumeName>

여기서 <NASVolumeName>은 사용자 인터페이스에 나타나는 이름 그대로입니다.

#### 활성 NDMP 작업 표시

NAS 클러스터 솔루션에서 처리하는 모든 백업 또는 복원 작업은 NDMP 활성 작업 페이지에서 볼 수 있습니다. 활성 NDMP 작업을 보려면 Data Protection(데이터 보호) → NDMP → NDMP Active Jobs(NDMP 활성 작업) 또는 Monitor → NDMP Active Jobs(NDMP 활성 작업 모니터링)를 선택하십시오.

#### 활성 NDMP 작업 종료

활성 NDMP 작업을 종료할 수 있습니다. 활성 NDMP 작업을 종료하려면 다음 단계를 따르십시오.

- 1. Data Protection(데이터 보호) → NDMP → NDMP Active Jobs(NDMA 활성 작업) 를 선택합니다. NDMP Active Jobs(NDMA 활성 작업) 페이지에 모든 활성 NDMP 작업이 표시됩니다.
- 2. 종료할 세선을 선택합니다.
- 3. Kill Active NDMP Job(활성 NDMP 작업 종료)을 클릭합니다.

4 노트: 여러 개의 세션을 한 번에 선택할 수 있습니다.

## 바이러스 방지 응용 프로그램 사용

NAS 클러스터 솔루션은 업계 표준 ICAP 가 활성화된 바이러스 방지 소프트웨어와 통합되어 있으므로 CIFS 클라 이언트에서 기록한 파일에 바이러스가 없습니다. 바이러스 방지 호스트는 ICAP 가 활성화된 Symantec ScanEngine 5.2 를 실행해야 합니다.

### 기존 바이러스 방지 호스트 보기

시스템에 대해 정의된 바이러스 방지 호스트를 보려면 Data Protection(데이터 보호) → Antivirus(바이러스 방지) → Antivirus Hosts(바이러스 방지 호스트)를 선택합니다. Antivirus Hosts(바이러스 방지) 페이지에 이미 정의된 바 이러스 방지 호스트의 세부 정보, 해당 IP 주소(또는 이름) 및 ICAP 포트가 표시됩니다.

#### 바이러스 방지 호스트 추가

바이러스 검사의 고가용성을 만족하고 파일 액세스의 지연 시간을 줄이려면 여러 개의 바이러스 방지 호스트를 정의하는 것이 좋습니다. 사용할 수 있는 바이러스 방지 호스트가 없으면 파일 액세스가 거부되어 서비스 부재 의 원인이 됩니다.

바이러스 방지 옵션을 활성화하려면 다음 단계를 따르십시오.

1. Data Protection(데이터 보호) → Antivirus(바이러스 방지) → Antivirus Hosts(바이러스 방지 호스트) 를 선택합 니다.

Antivirus Hosts(바이러스 방지 호스트) 페이지에 기존 바이러스 방지 호스트의 목록이 표시됩니다.

- 2. 비어 있는 Antivirus host(바이러스 방지 호스트) 필드가 없으면 Add(추가)를 클릭합니다. 추가 Antivirus host(바이러스 방지 호스트) 필드가 추가됩니다.
- 3. Antivirus host(바이러스 방지 호스트)에 바이러스 방지 호스트의 IP 주소(또는 이름)를 입력합니다.
- 4. Port(포트)에 호스트 ICAP 프로토콜이 수신하는 포트를 입력합니다. 기본적으로 ICAP 포트는 1344 입니다.
- 5. Save Changes(변경 사항 저장)를 클릭합니다.

#### 바이러스 방지 호스트 제거

바이러스 방지 호스트 목록에서 호스트를 삭제하려면 다음 단계를 따르십시오.

1. Data Protection(데이터 보호) → Antivirus(바이러스 방지) → Antivirus Hosts(바이러스 방지 호스트) 를 선택합 니다.

Antivirus Hosts(바이러스 방지 호스트) 페이지에 기존 바이러스 방지 호스트의 목록이 표시됩니다.

2. 사용 가능한 바이러스 방지 호스트 목록에서 해당 바이러스 방지 호스트를 선택하고 Delete(삭제)를 클릭합 니다.

#### CIFS 공유 하나당 바이러스 방지 지원 활성화

바이러스 방지 지원은 CIFS 공유에 하나씩 제공됩니다. CIFS 공유에 대한 바이러스 방지 지원을 활성화하려면 다 음 단계를 따르십시오.

- 1. User Access(사용자 액세스) → Shares(공유) → CIFS Shares(CIFS 공유) 를 클릭합니다.
- 2. 바이러스 방지 지원을 활성화하려는 CIFS 공유를 클릭합니다.
- 3. 페이지 하단에 있는 Files should be checked for viruses(파일에 대해 바이러스 검사를 수행해야 함)을 선택합 니다.
- 4. 페이지의 상단의 General(일반) 및 Advanced(고급) 옆에 표시된 Antivirus(바이러스 방지) 링크를 클릭합니다.
- 5. 바이러스에 감염된 파일 처리 동작을 구성합니다 (선택 사항).
- 6. 바이러스 검사를 수행할 파일을 구성합니다(선택 사항).
- 7. 제외 목록을 구성합니다(선택 사항).
- 8. Save Changes(변경 사항 저장)를 클릭합니다.

# FluidFS NAS 솔루션 관리

Cluster Management(클러스터 관리) 탭을 통해 일반 시스템 정보를 보고 설정하고, 파일 시스템과 네트워크 매개 변수를 구성하고, 필요한 프로토콜을 설정할 수 있습니다. 또한 인증 설정을 구성할 수도 있습니다. Cluster Management(클러스터 관리) 옵션에 액세스하려면 NAS Manager(NAS 관리자)를 실행합니다. Cluster Management(클러스터 관리) 탭을 클릭합니다. General Information(일반 정보) 페이지가 표시됩니다.

## 시스템 관리

NAS 관리자를 사용하여 클러스터에서 관리 작업을 수행할 수 있습니다.

NAS 관리자에 액세스하기 위해서는 NAS 관리 가상 IP 주소가 필요합니다. 이 IP 주소가 있으면 클러스터를 하나 의 엔터티로 관리할 수 있습니다.

시스템의 개별 컨트롤러와 시스템을 위해 추가 IP 주소가 필요합니다. 이 IP 주소는 클라이언트에서 직접 액세스 해서는 안 됩니다.

## 클라이언트 액세스 관리

Subnets(서브넷) 페이지에서 클라이언트가 시스템의 공유 및 내보내기에 액세스할 때 사용하는 하나 이상의 가 상 IP 주소를 설정할 수 있습니다. 네트워크의 경로가 지정된 경우 가상 IP 주소를 여러 개 정의하는 것이 좋습니 다.

클라이언트가 라우터를 통해서가 아니라 직접 NAS 클러스터 솔루션에 액세스할 수 있도록 여러 개의 서브넷을 정의할 수 있습니다. 각 서브넷에 대해 DNS 서버에서 하나의 이름을 구성하여 이 IP 주소 사이에서 로드 밸런싱 을 활성화하십시오.

노트: 모든 가상 IP 주소는 현장 시스템 관리자가 할당한 네트워크에서 유효한 IP 주소여야 합니다. Ø

또한 Subnets(서브넷) 페이지에서 관리 및 상호 연결을 위해 시스템에서 내부적으로 사용되는 IP 주소 범위를 업 데이트할 수 있습니다.

시스템 서브넷의 현재 구성을 보고, 새 서브넷 정보를 추가하고, 기존 서브넷을 제거하거나 수정할 수 있습니다. 각 서브넷에 대해 DNS 서버에서 하나의 이름을 구성하여 이 IP 주소 사이에서 로드 밸런싱을 활성화하십시오.

## 정의된 서브넷 보기

정의된 서브넷을 보려면 Cluster Management(클러스터 관리) → Network(네트워크) → Subnets(서브넷)를 선택합 니다. Subnets(서브넷) 페이지에 기존 서브넷 목록이 표시됩니다.

### 서브넷 추가

- 1. Cluster Management(클러스터 관리) → Network(네트워크) → Subnets(서브넷) 를 선택합니다. Subnets(서브넷) 페이지에 기존 서브넷 목록이 표시됩니다.
- 2. Add(추가)를 클릭합니다. Add/Edit Subnet(서브넷 추가/편집) 화면이 표시됩니다.
- 3. Subnet name(서브넷 이름)에 서브넷의 관련 이름을 입력합니다.
- 4. Physical network(실제 네트워크) 목록에서 관련 네트워크를 선택합니다.
- 5. Subnet mask(서브넷 마스크)에 서브넷 마스크 주소를 입력합니다.
- 6. 해당되는 경우 서브넷의 VLAN ID 를 지정합니다.

노트: VLAN 이 여러 스위치로 확장될 경우 VLAN ID 는 브로드캐스트 패킷을 어떤 포트 및 인터페이스 로 보낼지 지정하는 데 사용됩니다.

- 7. Management console VIP(관리 콘솔 VIP)에 시스템 관리 콘솔에 대한 IP 주소를 입력합니다.
- 8. Private IP(개인 IP)에 각 컨트롤러에 대한 개별 시스템의 IP 주소를 입력합니다.

노트: 이 IP 주소는 기술 지원 팀이 컨트롤러 관리에 사용합니다.

9. VIP address(VIP 주소)에 하나 이상의 클라이언트에 대한 가상 IP 주소를 입력합니다.

노트: 이 VIP 는 시스템의 파일에 액세스하는 데 사용됩니다.

노트: 최적의 가상 IP 주소(VIP) 개수는 네트워크 구성에 따라 다릅니다. 자세한 내용은 온라인 도움말 에서 찾아볼 수 있습니다.

10. Save Changes(변경 사항 저장)를 클릭합니다.

### 서브넷 수정

- 노트: 기본 서브넷이나 내부 서브넷(상호 연결 및 관리)의 이름을 바꿀 수 없습니다. 내부 서브넷의 IP 주소 를 업데이트해야 할 경우 원하는 IP 주소를 편집하기 전에 파일 시스템을 중지해야 합니다.
- 1. Cluster Management(클러스터 관리) → Network(네트워크) → Subnets(서브넷) 를 선택합니다. Subnets(서브넷) 페이지에 기존 서브넷 목록이 표시됩니다.
- 2. 표시된 서브넷 목록의 Subnet Name(서브넷 이름) 열에서 해당 서브넷을 클릭합니다. 선택한 서브넷에 대한 Add/Edit Subnet(서브넷 추가/편집) 페이지가 표시됩니다.
- 3. 필요에 따라 매개 변수를 변경합니다.
- 4. Save Changes(변경 사항 저장)를 클릭합니다.

#### 서브넷 제거

노트: 기본 서브넷 또는 내부 서브넷(상호 연결 및 관리)은 삭제할 수 없습니다.

- 1. Cluster Management(클러스터 관리) → Network(네트워크) → Subnets(서브넷) 를 선택합니다. Subnets(서브넷) 페이지에 기존 서브넷 목록이 표시됩니다.
- 2. 표시된 서브넷 목록에서 해당 서브넷을 선택하고 Delete(삭제)를 클릭합니다.

## 관리자 사용자 관리

관리자는 Dell Fluid File System CLI 또는 웹 인터페이스를 사용하여 Dell Fluid File System 을 관리할 수 있습니다.

#### 관리자 사용자 보기

기존 관리자 사용자를 보려면 Cluster Management(클러스터 관리) → General(일반) → Administrators(관리자)를 선택합니다. Administrators(관리자) 페이지에 현재 정의된 관리자 목록이 표시됩니다.

#### 관리자 추가

관리자를 정의할 때 관리자 권한 수준을 지정합니다. 권한 수준은 시스템에서 미리 정의됩니다. 정의된 권한 수준은 다음과 같습니다.

- 관리자
- 보기 전용

권한 수준은 이 수준에서 사용자가 허용하는 일련의 작업을 정의합니다. 관리자를 추가하려면 다음 단계를 따르십시오.

1. NAS 관리자에서 Cluster Management(클러스터 관리)→ General(일반)→ Administrators(관리자)를 선택합니 다.

Administrators(관리자) 페이지가 표시됩니다.

- 2. Add(추가)를 클릭합니다. Add Administrator(관리자 추가) 페이지가 표시됩니다. 기본적으로 Properties(속성) 탭이 선택되어 있습니다.
- 3. User name(사용자 이름)에 관리자의 이름을 입력합니다.
- 4. Password(암호)에 6 자 이상의 암호를 입력합니다.
- 5. Retype password(암호 다시 입력)에 암호 필드에 입력한 정확한 암호를 입력합니다.

노트: 암호가 너무 단순하면 더 복잡한 암호를 입력하라는 메시지가 나타납니다.

- 6. User ID(사용자 ID)에 UID 를 입력하거나 시스템에서 제공한 기본 UID 를 사용합니다.
- 7. Level(수준) 목록에서 관리자의 권한 수준을 선택합니다. 3-Administrator(3-관리자) 또는 4-View only(4-보기 전용)를 선택할 수 있습니다.

노트: 계층 구조에서 자신보다 권한 수준이 낮은 다른 관리자만 정의할 수 있습니다.

8. E-mail address(전자 메일 주소)의 사용 가능한 각 전자 메일 주소 필드에 관리자의 전자 메일 주소를 입력합 니다.

시스템은 이 전자 메일 주소를 사용하여 관리자에게 알림을 보냅니다. Add Email address(전자 메일 주소 추 가)를 클릭하여 더 많은 전자 메일 주소를 추가할 수 있습니다. Filters(필터) 탭을 사용하여 관리자에게 보낼 전자 메일 알림의 유형을 설정할 수 있습니다.

- 9. Filters(필터) 탭을 선택하여 SNMP 트랩의 필터링 규칙을 정의합니다.
- 10. 트랩의 각 범주에 대해 보낼 최소 트랩 심각도를 정의합니다.

노트: 기본 옵션은 모든 범주에 대해 Major(주요) 트랩을 보내는 것입니다.

11. Save Changes(변경 사항 저장)를 클릭합니다.

#### 관리자 수정

- 1. Cluster Management(클러스터 관리) → General(일반) → Administrators(관리자) 를 선택합니다. Administrators(관리자) 페이지에 현재 정의된 관리자 목록이 표시됩니다.
- 2. 사용 가능한 관리자 목록의 User Name(사용자 이름) 열 아래에서 관련 관리자를 클릭합니다. Edit Administrator(관리자 편집) 페이지가 표시됩니다. 기본적으로 Properties(속성) 탭이 선택되어 있습니다.
- 3. 선택한 관리자에 대한 Level(수준) 및 Email address(전자 메일 주소)를 변경할 수 있습니다.
- 4. Filters(필터) 탭에서 각 범주의 SNMP 트랩에 대한 필터링 규칙을 변경할 수 있습니다.
- 5. Save Changes(변경 사항 저장)를 클릭합니다.

#### 관리자 암호 변경

- 경고: Dell Compellent FS8600 의 경우 관리자 암호를 변경하면 Enterprise Manager 및 클러스터 간의 연결이 실패합니다. Enterprise Manager 및 클러스터 간의 연결을 다시 설정하려면 Enterprise Manager 에서 admin password(관리자 암호)를 변경한 후에 Reconnect to FluidFS Cluster(FluidFS 클러스터에 다시 연결)를 클릭합 니다.
- 1. Cluster Management(클러스터 관리) → General(일반) → Administrators(관리자) 를 선택합니다. Administrators(관리자) 페이지에 현재 정의된 관리자 목록이 표시됩니다.
- 2. 사용 가능한 관리자 목록의 User Name(사용자 이름) 열 아래에서 관련 관리자를 클릭합니다. Edit Administrator(관리자 편집) 페이지가 표시됩니다. 기본적으로 Properties(속성) 탭이 선택되어 있습니다.
- 3. Change Password(암호 변경)를 클릭합니다. Change Password(암호 변경) 창이 표시됩니다.
- 4. admin password(관리자 암호)에 선택한 관리자의 현재 암호를 입력합니다.
- 5. admin(관리자) 아래 New password(새 암호)에 새 암호를 입력합니다.
- 6. Retype password(암호 다시 입력)에 New password(새 암호)에 입력한 정확한 암호를 입력합니다.
- 7. Change Password(암호 변경) 창에서 Save Changes(변경 사항 저장)를 클릭합니다. Edit Administrator(관리자 편집) 페이지가 표시됩니다.
- 8. Save Changes(변경 사항 저장)를 클릭합니다.

## 관리자 제거

- 1. Cluster Management(클러스터 관리) → General(일반) → Administrators(관리자) 를 선택합니다. Administrators(관리자) 페이지에 현재 정의된 관리자 목록이 표시됩니다.
- 2. 사용 가능한 관리자 목록에서 관련 관리자를 선택하고 Delete(삭제)를 클릭합니다.

## CIFS 및 NFS 액세스를 위해 로컬 사용자 관리

노트: 외부 NIS/LDAP 데이터베이스를 사용하여 사이트를 구성한 경우에는 이 섹션을 건너뛰십시오.

로컬 사용자가 구성되면 해당 사용자가 외부 NIS, LDAP 또는 Active Directory 가 도입된 경우에도 클러스터에 액 세스할 수 있습니다.

로컬 사용자의 경우 파일 시스템에 대한 액세스는 볼륨, 공유 및 내보내기에 따라 결정됩니다.

NAS 클러스터 솔루션에서 로컬 사용자 정의를 사용하도록 허용하려면 다음 단계를 따르십시오.

1. Cluster Management(클러스터 관리) → Authentication(인증) → Identity Management Database(ID 관리 데이터 베이스)를 선택합니다.

Identity Management Database(ID 관리 데이터베이스) 페이지가 표시됩니다.

- 2. Users are not defined in an external user database(사용자가 외부 사용자 데이터베이스에서 정의되지 않음)를 선택합니다.
- 3. CIFS 사용자의 경우 Cluster Management(클러스터 관리) → Protocols(프로토콜) → CIFS Configuration(CIFS 구 성)을 선택합니다.

CIFS Protocol Configuration(CIFS 프로토콜 구성) 페이지가 표시됩니다.

- 4. 사용자의 ID 를 인증하는 데 사용되는 모드를 선택합니다. 다음 중에서 선택할 수 있습니다.
	- Authenticate users' identity via Active Directory and local user database(Active Directory 및 로컬 사용자 데이터베이스를 통해 사용자의 ID 인증)
- Authenticate users' identity via local users database(로컬 사용자 데이터베이스를 통해 사용자 ID 인증) 를 선택합니다.
- 5. Local Users(로컬 사용자) 목록을 관리하려면 Cluster Management(클러스터 관리) → Authentication(인증) → Local Users(로컬 사용자) 를 선택합니다.

## 로컬 사용자 보기

기존 사용자 목록을 보려면 Cluster Management(클러스터 관리) → Authentication(인증) → Local Users(로컬 사용 자)를 선택합니다. Local User(로컬 사용자) 페이지에 기존 사용자 목록이 표시됩니다.

## 로컬 사용자 추가

- 1. Cluster Management(클러스터 관리) → Authentication(인증) → Local Users(로컬 사용자) 를 선택합니다. Local Users(로컬 사용자) 페이지가 표시됩니다.
- 2. Add(추가)를 클릭합니다. Add User(사용자 추가) 페이지가 표시됩니다. 기본적으로 Add User(사용자 추가) 페이지의 General(일반) 탭 이 표시됩니다.
- 3. User name(사용자 이름)에 로컬 사용자의 이름을 입력합니다.
- 4. Password(암호)에 로컬 사용자에게 지정할 암호(최소 6 자로 구성됨)를 입력합니다.
- 5. Retype password(암호 다시 입력)에 Password(암호) 필드에 입력한 것과 동일한 암호를 입력합니다.
- 6. User ID(사용자 ID)에 고유한 UNIX UID 를 입력하거나 시스템에서 제공한 기본 ID 를 사용합니다.
- 7. Primary group(기본 그룹)에서 다음 중 하나를 수행합니다.
	- 로컬 사용자에 대한 기본 그룹의 이름을 입력합니다.
	- Browse(찾아보기) 단추를 클릭하여 기본 그룹 목록으로 이동합니다.
	- 시스템에서 제공한 기본 그룹을 사용합니다.
- 8. Additional groups(추가 그룹)에 로컬 사용자가 속한 다른 그룹의 이름을 입력하거나 Browse(찾아보기) 단추 를 클릭하여 그룹 목록으로 이동합니다(선택 사항).

노트: 그룹을 여러 개 추가할 수 있습니다.

- 9. 추가 및 선택적 필드의 경우 Advanced(고급) 탭을 선택합니다.
- 10. Real name(실명)에 사용자의 실명을 입력합니다.
- 11. Remarks(설명)에 사용자에 대한 설명을 입력합니다(선택 사항).
- 12. Save Changes(변경 사항 저장)를 클릭합니다.

### 로컬 사용자 수정

- 1. Cluster Management(클러스터 관리) → Authentication(인증) → Local Users(로컬 사용자) 를 선택합니다. Local User(로컬 사용자) 페이지에 기존 로컬 사용자 목록이 표시됩니다.
- 2. 기존 사용자 목록의 User Name(사용자 이름) 아래에서 적절한 사용자 이름을 클릭합니다. Edit User(사용자 편집) 페이지가 표시됩니다. 기본적으로 General(일반) 탭이 선택되어 있습니다.

 $\mathbb Z$  노트: General(일반) 탭에서 선택한 사용자에 대한 그룹 정보만 변경할 수 있습니다.

- 3. Primary group(기본 그룹)에서 다음 중 하나를 수행합니다.
	- 로컬 사용자에 대한 기본 그룹의 이름을 입력합니다.
	- Browse(찾아보기) 단추를 클릭하여 기본 그룹 목록으로 이동합니다.
	- 시스템에서 제공한 기본 그룹을 사용합니다.
- 4. Additional groups(추가 그룹)에 로컬 사용자가 속한 다른 그룹의 이름을 입력하거나 Browse(찾아보기) 단추 를 클릭하여 그룹 목록에서 선택합니다(선택 사항).
- 5. 추가 및 선택적 필드의 경우 Advanced(고급) 탭을 선택합니다.
- 6. Real name(실명)에 사용자의 실명을 입력합니다.
- 7. Remarks(설명)에 사용자에 대한 설명을 입력합니다(선택 사항).
- 8. Save Changes(변경 사항 저장)를 클릭합니다.

#### 로컬 사용자 삭제

- 1. Cluster Management(클러스터 관리) → Authentication(인증) → Local Users(로컬 사용자) 를 선택합니다. Local User(로컬 사용자) 페이지에 기존 로컬 사용자의 목록이 표시됩니다.
- 2. 기존 사용자 목록에서 사용자 이름을 선택하고 Delete(삭제)를 클릭합니다.

#### 암호 변경

로컬 사용자의 암호는 Edit User(사용자 편집) 페이지에서 변경할 수 있습니다. 로컬 스토리지 사용자의 암호를 변경하려면 다음 단계를 따르십시오.

- 1. Cluster Management(클러스터 관리) → Authentication(인증) → Local Users(로컬 사용자) 를 선택합니다. Local User(로컬 사용자) 페이지에 기존 로컬 사용자의 목록이 표시됩니다.
- 2. 기존 사용자 목록의 User Name(사용자 이름) 아래에서 해당 사용자 이름을 클릭합니다. Edit User(사용자 편집) 페이지가 표시됩니다. 기본적으로 General(일반) 탭이 선택됩니다.
- 3. admin password(관리자 암호)에 선택한 관리자에 대한 현재 암호를 입력합니다.
- 4. admin(관리자) 아래의 New password(새 암호)에 새 암호를 입력합니다.
- 5. Retype password(암호 다시 입력)에 New password(새 암호) 필드에 입력한 암호를 정확하게 입력합니다.
- 6. Change Password(암호 변경) 창에서 Save Changes(변경 사항 저장)를 클릭합니다. Edit Administrator(관리자 편집) 페이지가 표시됩니다.
- 7. Save Changes(변경 사항 저장)를 클릭합니다.

## 로컬 그룹 관리

사이트가 외부 NIS 데이터베이스를 사용하여 구성된 경우 이 섹션을 건너뛸 수 있습니다.

NFS 를 사용하여 NAS 클러스터 솔루션에 액세스해야 하는 Linux/UNIX 최종 사용자의 수가 매우 적고 외부 NIS 데 이터베이스가 없는 경우 로컬 그룹만 정의해야 합니다.

NAS 클러스터 솔루션 그룹은 사용자의 구성과 관리를 돕습니다. 사용자를 정의할 때 하나 이상의 그룹에 로컬 스토리지 사용자를 지정할 수 있습니다. NAS 클러스터 솔루션에는 UNIX 시스템에서 정의된 그룹처럼 외부에서 정의된 그룹이나 사용자가 포함될 수 있습니다.

#### 로컬 그룹 보기

기존 Local Groups(로컬 그룹)를 보려면 Cluster Management(클러스터 관리) → Authentication(인증) → Local Groups(로컬 그룹)를 선택합니다. Local Groups(로컬 그룹) 페이지에 기존 로컬 그룹의 목록이 표시됩니다.

#### 로컬 그룹 추가

1. Cluster Management(클러스터 관리) → Authentication(인증) → Local Groups(로컬 그룹) 를 선택합니다.

Local Groups(로컬 그룹) 페이지가 표시됩니다.

- 2. Add(추가)를 클릭합니다. Add Group(그룹 추가) 페이지가 표시됩니다.
- 3. Group Name(그룹 이름)에 그룹 이름을 입력합니다.
- 4. Group ID(그룹 ID)에 그룹의 식별 번호를 입력합니다.

노트: Dell Fluid File System 그룹의 ID 번호는 200 보다 큽니다.

노트: 다음으로 사용 가능한 식별 번호가 그룹에 자동으로 지정됩니다. 필요한 경우 수정할 수 있습니 다.

5. Save Changes(변경 사항 저장)를 클릭합니다.

#### 로컬 그룹 삭제

- 1. Cluster Management(클러스터 관리) → Authentication(인증) → Local Groups(로컬 그룹) 를 선택합니다. Local Groups(로컬 그룹) 페이지에 기존 로컬 그룹 목록이 표시됩니다.
- 2. 기존 로컬 그룹 목록에서 해당 로컬 그룹을 선택하고 Delete(삭제)를 클릭합니다.

## 인증

인증 항목을 사용하면 NIS(네트워크 정보 서비스), AD(Active Directory) 및 LDAP(Light-weight Directory Access Protoco) 같은 인증 기관을 구성할 수 있습니다. 또한 로컬 사용자와 그룹을 관리하고 Windows SID 에서 UNIX UID 로 사용자 이름을 매핑할 수 있습니다.

NAS 클러스터 솔루션은 다음 구성 모드를 지원합니다.

- Active Directory 인증 혼합 모드 및 기본 모드
- NIS 인증 전용
- LDAP 인증 전용
- 로컬 내부 사용자 전용
- NIS 또는 LDAP 및 Active Directory

### ID 관리 데이터베이스 구성

ID 관리 데이터베이스를 사용하면 시스템에서 사용자 수준 액세스 제어를 인증하고 관리할 수 있습니다. 이 데 이터베이스는 사용자와 사용자의 암호, 그룹 및 사용자와 그룹 간의 관계를 관리하는 역할을 합니다.

시스템이 Active Directory 도메인에 속하는 경우 이 시스템은 ID 관리 데이터베이스 역할도 합니다. 필요한 경우 추가 UNIX 데이터베이스를 정의할 수 있습니다

UNIX ID 관리 데이터베이스에는 NIS 및 LDAP 가 포함되며 이러한 데이터베이스는 클라이언트가 NFS 프로토콜 을 사용하여 시스템(UNIX/Linux 클라이언트)에 액세스하는 경우에만 관련이 있습니다.

사용자의 네트워크 환경에 따라 다음 옵션 중 하나를 선택할 수 있습니다.

- NIS 데이터베이스를 통해 사용자 인증 활성화
- LDAP 데이터베이스를 통해 사용자 인증 활성화
- 외부 UNIX ID 관리 데이터베이스의 사용 비활성화

#### NIS 데이터베이스를 통해 사용자 인증 활성화

1. Cluster Management(클러스터 관리) → Authentication(인증) → Identity Management Database(ID 관리 데이터 베이스)를 선택합니다.

Identity Management Database(ID 관리 데이터베이스) 페이지가 표시됩니다.

- 2. Users and groups are defined in a NIS database(사용자 및 그룹이 NIS 데이터베이스에서 정의됨) 를 선택합니 다.
- 3. Domain name(도메인 이름)에 NIS 데이터베이스의 도메인 이름을 입력합니다.
- 4. 빈 NIS server(NIS 서버)에 NIS 서버의 이름 또는 IP 주소를 입력합니다.
- 5. 중복성을 위해 NIS 서버를 추가하려면 Add NIS server(NIS 서버 추가)를 클릭합니다. 추가 NIS server(NIS 서버)가 NIS 서버 목록에 표시됩니다.
- 6. 목록에서 NIS 서버를 제거하려면 삭제하려는 NIS 서버를 선택하고 Delete NIS server(s)(NIS 서버 삭제)를 클 릭합니다.
- 7. 변경 사항을 수락할지 묻는 메시지가 나타나면 OK(확인)를 클릭합니다.
- 8. Save Changes(변경 사항 저장)를 클릭합니다.

#### LDAP 데이터베이스를 통해 사용자 인증 활성화

1. Cluster Management(클러스터 관리) → Authentication(인증) → Identity Management Database(ID 관리 데이터 베이스)를 선택합니다.

Identity Management Database(ID 관리 데이터베이스) 페이지가 표시됩니다.

- 2. Users and groups are defined in an LDAP database(사용자와 그룹이 LDAP 데이터베이스에 정의됨)을 선택합 니다.
- 3. LDAP server(LDAP 서버)에 LDAP 서버의 이름 또는 IP 주소를 입력합니다.
- 4. Base DN(기본 DN)에 인증 용도로 사용할 기본 DN(Distinguishable Name)을 입력합니다.

기본 DN(Distinguishable Name)은 인증에 사용할 도메인을 나타내는 고유한 LDAP 문자열입니다. 일반적으로 형식은 다음과 같습니다.

dc=domain

dc=com

5. Save Changes(변경 사항 저장)를 클릭합니다.

### 외부 UNIX ID 관리 데이터베이스 사용 비활성화

1. Cluster Management(클러스터 관리) → Authentication(인증) → Identity Management Database(ID 관리 데이터 베이스) 를 선택합니다.

Identity Management Database(ID 관리 데이터베이스) 페이지가 표시됩니다.

- 2. Users are not defined in an external user database(사용자가 외부 사용자 데이터베이스에서 정의되지 않음)를 선택합니다.
- 3. Save Changes(변경 사항 저장)를 클릭합니다.

## Active Directory

Active Directory 서비스는 컴퓨터 네트워크의 모든 개체에 대한 정보를 저장하고 이 정보를 관리자와 사용자가 찾아 적용할 수 있도록 제공합니다. 사용자는 Active Directory 를 사용하여 단 한 번의 로그온으로 네트워크 어디 서나 리소스에 액세스할 수 있습니다.

마찬가지로 관리자에게는 네트워크의 모든 개체에 대해 계층 구조로 볼 수 있는 하나의 관리 지점이 있습니다. Active Directory 항목을 사용하면 Active Directory 설정을 구성하고 사용자 인증 옵션을 설정할 수 있습니다. 또한 Active Directory 도메인에 연결할 수 있습니다.

## NAS 클러스터 솔루션과 Active Directory 서버와 동기화

사이트에서 Active Directory 를 사용하고 NAS 클러스터 솔루션이 Windows 네트워크에 속하는 경우 시계를 Active Directory 서버와 동기화하십시오. 시계를 Active Directory 서버와 동기화하려면 Cluster Management(클러 스터 관리) → General(일반) → Time Configuration(시간 구성) 을 선택합니다.

### Active Directory 서비스 구성

- 1. Cluster Management(클러스터 관리) → Authentication(인증) → System Identity(시스템 ID) 를 선택합니다. System Identity(시스템 ID) 페이지가 표시됩니다. 이 페이지에는 현재 구성과 NAS 클러스터 솔루션이 이미 Active Directory 도메인에 연결되어 있는지 여부가 표시됩니다.
- 2. System name(시스템 이름)에 시스템 이름을 입력합니다. 이 이름은 시스템에서 보내는 경고에서 Dell Fluid File System 을 식별합니다. 또한 이 이름은 Active Directory 를 구성할 때 Dell Fluid File System 의 기본 이름이기도 합니다.
- 3. Dell Fluid File System 을 Active Directory 도메인에 연결하려면 The system is a member of a Microsoft Windows Network(시스템이 Microsoft Windows Network 의 구성원입니다.)를 선택하고 다음 단계로 넘어갑니다. 그렇 지 않으면 이 필드를 선택하지 않은 상태로 두고 Save Changes(변경 사항 저장)를 클릭합니다.
- 4. System NetBIOS name(시스템 NetBIOS 이름)에 네트워크 환경에 표시되는 Dell Fluid File System NetBIOS 이름 을 입력합니다.

이 이름은 15 자로 제한됩니다. 다르게 명시되어 있지 않은 이상 시스템 이름을 사용하십시오.

- 5. Domain(도메인)에 Dell Fluid File System 이 속하는 도메인을 입력합니다. NetBIOS 도메인 이름이 아닌 FQDN(정규화된 도메인 이름)을 사용합니다(예: mydomain.company.com).
- 6. User name(사용자 이름)에 Active Directory 도메인에 연결하는 데 사용할 관리자 사용자 이름을 입력합니다.

24 노트: 이 사용자 이름은 Dell Fluid File System 에 저장되지 않습니다.

7. Password(암호)에 관리자 암호를 입력합니다.

노트: 이 암호는 Dell Fluid File System 에 저장되지 않습니다.

주의: Dell 지원 팀에서 다르게 명시한 경우가 아니면 Advanced Configuration(고급 구성)을 선택 취소하 십시오. 이 필드를 사용하면 더 많은 Active Directory 관련 매개 변수를 구성할 수 있습니다.

Advanced Configuration(고급 구성) 옵션을 통해 시스템에서 선택한 기본 컨트롤러를 재지정하도록 도메인 컨트롤러를 지정할 수 있습니다.

8. Save Changes(변경 사항 저장)를 클릭합니다.

## 네트워크 구성 개요

시스템에 액세스하려면 클라이언트가 액세스할 수 있는 IP 주소를 정의해야 합니다. 클라이언트가 IP 주소 외에 이름을 통해서도 시스템에 액세스할 수 있도록 DNS 서버에 IP 주소도 추가하는 것이 좋습니다

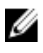

노트: 도메인에 연결한 후에 사용자를 인증하도록 CIFS 를 구성해야 합니다. 사용자를 인증하려면 Cluster Management(클러스터 관리) → Protocols(프로토콜) → CIFS Configuration(CIFS 구성)을 선택하고 Authenticate users' identity using Active Directory and local user database(Active Directory 및 로컬 사용자 데이 터베이스를 사용하여 사용자의 ID 인증)의 방사형 메뉴를 선택합니다.

노트: 클라이언트 액세스 VIP 는 Dell NAS Initial Deployment Utility(Dell NAS 초기 배포 유틸리티)를 사용하여 초기 구성 중에 구성됩니다. NAS Manager(NAS 관리자) Cluster Management(클러스터 관리) → Network(네 트워크) → Subnets(서브넷)로 이동하여 구성한 주소를 볼 수 있습니다. VIP 주소라는 레이블의 클라이언트 VIP 를 보려면 페이지 하단에서 Primary(기본)를 클릭합니다.

시스템의 아키텍처가 두 개 이상의 컨트롤러로 이루어진 클러스터이므로 IP 주소는 클러스터의 모든 컨트롤러 를 지원하는 가상 IP 주소(VIP)입니다. 이 주소를 사용하면 클라이언트가 시스템에 단일 장치로 액세스할 수 있으 므로 시스템에서 컨트롤러 사이에 로드 밸런싱을 수행하고 추가로 컨트롤러에 오류가 발생할 경우 서비스가 계 속될 수 있도록 허용합니다. 클라이언트는 시스템의 고가용성과 고성능으로부터 혜택을 얻습니다.

클라이언트 사용자는 다양한 네트워크 토폴로지를 통해 시스템에 액세스합니다. 네트워크 인프라의 실제 기능 에 따라 NAS 클러스터 솔루션은 다음에 해당될 수 있습니다.

- 모든 LAN 또는 클라이언트 서브넷에 속합니다. 성능 면에서 최적의 구성입니다. 이러한 네트워크 구성에 서는 각 서브넷의 단일 클라이언트 액세스 가상 IP 주소(VIP)를 정의하는 것으로 충분합니다.
- LAN 또는 클라이언트 서브넷에 속하지 않으며 여기서는 모든 클라이언트는 경로가 지정된 것으로 간주 됩니다. 이 경우 클라이언트는 라우터 또는 계층 3 스위치를 통해 데이터에 액세스합니다. 이러한 네트워 크 구성에서는 단일 서브넷에서 여러 클라이언트 액세스 가상 IP 주소를 정의하고 클라이언트가 해당 목 록에서 IP 주소를 선택할 수 있는 메커니즘을 제공하는 것이 좋습니다.
- LAN 또는 클라이언트 서브넷 일부에 속하며 여기서는 클라이언트가 기본이거나 경로가 지정됩니다. 이 러한 네트워크 구성에서는 위에서 설명한 두 가지 방법을 모두 사용하고 사용자에게 기본 또는 경로 지 정 중 어떤 것인지에 따라 사용해야 하는 VIP 에 대해 사용자에게 알리는 것이 좋습니다.

클라이언트가 VIP 를 기억하지 않고도 데이터에 액세스할 수 있도록 시스템이 속하는 모든 서브넷에 대해 DNS 에서 항목을 정의하는 것이 좋습니다. 서브넷에 VIP 가 여러 개 있는 경우 해당 목록에서 라운드 로빈(Round-Robin) 방식으로 IP 주소를 발급하고 모든 클라이언트가 시스템에 액세스할 수 있는 DNS 서버에서 하나의 이름 을 정의하십시오.

노트: 다른 서브넷의 VIP 를 단일 DNS 이름에서 상호 혼합하지 마십시오.

### 성능 및 정적 경로

경로가 지정된 네트워크는 정적 경로라는 기능을 통해 성능을 높일 수 있는 기회를 제공합니다. 이 기능을 사용 하면 시스템이 경로가 지정된 네트워크에서 다양한 클라이언트와 통신하는 정확한 경로를 구성할 수 있습니다.

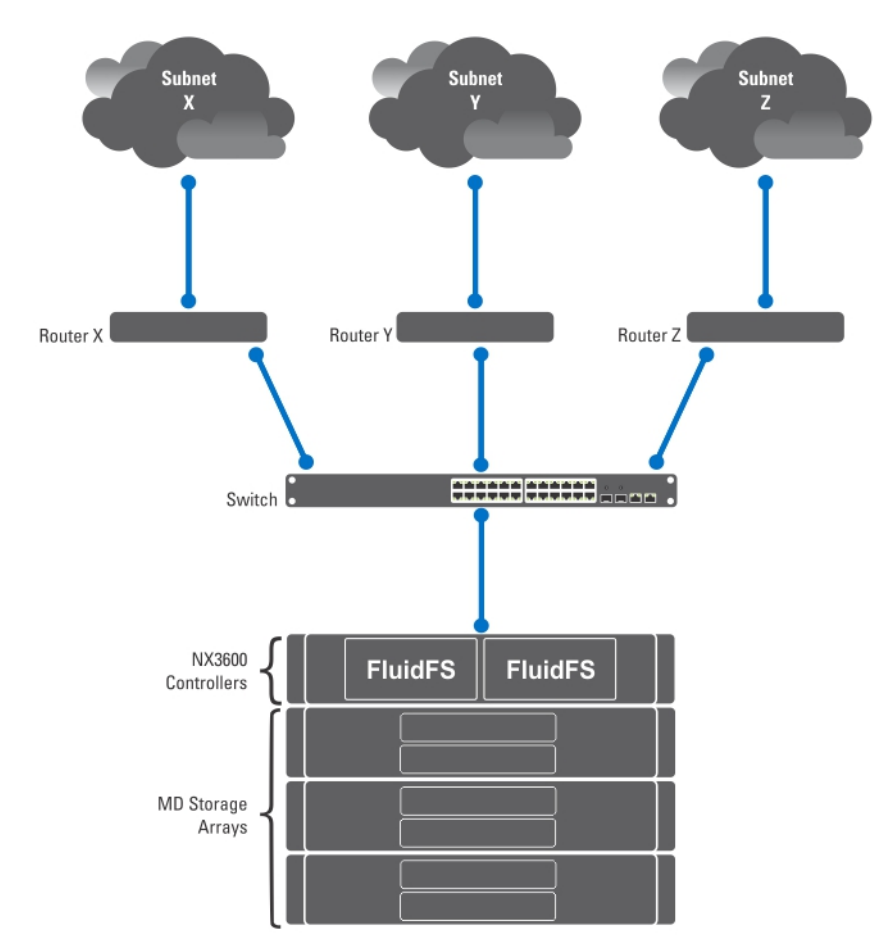

#### 그림 4 . 네트워크 구성

위의 네트워크를 살펴보면 시스템에 하나의 기본 게이트웨이만 허용됩니다. *라우터 X*를 선택하다고 가정해 보 십시오.

서브넷 Y 의 클라이언트로 보낸 패킷이 라우터 X 로 경로가 지정되고 그 후에 스위치를 통해 라우터 Y 로 다시 전 송됩니다. 이 패킷은 불필요하게 라우터 X 를 통해 이동하므로 네트워크의 모든 서브넷에 대한 처리량이 줄어듭 니다.

해결 방법은 기본 게이트웨이 외에 일정한 서브넷 구성 정적 경로에 대한 특정 게이트웨이를 정의하는 것입니 다. 이와 같이 하려면 네트워크의 각 서브넷을 설명하고 해당 서브넷에 액세스할 수 있는 가장 적절한 게이트웨 이를 식별해야 합니다.

전체 네트워크에 대해 이와 같이 할 필요가 없습니다. 성능이 문제가 되지 않을 경우 기본 게이트웨이가 가장 적 합하기 때문입니다. 성능 요구를 만족하기 위해 정적 경로를 사용할 시기와 위치를 선택할 수 있습니다.

## DNS 구성

DNS(Domain Name System)는 사용자가 네트워크나 인터넷(TCP/IP 네트워크)에서 도메인 이름을 사용하여 컴퓨 터를 찾을 수 있는 이름 확인 서비스입니다. DNS 서버는 도메인 이름(호스트 이름) 및 해당 IP 주소의 데이터베이 스를 유지 관리하여 IP 네트워크에서 이름-주소 및 주소-이름 확인 서비스를 제공합니다. 이름 확인에 사용할 외 부 DNS 서버(NAS 클러스터 솔루션 외부이지만 사이트 안에 있음)를 구성할 수 있습니다.

#### DNS 서버 보기

기존 DNS 서버 및 해당 매개 변수의 목록을 보려면 Cluster Management(클러스터 관리) → Network(네트워크) → DNS Configuration(DNS 구성)을 선택합니다. DNS Configuration(DNS 구성) 페이지에 기존 DNS 서버 및 해당 매개 변수의 목록이 표시됩니다.

#### DNS 서버 및 DNS 접미사 추가

- 1. Cluster Management(클러스터 관리) → Network(네트워크) → DNS Configuration(DNS 구성) 을 선택합니다. DNS Configuration(DNS 구성) 페이지가 표시됩니다.
- 2. DNS 서버를 추가하려면 Add DNS Server(DNS 서버 추가)를 클릭합니다. 새로운 빈 행이 DNS 서버 목록에 추가됩니다.
- 3. 클라이언트 환경의 기본 DNS 의 IP 주소를 설정합니다.
- 4. DNS 접미사를 추가하려면 Add DNS Suffix(DNS 접미사 추가)를 클릭합니다. 새로운 빈 행이 DNS 접미사 목록에 추가됩니다.
- 5. 우선 순위에 따라 DNS 접미사를 입력합니다.
- 6. Save Changes(변경 사항 저장)를 클릭합니다.

#### DNS 서버 및 DNS 접미사 제거

- 1. Cluster Management(클러스터 관리) → Network(네트워크) → DNS Configuration(DNS 구성) 을 선택합니다. DNS Configuration(DNS 구성) 페이지에 기존 DNS 서버와 해당 매개 변수의 목록이 표시됩니다.
- 2. 해당 DNS 서버 및/또는 DNS 접미사를 선택하고 Delete(삭제)를 클릭합니다. 삭제된 DNS 서버가 변경된 모든 내용을 저장한다는 내용의 메시지가 나타납니다.
- 3. OK(확인)를 클릭합니다.

## 정적 경로 관리

라우터 사이의 홉(hop)을 최소화하려면 NAS 클러스터 솔루션에서 다양한 라우터로 직접 경로가 여러 개 있는 경 우 경로가 지정된 네트워크에서 정적 경로가 제안됩니다.

### 정적 경로 보기

Cluster Management(클러스터 관리) → Network Management(네트워크 관리) → Static Routes(정적 경로)를 선택 합니다. Static Routes(정적 경로) 페이지에 현재 정의된 정적 경로의 목록이 표시됩니다.

## 정적 경로 추가

정적 경로를 정의한 경우 서브넷 속성과 이 서브넷에 액세스하는 게이트웨이를 지정해야 합니다.

1. Cluster Management(클러스터 관리) → Network Management(네트워크 관리) → Static Routes(정적 경로) 를 선택합니다.

Static Routes(정적 경로) 페이지가 표시됩니다.

2. Add(추가)를 클릭합니다. Add Static Routes(정적 경로 추가) 페이지가 표시됩니다.

- 3. Network(네트워크) 목록에서 서브넷에 액세스할 수 있는 네트워크를 선택합니다.
- 4. Gateway IP(게이트웨이 IP)에 대상 서브넷에 대해 최상의 액세스 권한을 제공하는 서브넷에 대한 게이트웨 이의 IP 주소를 입력합니다.
- 5. Destination Subnet(대상 서브넷)에 정적 경로를 통해 액세스하려는 대상의 서브넷을 입력합니다.
- 6. Netmask 에 netmask 를 입력하여 이 서브넷을 다른 서브넷에서 분리합니다.
- 7. Save Changes(변경 사항 저장)를 클릭합니다.

#### 정적 경로 수정

1. Cluster Management(클러스터 관리) → Network Management(네트워크 관리) → Static Routes(정적 경로) 를 선택합니다.

Static Routes(정적 경로) 페이지에 현재 정의된 정적 경로의 목록이 표시됩니다.

- 2. 기존 정적 경로 목록에서 해당 정적 경로를 선택하고 Edit(편집)를 클릭합니다. 선택한 정적 경로의 속성이 표시됩니다.
- 3. 필요에 따라 속성을 수정합니다.

## 정적 경로 삭제

1. Cluster Management(클러스터 관리) → Network Management(네트워크 관리) → Static Routes(정적 경로) 를 선택합니다.

Static Routes(정적 경로) 페이지에 현재 정의된 정적 경로의 목록이 표시됩니다.

2. 기존 정적 경로 목록에서 해당 정적 경로를 선택하고 Delete(삭제)를 클릭합니다.

## 파일 시스템 프로토콜 정의

파일 시스템 프로토콜은 파일 시스템 공유 서비스를 제공하는 네트워킹 프로토콜입니다. NAS 클러스터 솔루션 은 다음 프로토콜을 준수하여 파일 시스템 서버 역할을 합니다.

- CIFS: 일반 인터넷 파일 시스템은 Microsoft Windows 사용자 또는 기타 CIFS 클라이언트를 위한 것으로, 디 렉터리가 CIFS 공유를 사용하여 공유됩니다.
- NFS: 네트워크 파일 시스템 프로토콜은 UNIX 클라이언트 또는 서비스를 위한 것으로, NFS 계층에서 작동 합니다. 디렉터리는 NFS 내보내기를 사용하여 공유됩니다.

Protocol(프로토콜) 항목을 사용하면 시스템 수준에서 CIFS 및 NFS 프로토콜을 관리할 수 있습니다.

## CIFS 매개 변수 구성

CIFS 프로토콜 구성을 사용하면 Windows 사용자가 NAS 클러스터 솔루션 시스템에 연결할 수 있습니다. CIFS 프 로토콜을 사용하여 시스템에 액세스할 수 있도록 Linux 사용자를 활성화하고 이들을 NIS, LDAP 또는 NAS 클러스 터 솔루션 로컬 사용자를 통해 인증할 수 있습니다.

General(일반) 탭에서 Active Directory 또는 내부 사용자 데이터베이스를 사용하여 사용자를 인증할지 여부를 선 택할 수 있습니다. CIFS 프로토콜의 사용도 활성화하거나 비활성화할 수 있습니다.

### 일반 CIFS 매개 변수 구성

1. Cluster Management(클러스터 관리) → Protocols(프로토콜) → CIFS Configuration(CIFS 구성) 을 선택합니다.

CIFS Protocol Configuration(CIFS 프로토콜 구성) 페이지가 표시됩니다. 기본적으로 General(일반) 탭이 선택 됩니다.

- 2. CIFS 파일 공유 프로토콜을 활성화하려면 Allow clients to access files via the CIFS protocol(CIFS 프로토콜을 통해 클라이언트의 파일 액세스 허용)을 선택합니다.
- 3. System description(시스템 설명)에 서버에 대한 간략한 설명을 입력합니다. 이 설명은 Windows 탐색기 제목에 표시됩니다.
- 4. 시스템이 사용자 ID 를 인증하는 방법을 선택합니다. 다음 방법 중 하나를 선택할 수 있습니다.
	- 시스템이 연결된 Active Directory 도메인을 사용하여 사용자를 인증하려면 Authenticate users' identity via Active Directory and local user database(Active Directory 및 로컬 사용자 데이터베이스를 통 해 사용자의 ID 인증)를 선택합니다.
	- 내부 사용자 데이터베이스를 사용하여 사용자를 인증하려면 Authenticate users' identity via local users database(로컬 사용자 데이터베이스를 통해 사용자의 ID 인증)를 선택합니다.
- 5. Save Changes(변경 사항 저장)를 클릭합니다. 이렇게 하면 모든 사용자 연결이 다시 시작됩니다.

#### CIFS 프로토콜을 사용하여 파일에 대한 사용자의 액세스 거부

- 1. Cluster Management(클러스터 관리) → Protocols(프로토콜) → CIFS Configuration(CIFS 구성) 을 선택합니다. CIFS Protocol Configuration(CIFS 프로토콜 구성) 페이지가 표시됩니다. 기본적으로 General(일반) 탭이 선택 되어 있습니다.
- 2. Allow clients to access files via the CIFS protocol(CIFS 프로토콜을 통해 클라이언트가 파일에 액세스할 수 있 도록 허용)을 선택 취소합니다.
- 3. Save Changes(변경 사항 저장)를 클릭합니다. 이렇게 하면 모든 사용자 연결이 다시 시작됩니다.

#### 고급 CIFS 매개 변수 구성

Advanced(고급) 탭에서 다음을 설정할 수 있습니다.

- DOS 코드 페이지에서 사용되는 문자 집합
- NAS 클러스터 솔루션에서 사용되는 UTF-8 문자 집합

고급 CIFS 매개변수를 구성하려면 다음 단계를 따르십시오.

- 1. Cluster Management(클러스터 관리) → Protocols(프로토콜) → CIFS Configuration(CIFS 구성) 을 선택합니다. CIFS Protocol Configuration(CIFS 프로토콜 구성) 페이지가 표시됩니다. 기본적으로 General(일반) 탭이 선택 되어 있습니다.
- 2. Advanced(고급) 탭을 선택합니다.
- 3. DOS Code Page(DOS 코드 페이지) 목록에서 유니코드를 지원하지 않는 클라이언트에서 사용되는 문자 집합 을 선택합니다.
- 4. Unix Charset(Unix 문자 집합) 목록에서 시스템에서 사용되는 UTF8 문자 집합 버전을 선택합니다. 이렇게 하 면 텍스트를 연결된 클라이언트의 문자 집합으로 올바르게 변환할 수 있습니다.
- 5. Save Changes(변경 사항 저장)를 클릭합니다. 이렇게 하면 모든 사용자 연결이 다시 시작됩니다.

## 시스템 시간 매개 변수 구성

시스템의 시계를 구성하고, NTP 서버를 사용하여 자동으로 시간을 업데이트하는 방법을 결정하고, 이 페이지의 시스템에 대한 시간대를 구성할 수 있습니다. 시스템이 올바르게 작동하기 위해서는 시계를 동기화해야 합니다. 이렇게 하면 다음이 가능합니다.

- Windows 클라이언트가 시스템을 탑재할 수 있습니다.
- 예약된 활동(예: 스냅샷 및 복제 작업)이 적절한 시간에 발생합니다.
- 시스템 로그에 정확한 시간이 기록됩니다.

### 시간대 변경

- 1. Cluster Management(클러스터 관리) → General(일반) → Time Configuration(시간 구성) 을 선택합니다. Time Configuration(시간 구성) 페이지가 표시됩니다.
- 2. Time zone(시간대) 목록에서 클러스터가 위치한 지역의 올바른 시간대를 선택합니다.
- 3. Save Changes(변경 사항 저장)를 클릭합니다.

#### 현재 날짜 및 시간 수동 구성

사용자의 환경에 시간 동기화 서버가 포함되지 않은 경우 현재 날짜와 시간을 수동으로 구성하십시오. 현재 날짜와 시간을 수동으로 구성하려면 다음 단계를 따르십시오.

- 1. Cluster Management(클러스터 관리) → General(일반) → Time Configuration(시간 구성) 을 선택합니다. Time Configuration(시간 구성) 페이지가 표시됩니다.
- 2. There is no NTP server to synchronize time with(시간을 동기화할 NTP 서버 없음)를 선택합니다.
- 3. Date(날짜)에 현재 날짜를 입력합니다.

노트: DD/MM/YYYY 형식을 사용합니다. 여기서 DD 는 날짜, MM 은 월, YYYY 는 연도를 나타냅니다(예: 30/05/2012).

4. Time(시간)에 현재 시간을 입력합니다.

■ 노트: HH:MM:SS 형식을 사용합니다. 여기서 HH 는 24 시간 형식을 나타냅니다(예: 17:38:23).

5. Save Changes(변경 사항 저장)를 클릭합니다.

#### NTP 서버 제거

NTP 서버가 LAN 또는 클라이언트 네트워크에 더 이상 없는 경우 NTP 서버를 제거하십시오. NTP 서버를 제거하려면 다음 단계를 따르십시오.

- 1. Cluster Management(클러스터 관리) → General(일반) → Time Configuration(시간 구성) 을 클릭합니다. Time Configuration(시간 구성) 페이지에 사용 가능한 NTP 서버 목록이 표시됩니다.
- 2. 해당 NTP 서버를 선택하고 Delete NTP server(s)(NTP 서버 삭제)를 클릭합니다.
- 3. Save Changes(변경 사항 저장)를 클릭합니다.

## NAS 클러스터 솔루션과 로컬 NTP 서버 동기화

NTP(Network Time Protocol)는 시간 배포를 동기화하고 조정하는 데 도움이 됩니다. NTP 서버는 네트워크에서 시 계를 동기화할 수 있도록 도와줍니다.

시스템이 Windows 네트워크의 일부가 아닌 경우 로컬 NTP 서버(해당 서버가 존재하는 경우) 또는 인터넷에 있 는 NTP 서버와 동기화하도록 구성하십시오. 그러나 시스템이 Windows 네트워크의 일부인 경우에는 AD 가 NTP 서버 역할을 할 수 있습니다.

로컬 NTP 서버 또는 인터넷에 있는 NTP 서버와 동기화되도록 NAS 클러스터 솔루션을 구성하려면 다음 단계를 따르십시오.

- 1. Cluster Management(클러스터 관리) → General(일반) → Time Configuration(시간 구성) 을 선택합니다. Time Configuration(시간 구성) 페이지가 표시됩니다.
- 2. Time should be synchronized with an NTP server(시간을 NTP 서버와 동기화해야 함)를 선택합니다.
- 3. NTP Server(NTP 서버)를 선택합니다.
- 4. NTP server(NTP 서버)에 로컬 NTP 서버 또는 인터넷 NTP 서버의 이름을 입력합니다.
- 5. 중복되는 NTP 서버를 추가하려면 Add NTP Server(NTP 서버 추가)를 클릭하고 NTP server(NTP 서버) 필드에 중복되는 NTP 서버의 이름을 입력합니다.
- 6. Save Changes(변경 사항 저장)를 클릭합니다.

## 라이센스 관리

설치된 라이센스는 NAS 관리 소프트웨어에서 보고 관리할 수 있습니다.

## 라이센스 보기

설치된 라이센스를 보려면 Cluster Management(클러스터 관리) → General(일반) → Licensing(라이센싱)을 선택합 니다. Licensed Features(사용이 허가된 기능) 페이지에 설치된 라이센스의 목록이 표시됩니다.

## 라이센스 추가

라이센스 파일의 기능은 시스템이 파일의 유효성을 검사하고 화면을 새로 고친 후에 라이센싱 화면에 표시됩니 다.

라이센스를 추가하려면 다음 단계를 따르십시오.

- 1. Cluster Management(클러스터 관리) → General(일반) → Licensing(라이센싱) 을 선택합니다. Licensed Features(사용이 허가된 기능) 페이지가 표시됩니다.
- 2. Upload the license XML file(라이센스 XML 파일 업로드)에 라이센스 XML 파일의 경로를 입력하거나 Browse(찾아보기) 단추를 클릭하여 라이센스 XML 파일 위치로 이동합니다.

3. Upload(업로드)를 클릭하여 라이센스 파일을 업로드합니다. 라이센스 파일의 기능은 시스템이 파일의 유효성을 검사하고 화면을 새로 고친 후에 라이센싱 화면에 표시 됩니다.

### 라이센스 제거

**△ 주의: 라이센스 제거는 Dell 기술 지원 팀의 지시에 따라서만 수행해야 합니다.** 

라이센스 파일의 기능은 시스템이 파일의 유효성을 검사하고 화면을 새로 고친 후에 라이센싱 화면에 표시됩니 다.

- 1. Cluster Management(클러스터 관리) → General(일반) → Licensing(라이센싱) 을 선택합니다. Licensed Features(사용이 허가된 기능) 페이지에 설치된 라이센스 목록이 표시됩니다.
- 2. 설치된 라이센스 목록에서 해당 기능을 선택하고 Delete License for feature(기능에 대한 라이센스 삭제)를 클릭합니다.

## PowerVault NX3500/NX3600/NX3610 NAS 솔루션에서 전자 메일 매개 변수 구성

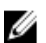

 $\mathbb Z$  노트: 이 기능은 Dell Compellent FS8600 NAS 솔루션에서는 지원되지 않습니다. Dell Compellent FS8600 은 모 든 전자 메일 알림에 대해 Enterprise Manager 를 활용합니다. 자세한 내용은 Enterprise Manager 사용 설명서 를 참조하십시오.

Dell Fluid File System 은 전자 메일을 알림 및 원격 관리의 기반으로 사용합니다. 전자 메일을 받는 사람이나 Dell Fluid File System 에서 보내는 다음 모든 유형의 메시지를 결정할 수 있습니다.

- 하트비트 하트비트는 전자 메일 받는 사람에게 5 분마다 전송됩니다. 하트비트를 통해 원격 지원 팀에 서 시스템 오류에 응답할 수 있습니다.
- 시스템 로그 시스템 로그는 전자 메일 받는 사람에게 주기적으로 전송됩니다. 시스템 로그를 통해 원 격 지원 팀에서 일반적인 시스템 오류를 식별하고 필요할 경우 수정할 수 있습니다.
- 알림 시스템 서비스에서 보고되는 알림 전자 메일 메시지입니다.

필요한 경우 추가 받는 사람을 추가할 수 있습니다. 받는 사람으로 관리자를 추가할 경우 시스템 알림만 보내도 록 시스템을 구성하는 것이 좋습니다.

시스템에서 필요에 따라 시스템 정보 보고서를 보내도록 수동으로 요청할 수도 있습니다.

## SMTP 서버 보기

구성된 SMTP 서버의 목록을 보려면 Cluster Management(클러스터 관리) → Monitoring Configuration(모니터링 구 성) → Email Configuration(전자 메일 구성)을 선택합니다. Email Configuration(전자 메일 구성) 페이지에 구성된 SMTP 서버의 목록이 표시됩니다.

### SMTP 서버 구성

SMTP 서버를 사용하면 동일한 도메인에 있지 않은 사용자에게 전자 메일을 보낼 수 있습니다. SMTP 서버를 사 용하면 고객의 도메인에서 원격 지원 사서함으로 트랩 메시지를 전달할 수 있습니다. SMTP 서버를 추가하려면 다음 단계를 따르십시오.

- 1. Cluster Management(클러스터 관리) → Monitoring Configuration(모니터링 구성) → Email Configuration(전자 메일 구성)을 선택합니다. Email Configuration(전자 메일 구성) 페이지가 표시됩니다. 기본적으로 General(일반) 탭이 선택되어 있습니 다.
- 2. Add SMTP server(SMTP 서버 추가)를 클릭합니다. Add SMTP server(SMTP 서버 추가) 페이지가 표시됩니다.
- 3. SMTP server(SMTP 서버)에 전자 메일 서버의 IP 주소 또는 이름을 입력합니다.
- 4. Description(설명)에 서버에 대한 설명을 입력합니다.
- 5. User name(사용자 이름) 및 Password(암호)에 입력한 사용자 이름과 암호를 사용하여 SMTP 서버에 있는 모 든 전자 메일을 인증하려면 Select The SMTP server requires authentication(인증이 필요한 SMTP 서버 선택)을 선택합니다.
- 6. Save Changes(변경 사항 저장)를 클릭합니다.

### SMTP 서버 구성

- 1. Cluster Management(클러스터 관리) → Monitoring Configuration(모니터링 구성) → Email Configuration(전자 메일 구성)을 선택합니다. Email Configuration(전자 메일 구성) 페이지에 기존 SMTP 서버 목록이 표시됩니다.
- 2. 기존 SMTP 서버 목록의 SMTP server(SMTP 서버) 아래에서 해당 SMTP 서버를 클릭합니다. Edit SMTP server(SMTP 서버 편집) 페이지가 표시됩니다.
- 3. SMTP server(SMTP 서버)에 업데이트된 IP 주소 또는 전자 메일 서버의 이름을 입력합니다.
- 4. Description(설명)에 서버의 업데이트된 설명을 입력합니다.
- 5. User name(사용자 이름) 및 Password(암호)에 입력한 이름과 암호를 사용하여 SMTP 에서 모든 전자 메일을 인증하려면 The SMTP server requires authentication(SMTP 서버가 인증을 필요로 함)을 선택합니다..
- 6. Save Changes(변경 사항 저장)를 클릭합니다.

### 전자 메일 보낸 사람 삭제

- 1. Cluster Management(클러스터 관리) → Monitoring Configuration(모니터링 구성) → Email Configuration(전자 메일 구성)을 선택합니다. Email Configuration(전자 메일 구성) 페이지에 기존 SMTP 서버 목록이 표시됩니다.
- 2. 기존 SMTP 서버 목록에서 하나 이상의 SMTP 서버를 선택하고 Delete SMTP Server(s)(SMTP 서버 삭제)를 클 릭합니다.

### 전자 메일 보낸 사람 삭제

일부 전자 메일 시스템에서는 보낸 사람이 특정 도메인에 속하지 않는 경우 전자 메일 메시지를 보내지 못하도 록 합니다. 필수 도메인의 특정 사용자로부터 모든 전자 메일 메시지를 보낼 수 있도록 시스템을 구성할 수 있습 니다.

전자 메일 메시지를 보낼 때 From(보낸 사람) 필드에 표시해야 하는 전자 메일 주소를 확인하려면 Send E-mails From(다음 주소에서 전자 메일 보내기)에 필수 도메인에 속하는 전자 메일 주소를 입력합니다.

### 고급 옵션 구성

- 1. Cluster Management(클러스터 관리) → Monitoring Configuration(모니터링 구성) → Email Configuration(전자 메일 구성)을 선택합니다. Email Configuration(전자 메일 구성) 페이지가 표시됩니다. 기본적으로 General(일반) 탭이 선택됩니다.
- 2. Advanced(고급) 탭을 클릭합니다. Add SMTP server(SMTP 서버 추가) 페이지가 표시됩니다.
- 3. Maximum mail size(kB)(최대 메일 크기(KB))에 각 전자 메일 메시지의 최대 크기를 입력합니다.
- 4. Messages sent in intervals of(seconds)(메시지를 보낸 간격(초))에 경고를 보내기 전에 대기할 수 있는 최대 시 간을 입력합니다.
- 5. Save Changes(변경 사항 저장)를 클릭합니다.
# SNMP 구성

Dell Fluid File System 은 SNMP(Simple Network Management Protocol)를 지원합니다. SNMP 는 일반적으로 사용되 는 네트워크 관리 프로토콜로, 장치 검색, 모니터링 및 이벤트 생성 같은 SNMP 호환 관리 기능을 허용합니다. SNMP 페이지에서 SNMP 호환 관리 기능을 구성할 수 있습니다. SNMP 속성을 구성하려면 다음 단계를 따르십시오.

1. Cluster Management(클러스터 관리) → Monitoring Configuration(모니터링 구성) → SNMP Configuration(SNMP 구성) 을 선택합니다.

SNMP Configuration(SNMP 구성) 페이지가 표시됩니다. 기본적으로 Properties(속성) 탭이 선택되어 있습니 다.

- 2. System contact(시스템 연락처)에 필요한 담당자의 이름을 입력합니다.
- 3. System location(시스템 위치)에 시스템의 위치에 대한 설명을 입력합니다.
- 4. Read community(읽기 커뮤니티)에 Dell Fluid File System 에서 SNMP 변수를 읽는 장치의 SNMP 커뮤니티를 입 력하거나 기본값을 사용합니다.
- 5. Trap recipient(트랩 받는 사람)에 네트워크 관리 서버나 Dell Fluid File System 에서 생성한 SNMP 트랩을 받는 다른 호스트의 IP 주소 또는 호스트 이름을 입력합니다.
- 6. 더 많은 트랩 받는 사람을 추가하려면 Add(추가)를 클릭합니다. 트랩 받는 사람이 목록에 추가됩니다.
- 7. 네트워크 관리 서버의 IP 주소 또는 호스트 이름을 입력합니다.
- 8. 목록에서 트랩 받는 사람을 제거하려면 해당 트랩 받는 사람을 선택하고 Delete(삭제)를 클릭합니다. 목록에서 트랩 받는 사람이 제거됩니다.
- 9. Filter(필터) 탭을 선택하고 여러 트랩 범주에 대해 보내야 하는 최소 트랩 심각도를 선택합니다.

노트: 기본 설정은 모든 범주의 트랩을 모두 보내는 것입니다.

10. Save Changes(변경 사항 저장)를 클릭합니다.

# 6

# 문제 해결

# CIFS 문제 해결

#### 잘못 구성된 AV 호스트 설정으로 인해 CIFS 파일에 대한 액세스가 거부됨

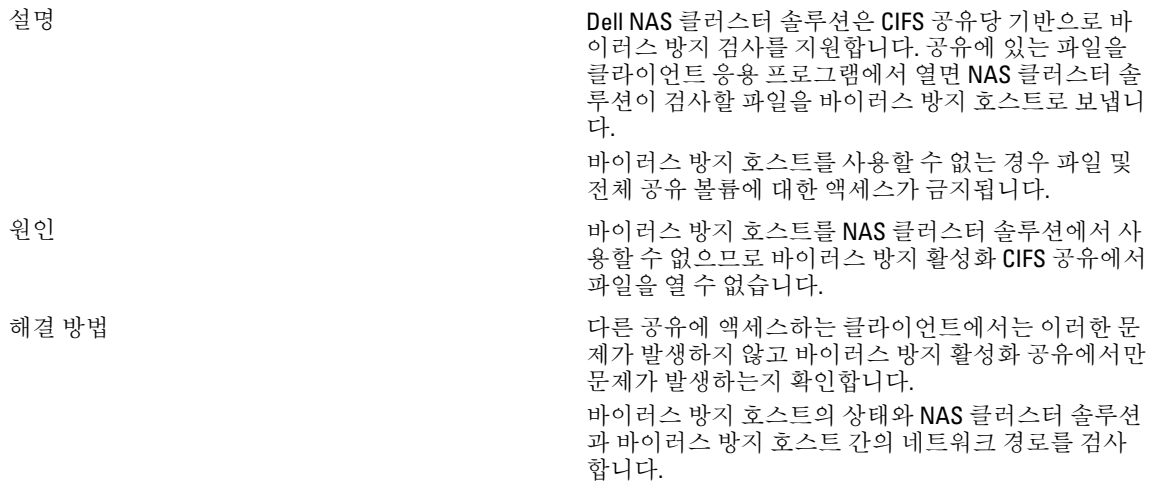

#### CIFS 액세스가 거부됨

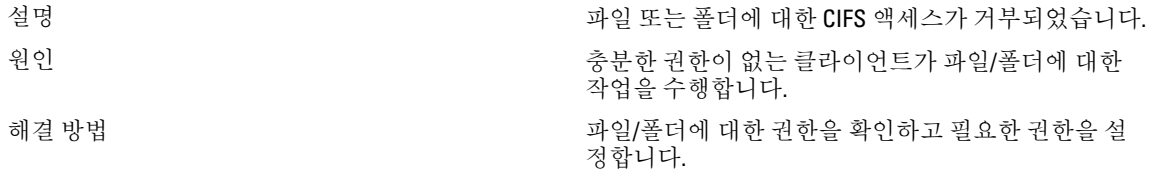

#### CIFS ACL 손상

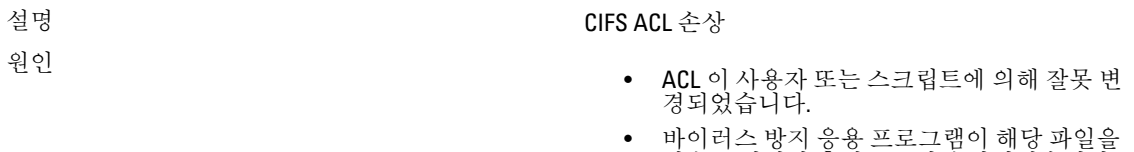

- 실수로 격리한 후에 ACL 이 손상되었습니다.
- 호환성 문제로 인해 백업 응용 프로그램의 데 이터 복구 후에 ACL 이 손상되었습니다.

• 타사 응용 프로그램(예: RoboCopy)을 사용하여 다른 위치에서 데이터를 마이그레이션한 후에 ACL 이 손상되었습니다.

해결 방법 Windows 클라이언트에서 현재 ACL 을 확인합니다. 처 음 정의한 방식 그대로 Windows 클라이언트를 사용하 여 파일에 대한 ACL 을 다시 정의합니다. ACL 을 파일, 디렉터리 및 공유의 소유자로 설정했는지 확인합니다. 현재 권한이 없기 때문에 ACL 을 다시 정의할 수 없는 경우 다음 단계를 수행하십시오.

1. 스냅샷 또는 백업에서 파일을 복원합니다.

- 2. RoboCopy 응용 프로그램을 사용하여 다른 위치에 서 데이터를 마이그레이션한 경우 전체 데이터를 다시 복사하는 대신 ACL 메타 데이터만 복사하여 ACL 을 복원할 수 있습니다.
- 3. 모든 파일 시스템의 ACL 이 손상된 경우 NAS 복 제 파트너에서 모든 데이터를 복원할 수 있습니 다.

#### CIFS 클라이언트 시계 오차

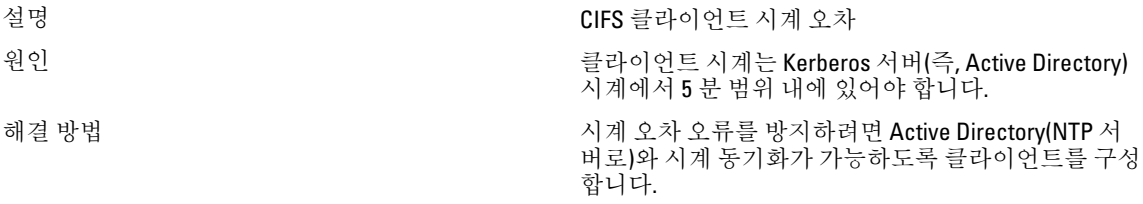

#### 파일 읽기에서 CIFS 클라이언트 연결 끊김

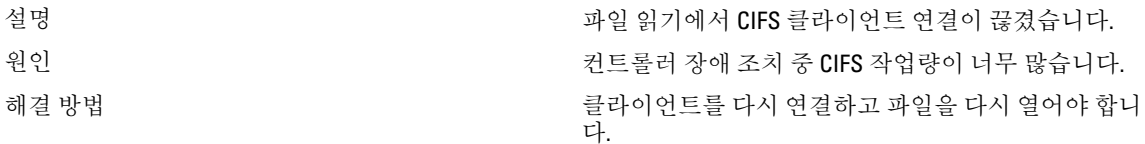

#### CIFS 클라이언트 일반 연결 끊김

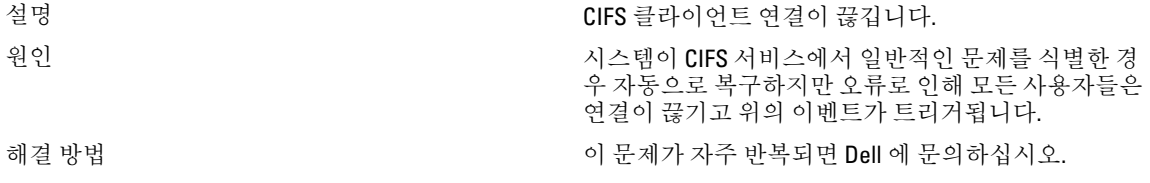

#### CIFS 클라이언트 로그인 실패

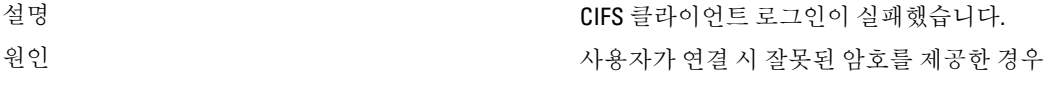

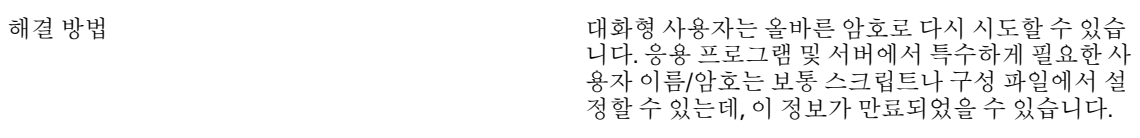

#### CIFS 연결 실패

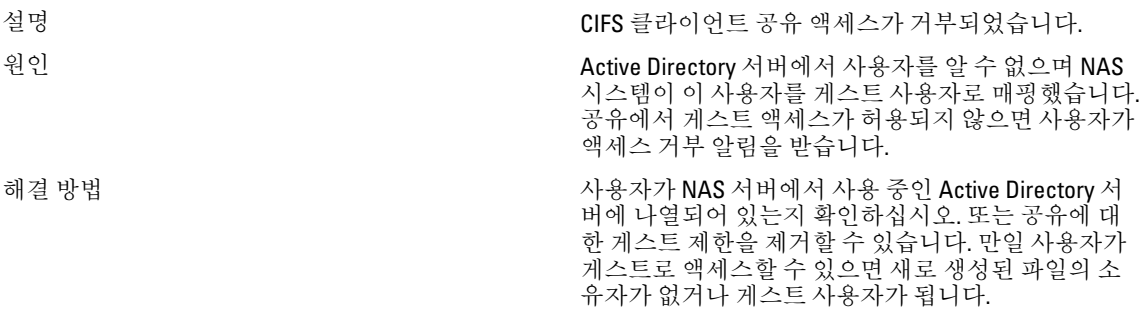

#### CIFS 닫을 때 삭제 거부

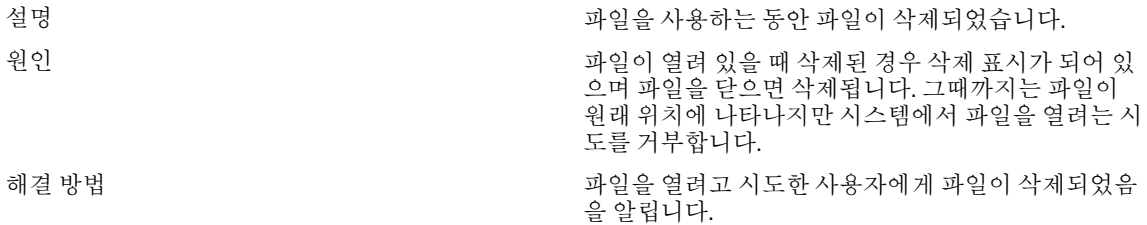

# CIFS 파일 액세스가 거부됨

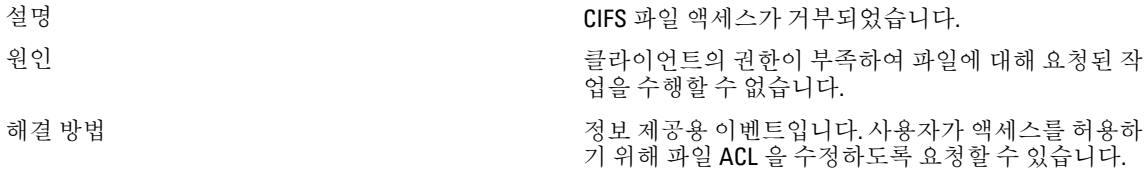

#### CIFS 파일 공유 충돌

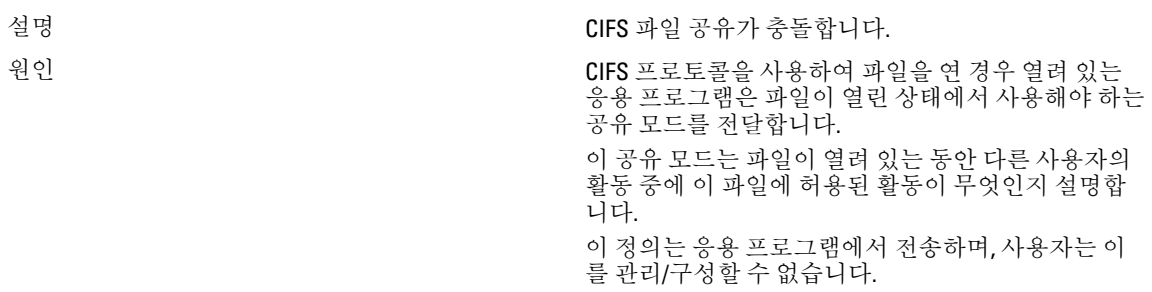

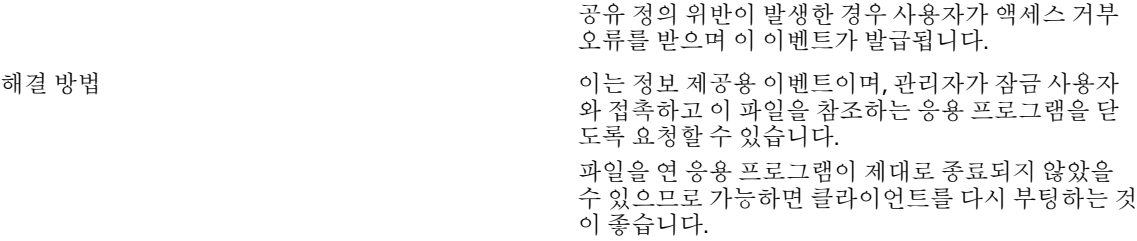

## CIFS 게스트 계정이 잘못됨

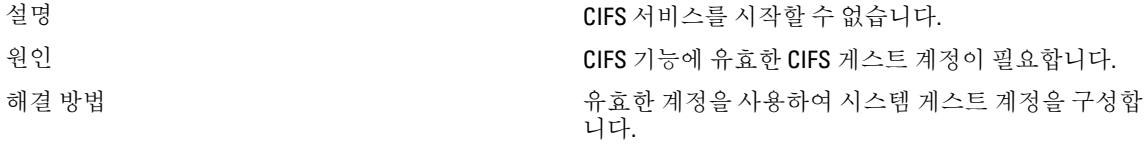

## CIFS 잠금 불일치

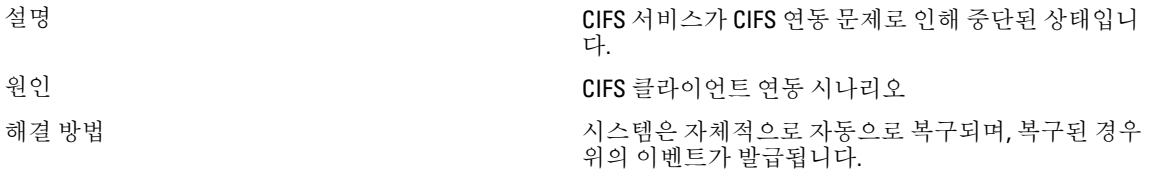

## CIFS 최대 연결에 도달

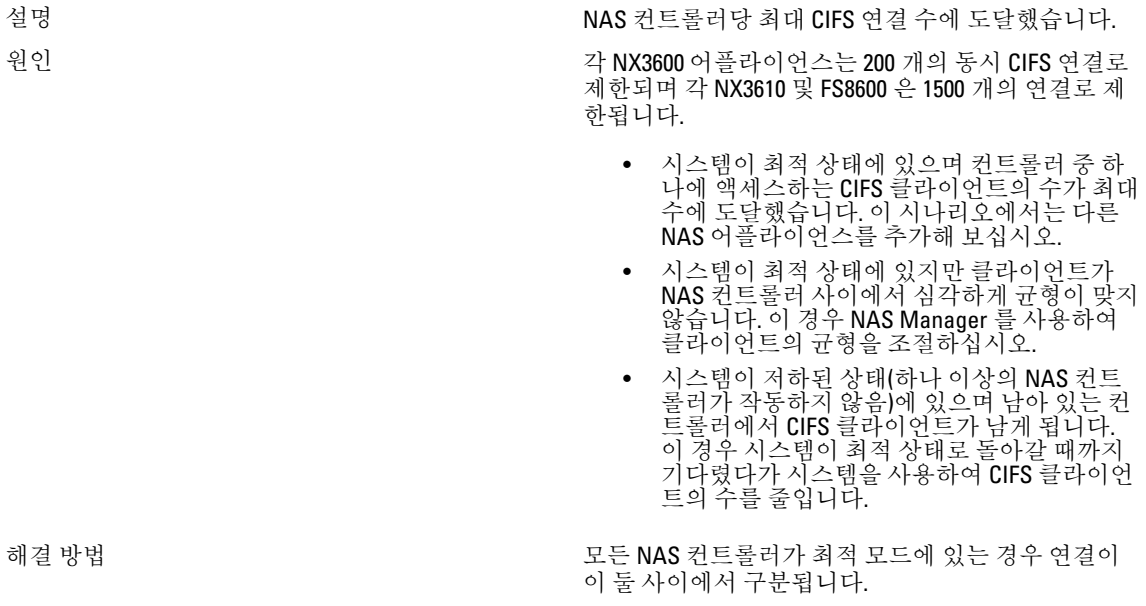

#### CIFS 공유가 존재하지 않음

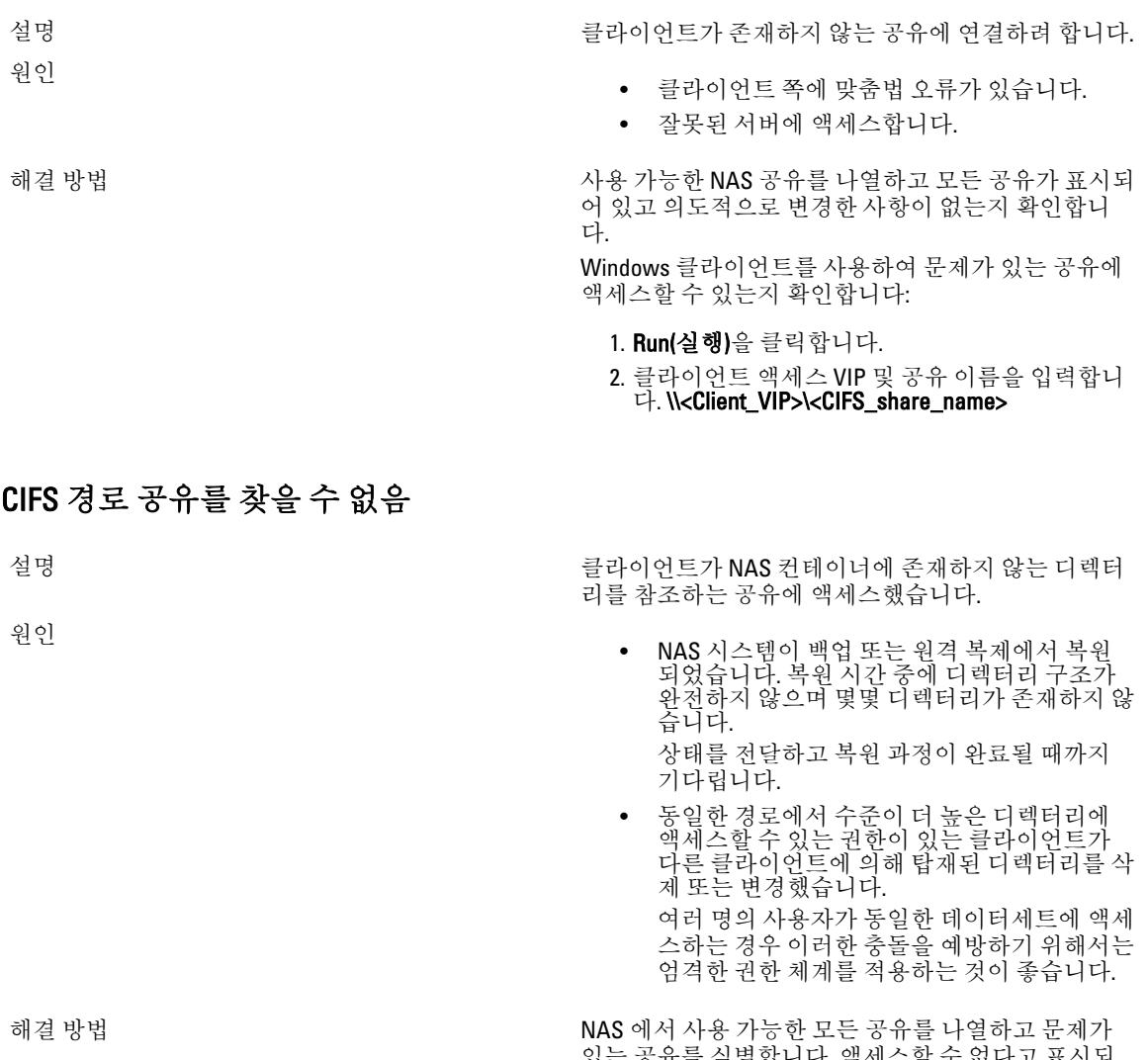

있는 공유를 식별합니다. 액세스할 수 없다고 표시되 어야 합니다.

1. 백업에서 문제가 있는 경로를 복원합니다. 2. 누락된 디렉터리를 수동으로 생성합니다. 필요에 따라 액세스를 제어하도록 권한을 설정합니다.

3. 공유를 제거하고 클라이언트에 전달합니다.

### 읽기 전용 볼륨에 CIFS 쓰기

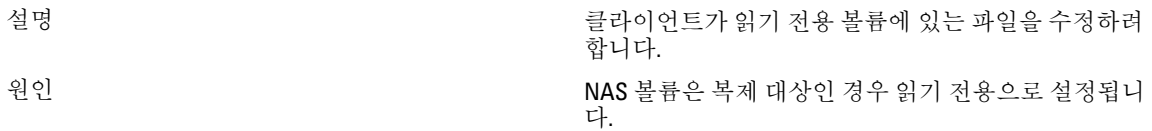

이 이벤트에 대해 가장 빈번하게 발생되는 원인은 다 음과 같습니다.

- 사용자가 읽기 목적을 위해 대상 시스템에 액 세스했지만 실수로 파일 수정을 시도한 경우
- 사용자가 이름/IP 의 유사성으로 인해 잘못된 시스템에 액세스한 경우
- 사용자가 알지 못하는 상태에서 복제 대상을 생성한 NAS 컨테이너에 액세스하고 있는 경우

해결 방법 기대 이 부류에 쓰려면 먼저 복제를 분리해야 합니다. 사용 자를 올바른 위치로 안내하십시오.

## NFS 문제 해결

#### NFS 내보내기를 탑재할 수 없음

설명 기능 NFS 내보내기를 탑재하려 하면 mount 명령이 다음과 같은 여러 가지 원인으로 인해 실패합니다:

- 권한이 거부됨.
- 포트 매퍼 오류로 인해 어플라이언스가 응답하 지 않음 - RPC 시간 제한 또는 입력/출력 오류.
- 어플라이언스가 프로그램 미등록으로 인해 응 답하지 않음
- 액세스가 거부되었습니다.
- 디렉터리가 아닙니다.
- 원인 클라이언트가 NFS/UDP 를 사용하여 연결되고 이 방법에서 방화벽이 존재합니다,
	- 클라이언트가 내보내기 목록에 존재하지 않으 며 어플라이언스가 NIS 를 통해 클라이언트 시 스템을 인식할 수 없거나 서버가 사용자가 제 공한 ID 를 수락하지 않습니다.
	- NAS 클러스터 솔루션이 작동하지 않거나 내부 파일 시스템 문제가 발생했습니다.
	- mount 명령이 포트 매퍼를 통해 전달되었지만 rpc.mountd NFS mount daemon 이 등록되지 않 았습니다.
	- 클라이언트 시스템의 IP 주소, IP 범위, 도메인 이름 또는 netgroup 이 NAS 어플라이언스에서 탑재를 시도하고 있는 볼륨에 대한 내보내기 목록에 없습니다.
	- 원격 경로 또는 로컬 경로가 디렉터리가 아닙 니다.
	- 클라이언트에 루트 권한이 없거나 클라이언트 가 시스템 그룹의 구성원이 아닙니다. NFS 탑 재 및 탑재 취소는 루트 사용자와 시스템 그룹 의 구성원에게만 허용됩니다.

해결 방법 연결 방법 문제의 원인이 NFS/UDP 및 방화벽에 있는 경우 클라이 언트가 UDP(일반적으로 기본값)를 사용하여 탑재되며 경로에 방화벽이 있는지 확인합니다. 방화벽이 있으면 방화벽에 적절한 예외를 추가하십시오.

문제이 원인이 권한에 있는 경우:

- 제공한 권한이 올바른지 확인합니다.
- 루트로 탑재를 시도하고 있는지 확인합니다.
- 시스템의 IP 주소, IP 범위, 도메인 이름 또는 netgroup 이 내보내기 목록에 있는지 확인합니 다.

어플라이언스가 포트 매퍼 오류로 인해 응답하지 않는 경우:

- NAS 클러스터 솔루션 상태를 확인합니다.
- 일부 다른 시스템에서 NFS 탑재를 시도하여 네 트워크 연결을 확인합니다.
- 다른 사용자가 동일한 문제를 경험하고 있는지 확인합니다.

어플라이언스가 프로그램 등록이 되지 않아 응답하지 않는 경우 클라이언트에 있는 포트 매퍼가 작동 중인 지 확인합니다.

문제가 액세스 거부로 인한 경우:

- 다음 명령을 사용하여 어플라이언스에서 내보 낸 파일 시스템 목록을 가져옵니다. showmount -e <FluidFS hostname>
- 시스템 이름 또는 netgroup 이름이 파일 시스템 에 대한 사용자 목록에 없는지 확인합니다.
- 파일 시스템이 NAS 클러스터 솔루션 사용자 인터페이스를 통해 NFS 와 관련되어 있는지 확 인합니다.

문제의 원인이 디렉터리에 있는 경우 명령의 철자를 확인하고 디렉터리에서 mount 명령을 실행해 봅니다.

#### NFS 내보내기가 존재하지 않음

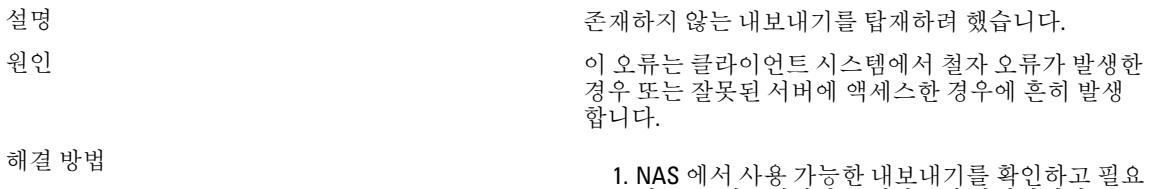

- 한 모든 내보내기가 존재하는지 확인합니다.
- 2. 문제가 있는 클라이언트에서 이 클라이언트에서 관련 내보내기를 사용 할 수 있는지 확인합니다.
- 3. % showmount -e <Server name/IP>
- 4. Export list for <Server name/IP>:
- 5. /abc 10.10.10.0
- 6. /xyz 10.10.10.0
- 7. 내보내기를 사용할 수 있는 경우 클라이언트의 관련 mount 명령에서 내보내기 이름 철자를 검토 합니다. showmount 출력에서 mount 명령으로 내 보내기 이름을 복사해 붙여 넣는 것이 좋습니다.

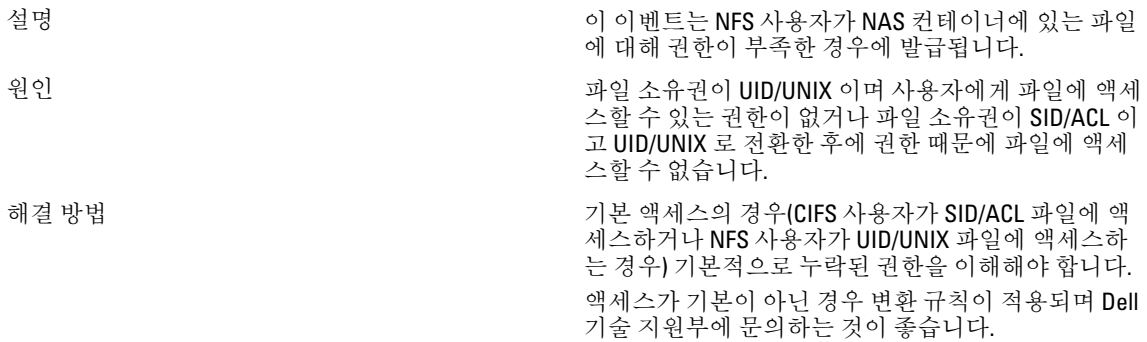

## 보안 내보내기에 대한 NFS 비보안 액세스

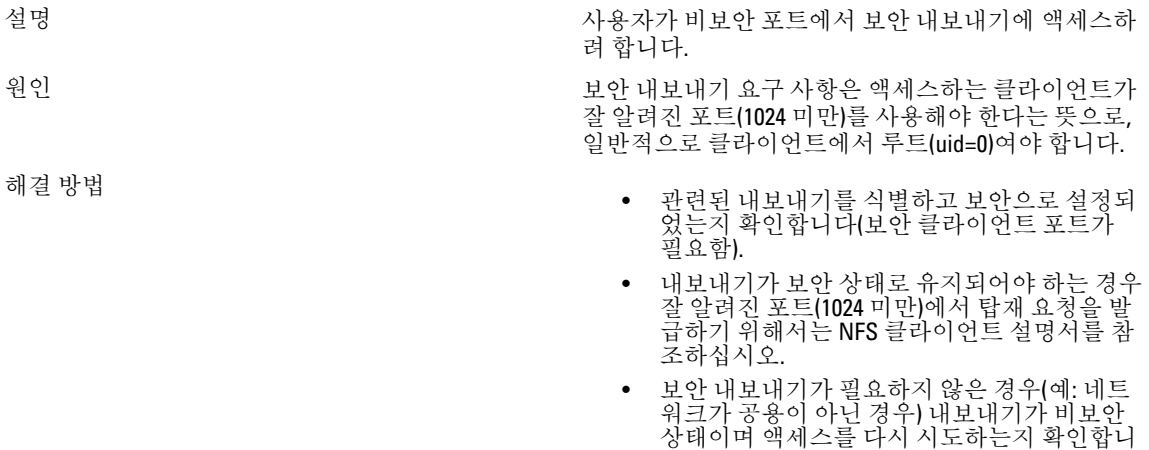

다.

내보내기 옵션으로 인해 NFS 탑재 실패

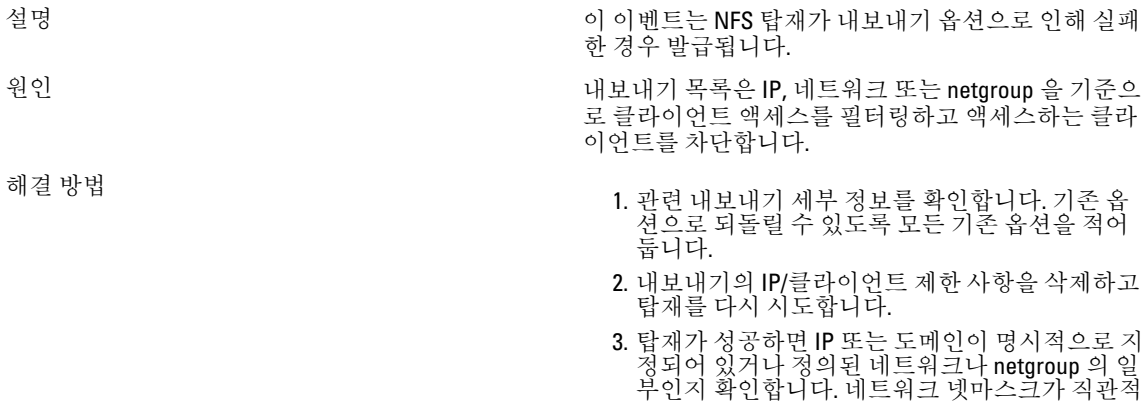

이지 않은 위험한 시나리오에 주의를 기울입니다 (예: 192.175.255.254 가 192.168.0.0/12 에 속하지만 192.168.0.0/16 에 속하지 않음).

4. 탑재가 성공하면 그에 따라 원래 옵션을 조정합 니다.

## Netgroup 오류로 인한 NFS 탑재 실패

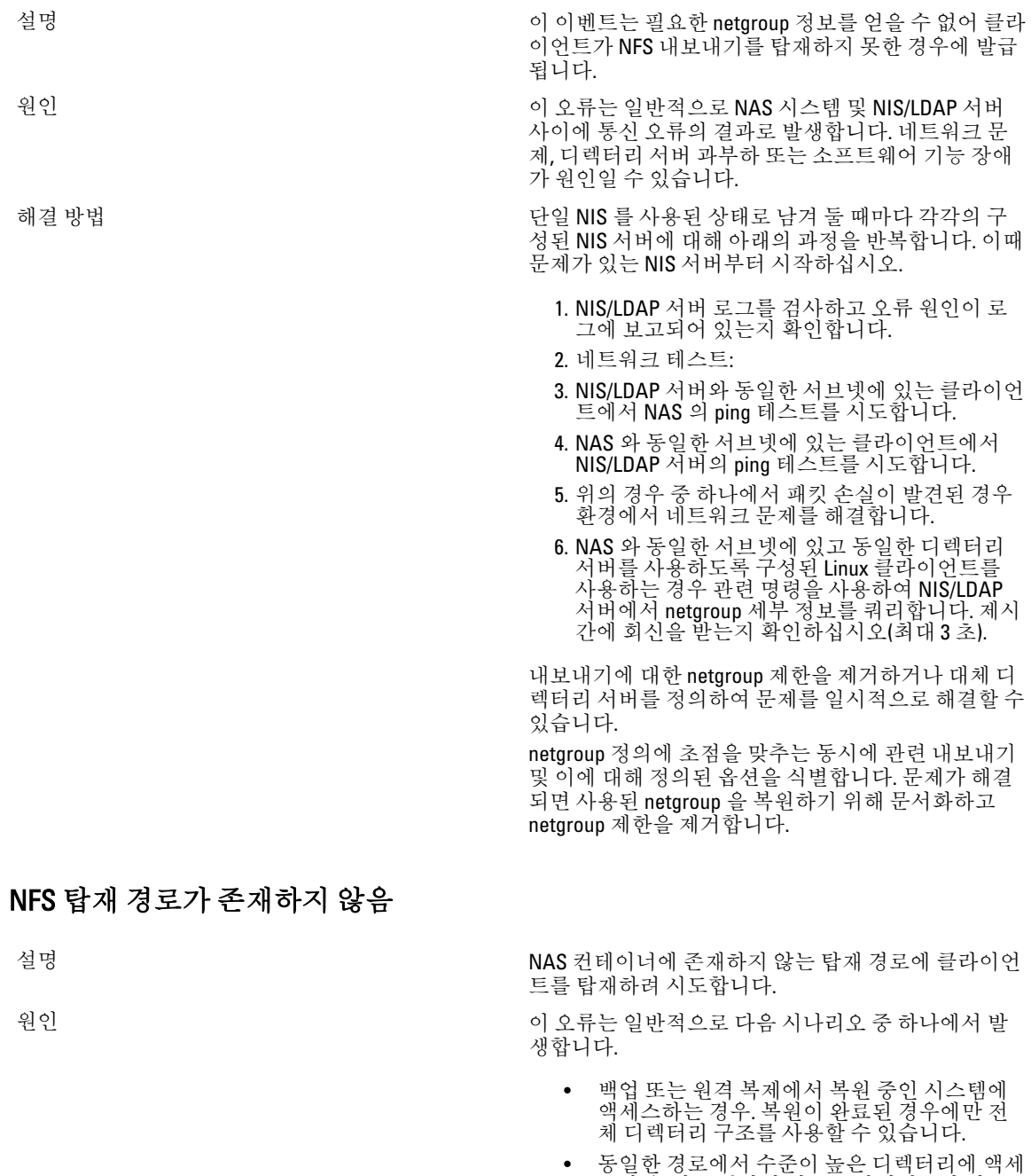

스할 수 있는 권한이 있는 클라이언트가 다른

클라이언트에 의해 설치된 디렉터리를 삭제 또 는 변경했습니다.

- 다수의 사용자들이 동일한 데이터 세트에 액세 스하고 있는 경우 이 시나리오를 방지하기 위 해 엄격한 권한 부여 정책을 적용하는 것이 좋 습니다.
- 해결 방법<br>1. NAS 시스템이 복원 중인 경우 현재 상태를 클라 이언트에 전달하고 클라이언트에게 복원 과정이 완료될 때까지 대기하라고 지시합니다.
	- 2. 그 외의 경우 다음 세 가지 옵션이 있습니다.
		- a. 백업에서 문제가 있는 경로를 복원합니다.
		- b. 누락된 디렉터리를 수동으로 생성하여 탑재 를 활성화합니다. 삭제된 경로에서 기존 데 이터에 액세스하려 하면 클라이언트에 오류 가 수신됩니다.
		- c. 내보내기를 제거하고 이를 클라이언트에 전 달합니다.
	- 3. NAS 에 사용 가능한 모든 내보내기를 나열하고 문제가 있는 내보내기를 식별합니다. 액세스할 수 없다는 표시가 있어야 합니다.
	- 4. 내보내기를 삭제하거나 내보내기가 가리키는 디 렉터리를 생성합니다.

#### NFS 소유자 제한 작업

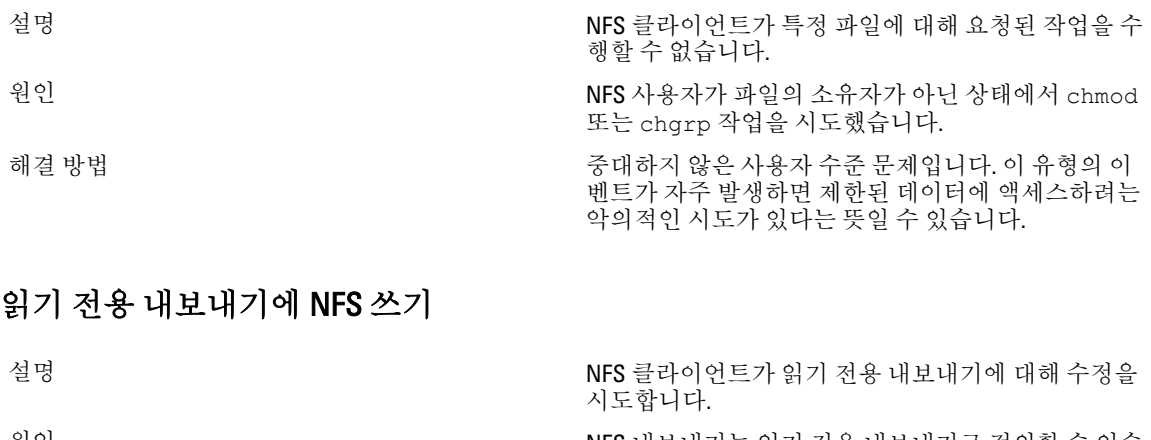

원인 2000 - 2000 - 2000 - 2000 - 2000 - 2000 - 2000 - 2000 - 2000 - 2000 - 2000 - 2000 - 2000 - 2000 - 2000 - 20 니다. 읽기 전용 내보내기에 액세스하는 클라이언트는 쓰기 작업을 수행하거나 포함된 파일을 수정할 수 없 습니다. 해결 방법 기능 기능 기능 이 이 네트는 그 자체로 관리 간섭을 필요로 하지 않습 니다.

#### 읽기 전용 볼륨에 NFS 쓰기

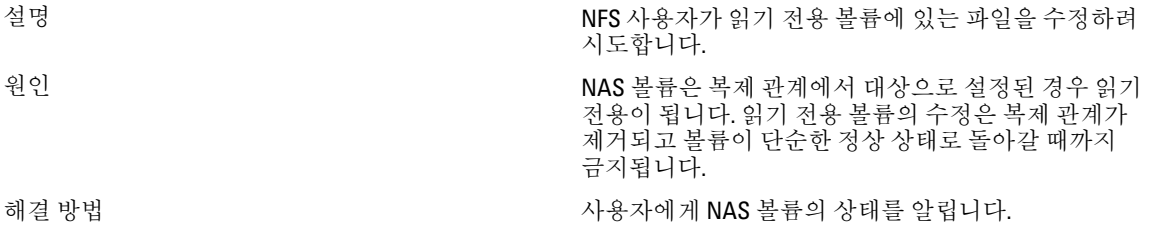

#### 스냅샷에 NFS 쓰기

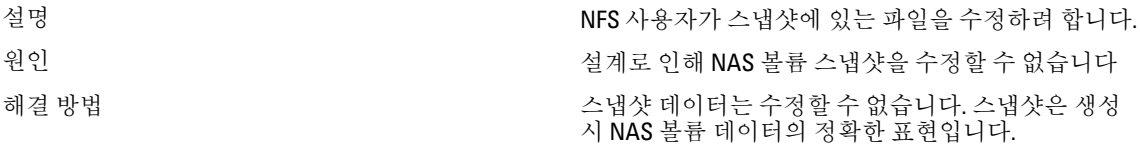

## 파일 또는 디렉터리에 대한 NFS 액세스가 거부됨

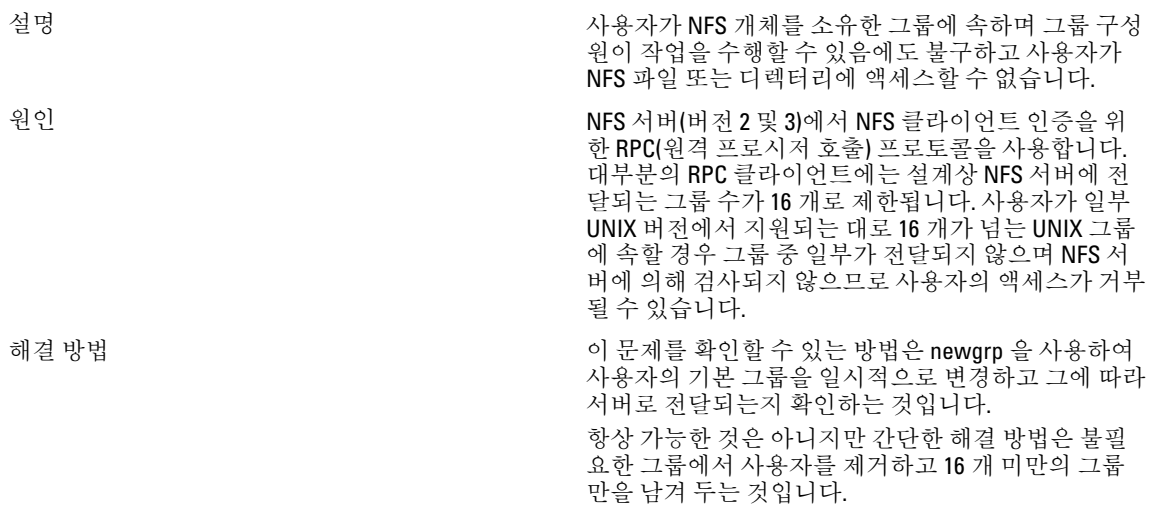

# 복제 문제 해결

#### 복제 구성 오류

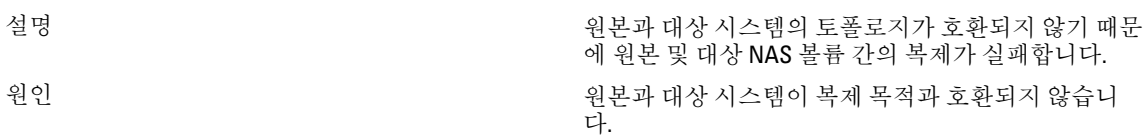

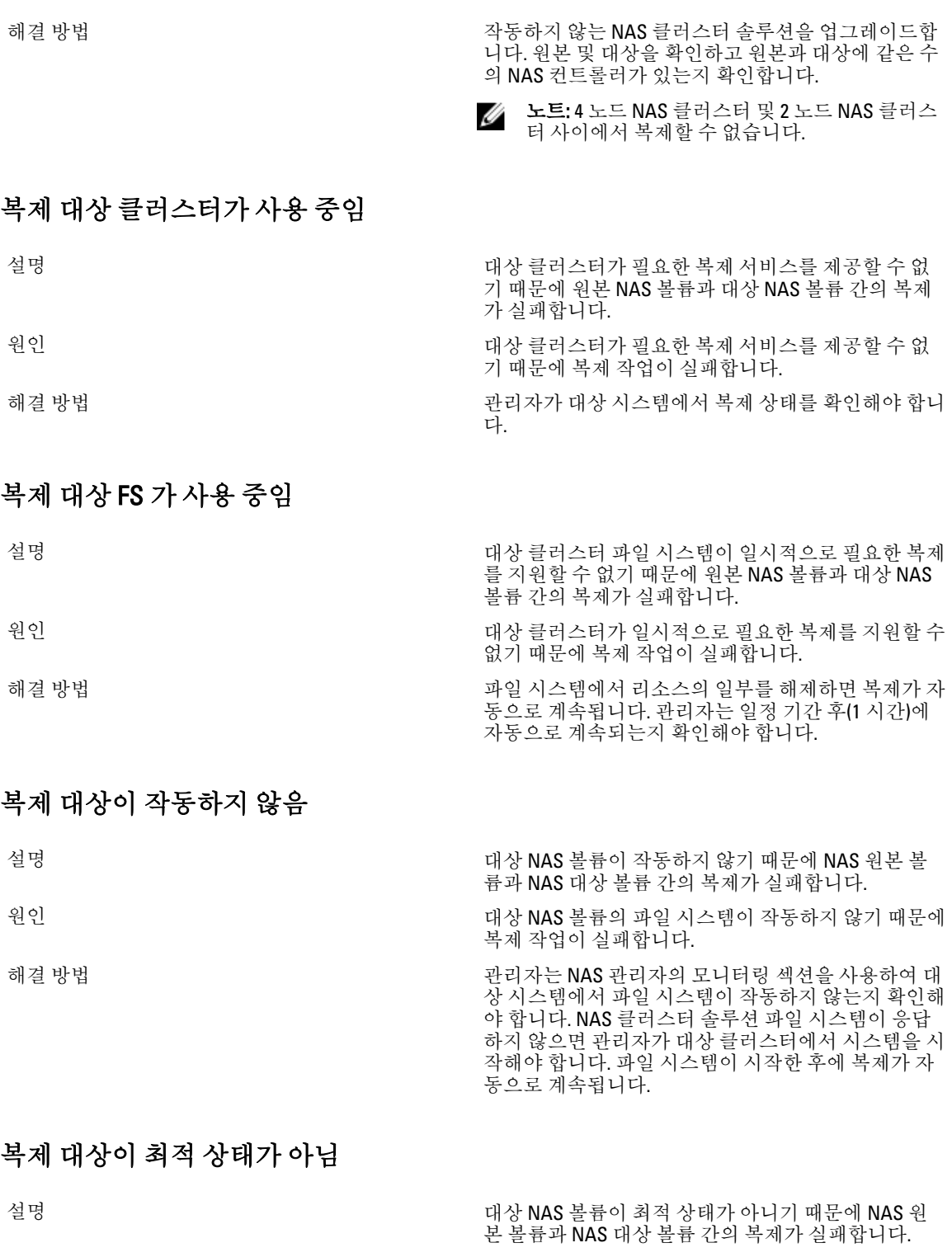

원인 기능 - 대상 NAS 볼륨의 파일 시스템이 최적 상태가 아니기

때문에 복제가 실패합니다.

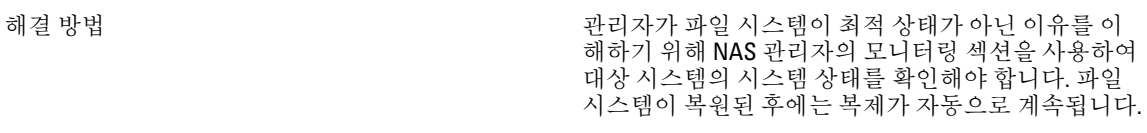

#### 복제 대상 볼륨이 공간을 회수하는 중임

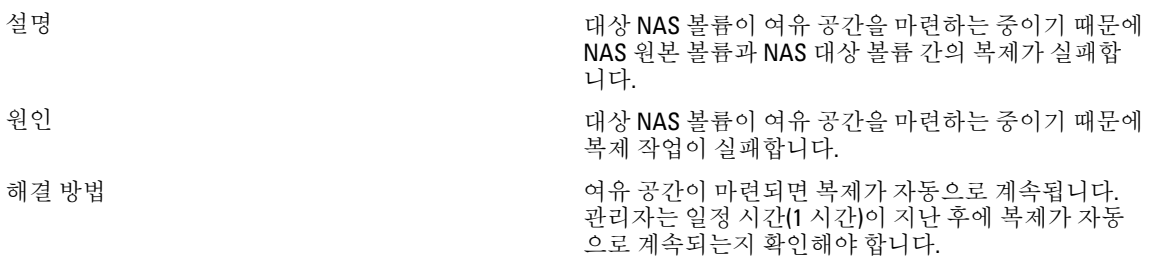

## 복제 대상 볼륨이 분리됨

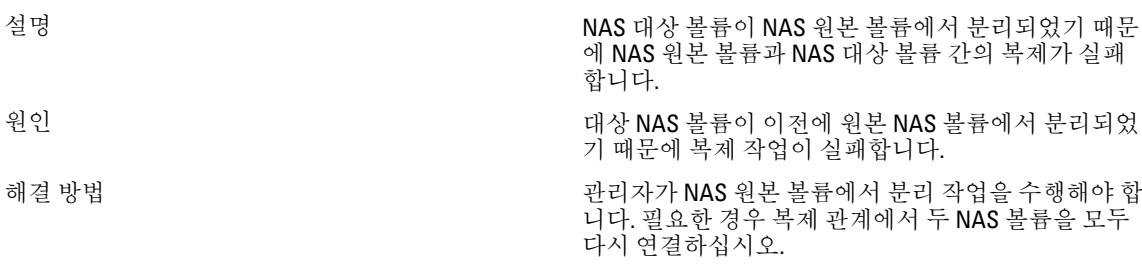

#### 복제 연결 끊기

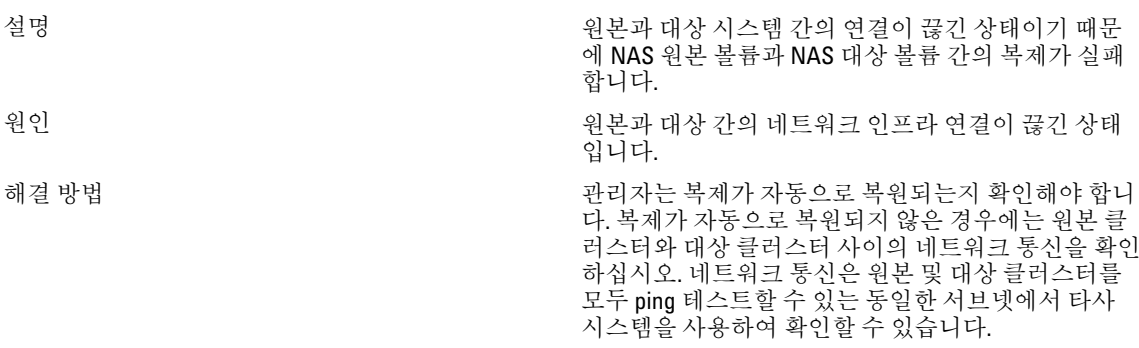

#### 복제 비호환 버전

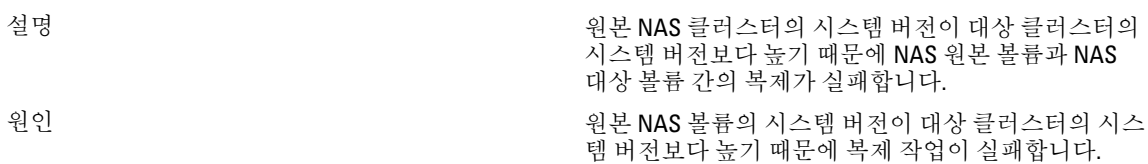

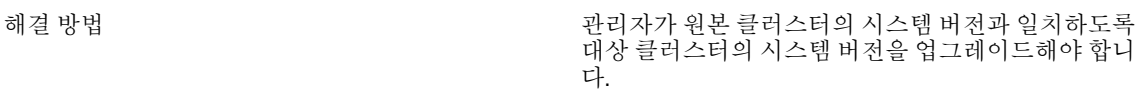

#### 복제 내부 오류

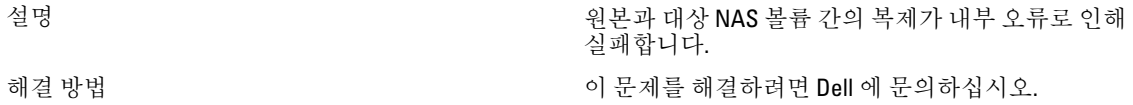

## 복제 점보 프레임이 차단됨

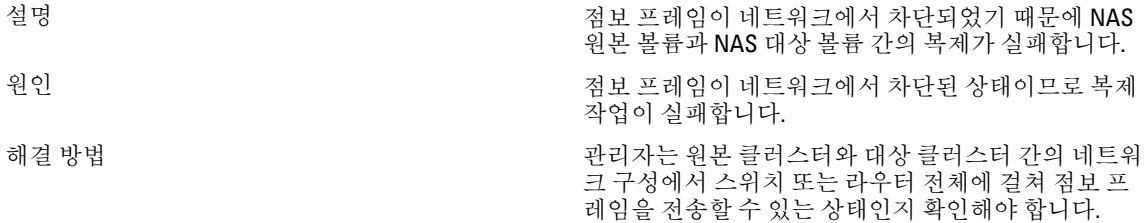

#### 복제 대상에 공간이 부족함

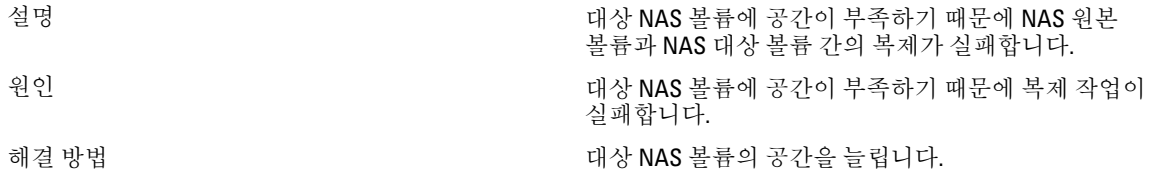

## 복제 원본이 사용 중임

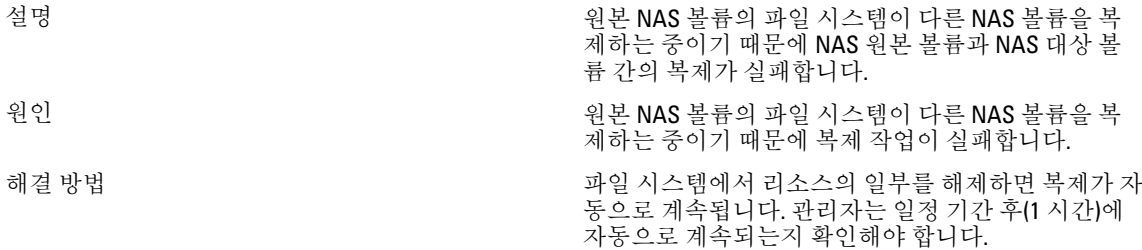

## 복제 원본이 작동하지 않음

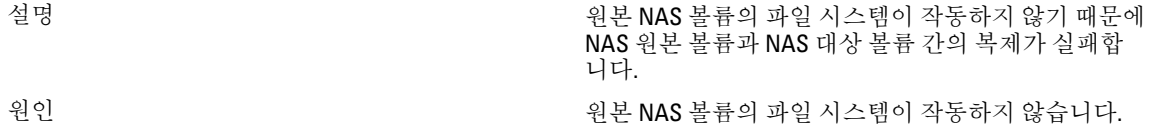

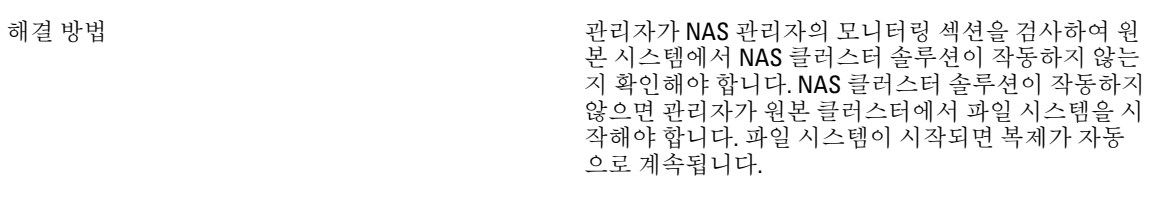

## 복제 원본이 최적 상태가 아님

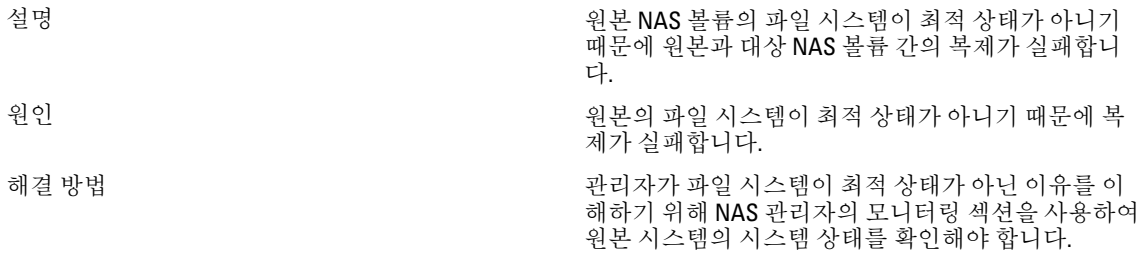

#### 복제 원본 볼륨이 공간을 회수 중임

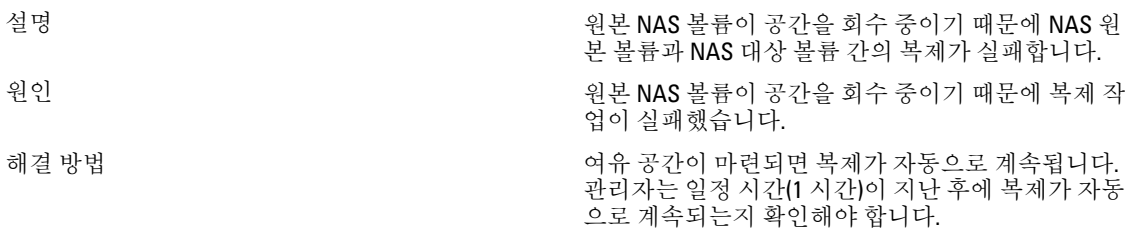

# Active Directory 문제 해결

## Active Directory 에 대한 그룹 할당량이 작동하지 않음

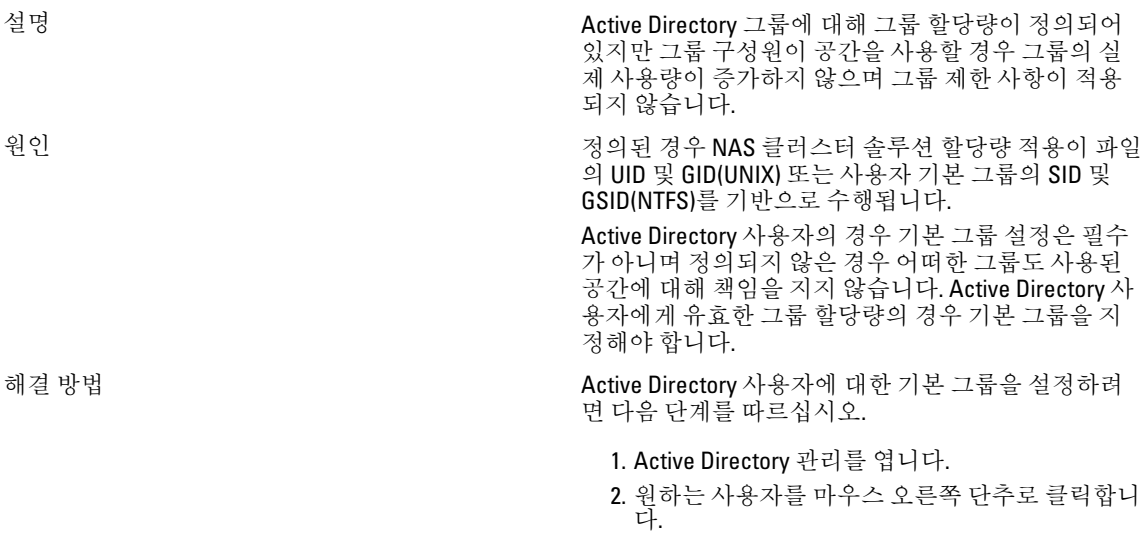

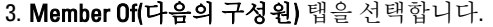

4. 필요한 그룹이 나열되어 있어야 합니다. 그룹을 클릭한 다음 Set Primary Group(기본 그룹 설정) 단 추를 클릭합니다.

IP 주소가 아니라 FQDN 을 사용하고 있는지 확인

2. 사용자가 도메인에 시스템을 추가할 수 있는 권

합니다.

한이 있는지 확인합니다. 3. 올바른 암호를 사용합니다.

사용자의 그룹에 대한 새 할당량이 적용됩니다.

## Active Directory 인증

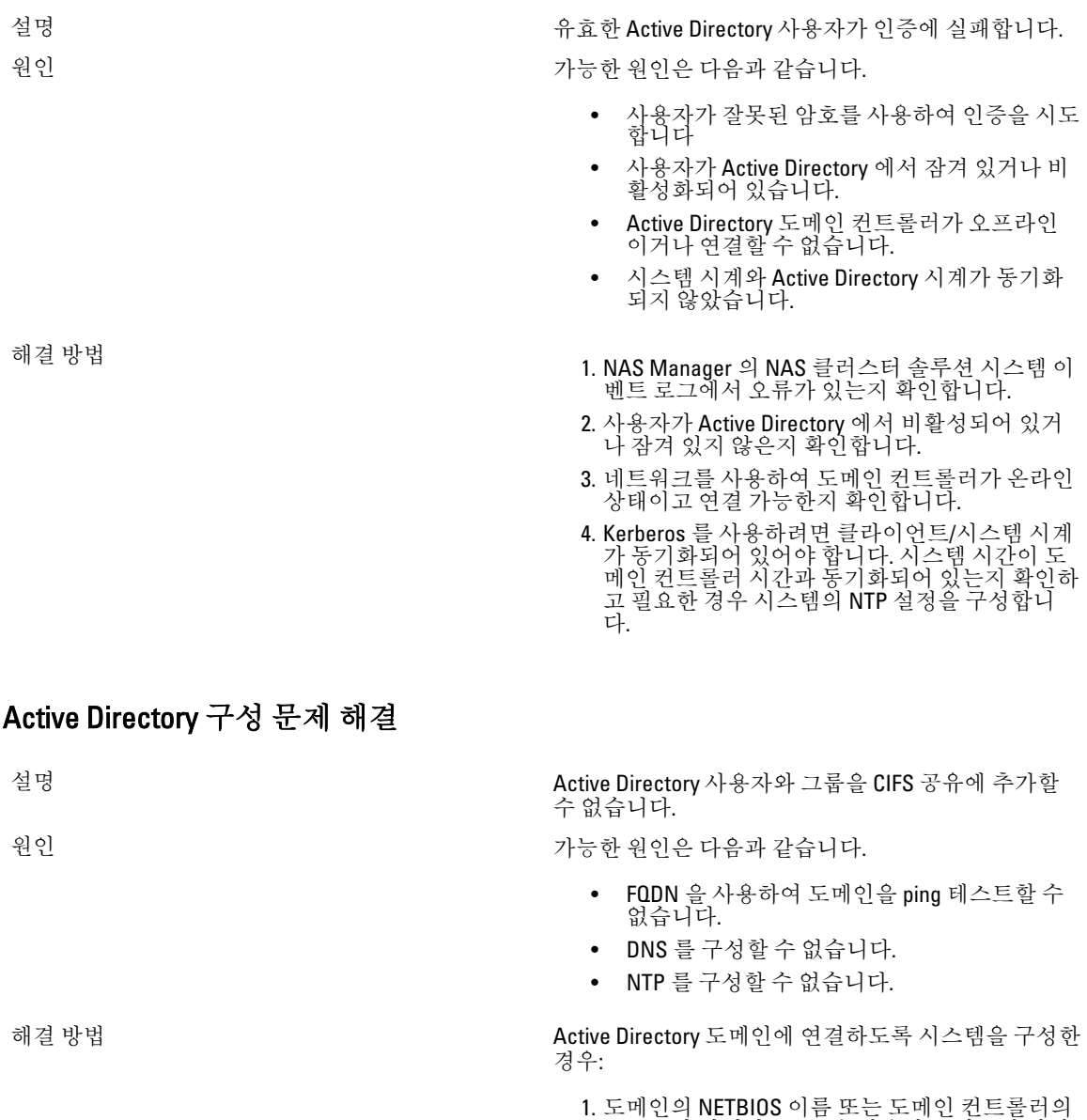

- 4. DNS Configuration(DNS 구성) 탭을 보고 올바른 정 보를 입력합니다.
- 5. NTP 정보를 구성하고 시스템 시간이 도메인 시간 과 일치하는지 확인합니다.
- 6. 여러 NAS 시스템이 사용된 경우 다른 NETBIOS 이 름을 설정했는지 확인합니다. 시스템은 기본적으 로 이름이 CIFS 스토리지로 설정됩니다.
- 7. Authenticate users' identity via Active Directory and local users database(Active Directory 및 로컬 사용 자 데이터베이스를 통해 사용자 ID 인증)를 선택 했는지 확인합니다.

## NAS 파일 액세스 및 권한 문제 해결

#### 파일 또는 폴더의 소유권을 변경할 수 없음

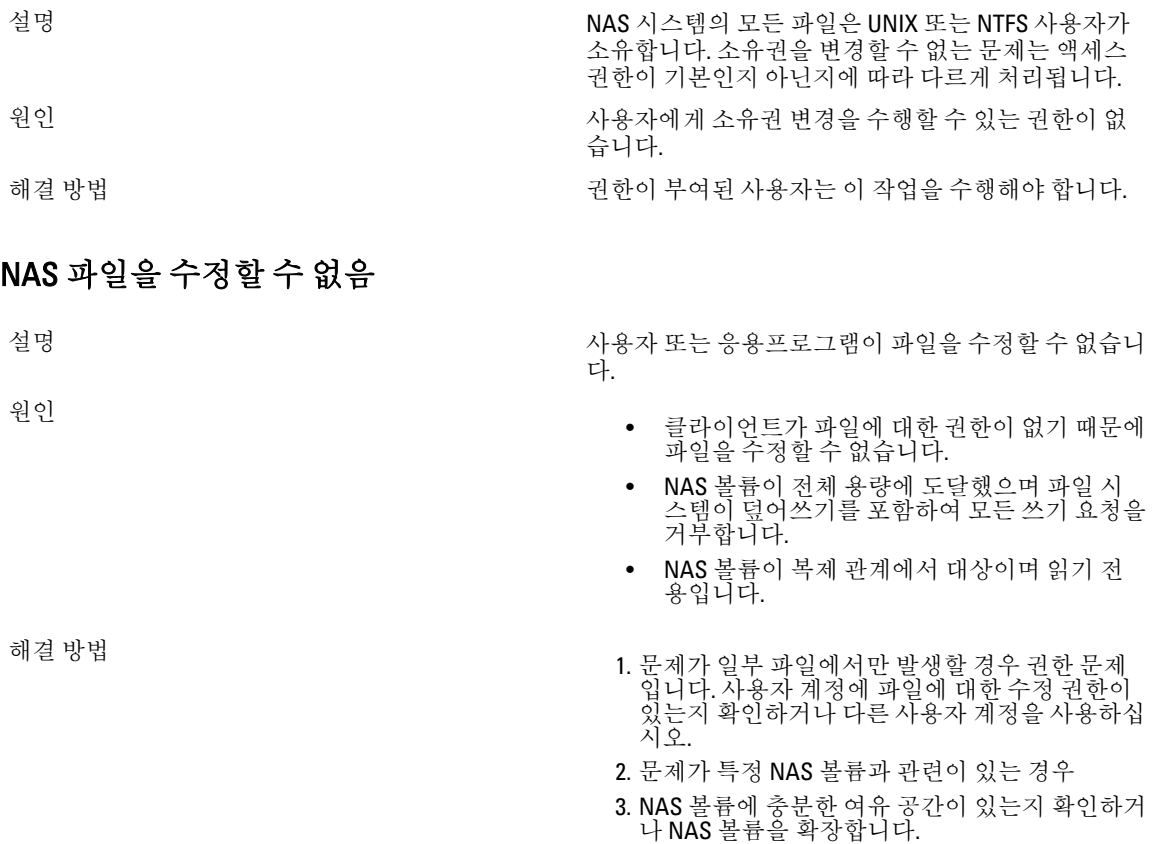

4. 액세스한 NAS 볼륨이 복제의 대상이 아닌지 확인 합니다.

#### 혼합 파일 소유권이 거부됨

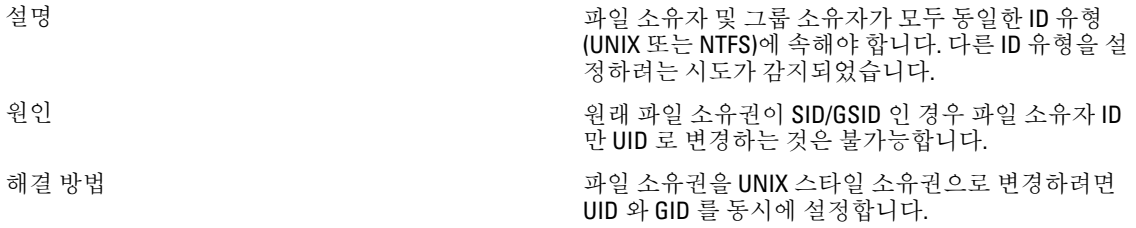

#### Linux 클라이언트에서 SMB 액세스에 문제가 발생함

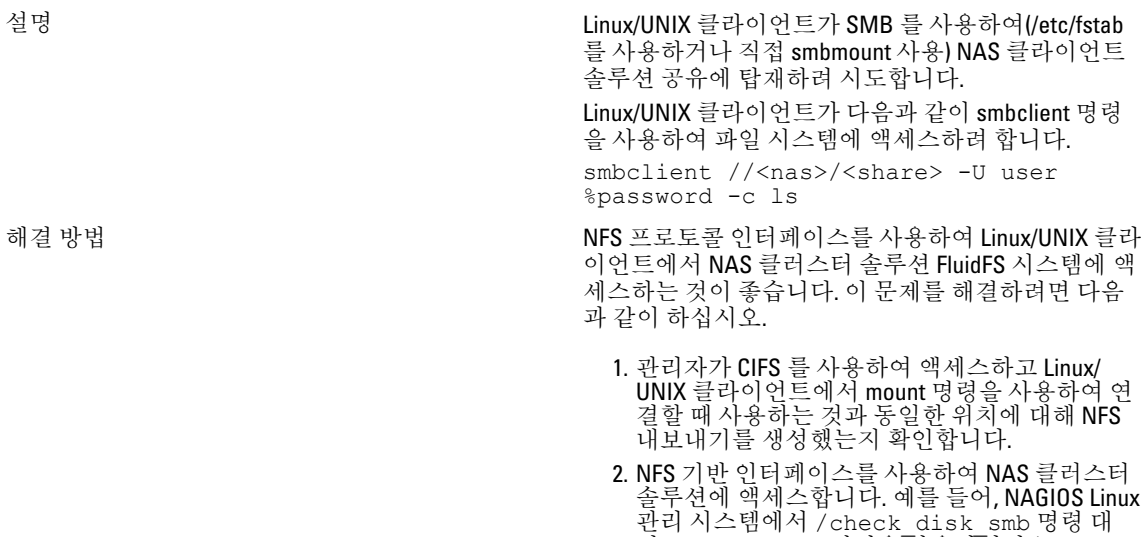

## Dell NAS 시스템 파일에 잘못된 UID 및 GID 번호가 있음

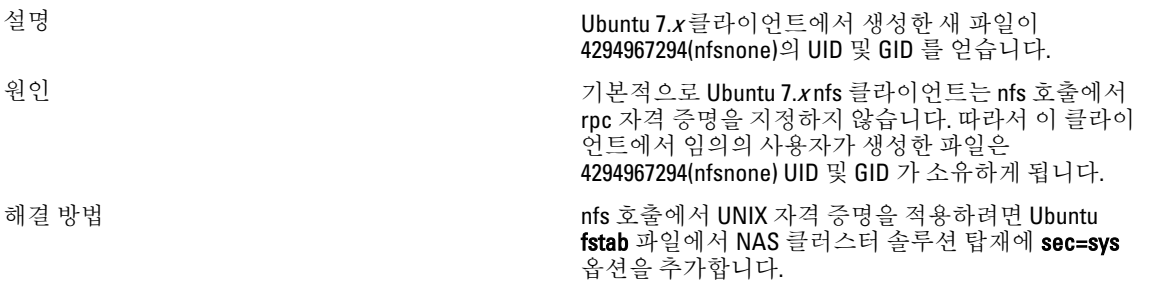

신 / check\_disk 명령을 사용하십시오.

# 네트워킹 문제 해결

#### 네임 서버가 응답하지 않음

설명 모든 NIS, LDAP 또는 DNS 서버가 연결할 수 없거나 응 답하지 않습니다.

해결 방법 기대 기대 기대 기대 기대에서 다음과 같이 하십시오.

- 1. NAS 클러스터 솔루션 서브넷에 있는 클라이언트 에서 서버를 ping 테스트하고 응답하는지 확인합 니다.
- 2. NAS 클러스터 솔루션 서브넷에 있는 클라이언트 에서 서버에 대한 요청을 발급하고 응답하는지 확인합니다.
- 3. 서버가 요청에 응답하지 않는 원인이 무엇인지 확인하려면 서버 로그를 확인합니다.

#### 특정 서브넷 클라이언트가 NAS 클러스터 솔루션에 액세스할 수 없음

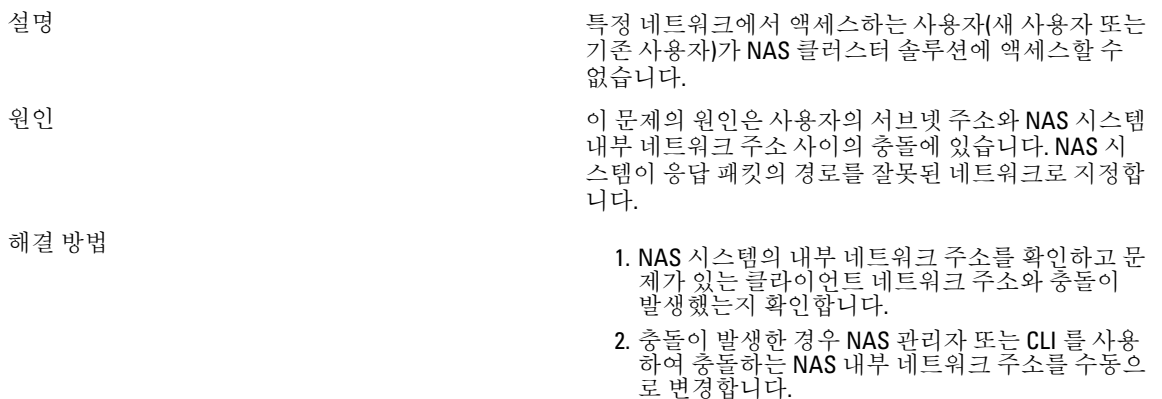

#### DNS 구성 문제 해결

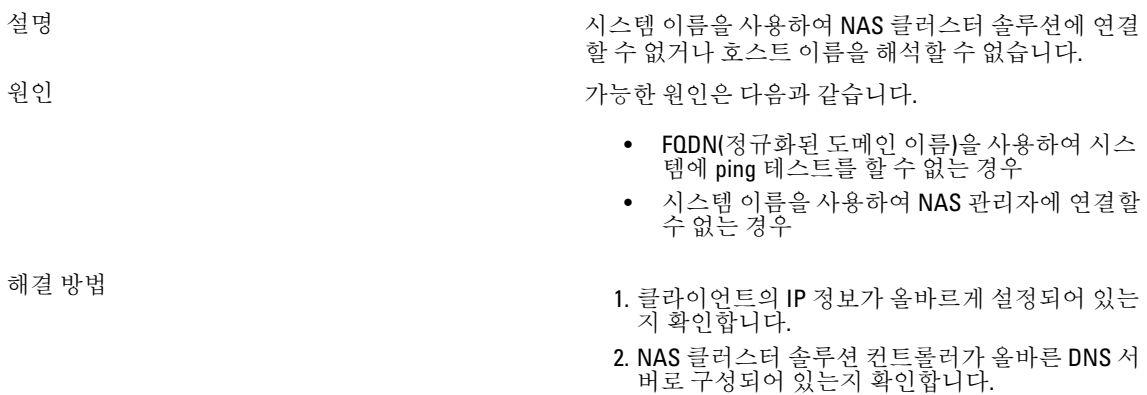

3. DNS 기록 생성을 확인하려면 DNS 서버 관리자에 게 문의하십시오.

#### CLI 를 사용하여 NAS 클러스터 솔루션 컨트롤러의 IQN 확인

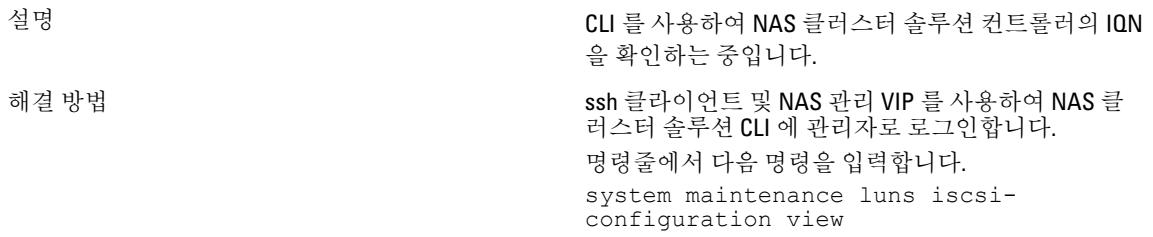

#### RX 및 TX 일시 정지 경고 메시지 문제 해결

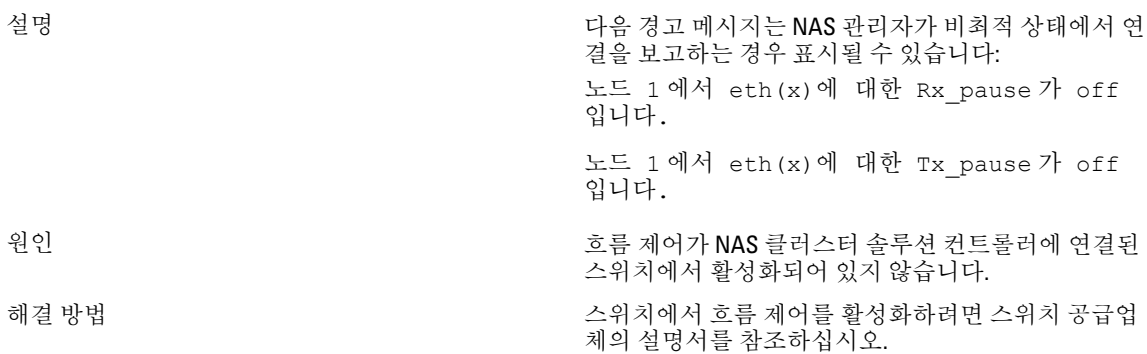

# NAS 관리자 문제 해결

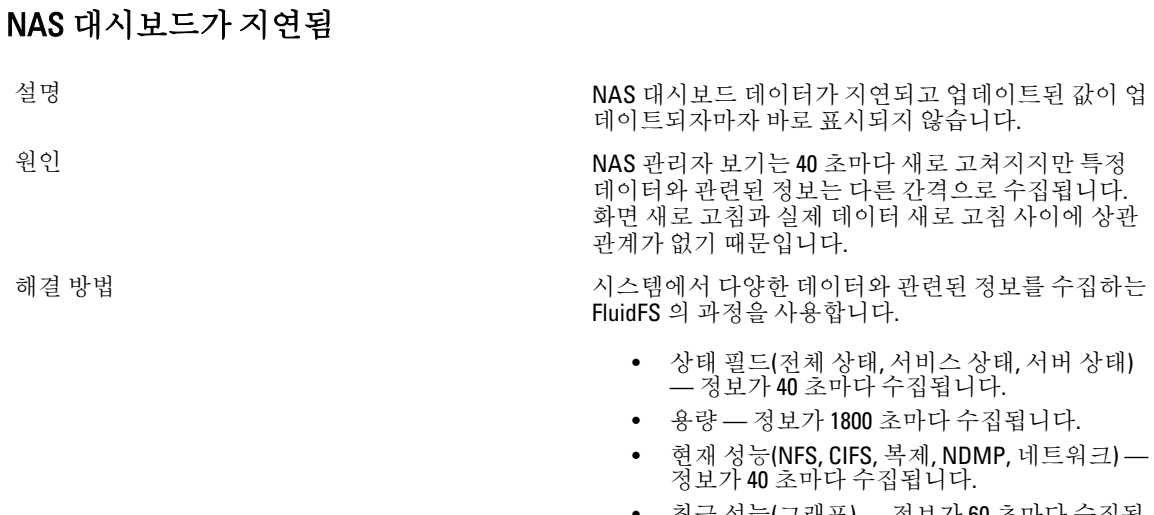

• 로드 밸런싱(CPU, 연결 수) — 정보가 40 초마다 수집됩니다.

# NAS 시스템 시간이 잘못됨

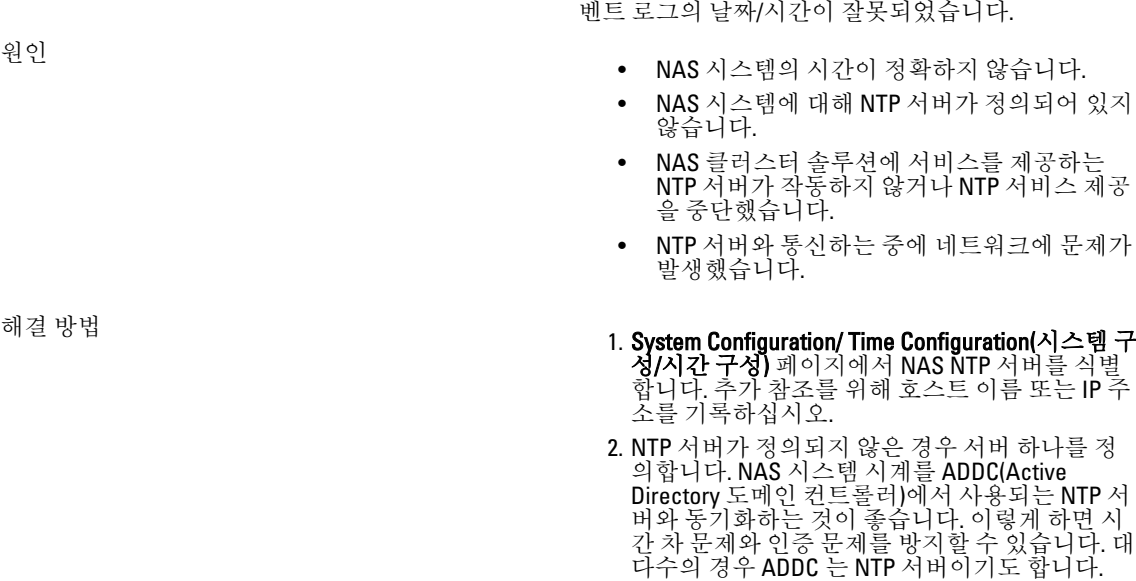

설명 예약된 작업이 잘못된 시간에 실행되고 있습니다. 이

- 3. NTP 서버가 작동 중이고 NTP 서비스를 제공하는 지 확인합니다.
- 4. 예를 들면 ping 을 사용하여 NAS 시스템과 NTP 서 버 사이의 네트워크 경로를 확인합니다. 응답 시 간이 밀리초 범위에 있는지 확인합니다.

#### NAS 관리자에 연결할 수 없음

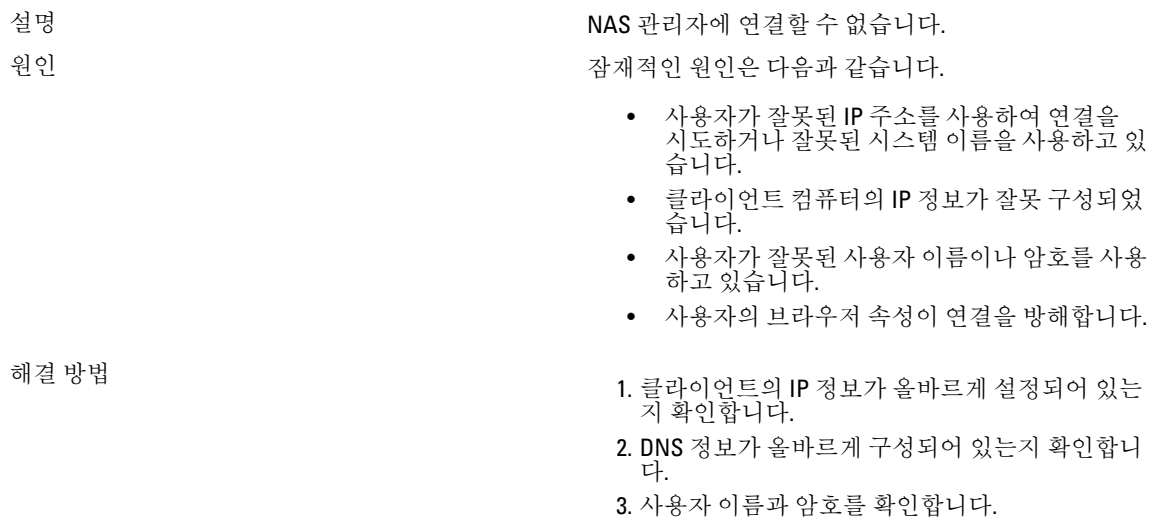

문제가

- 4. 브라우저의 설정에서 프록시 정보를 확인합니다.
- 5. Microsoft Windows Server 2008 을 사용 중인 경우 IE ESC 를 비활성화합니다.

## 로그인 화면이 비어 있음

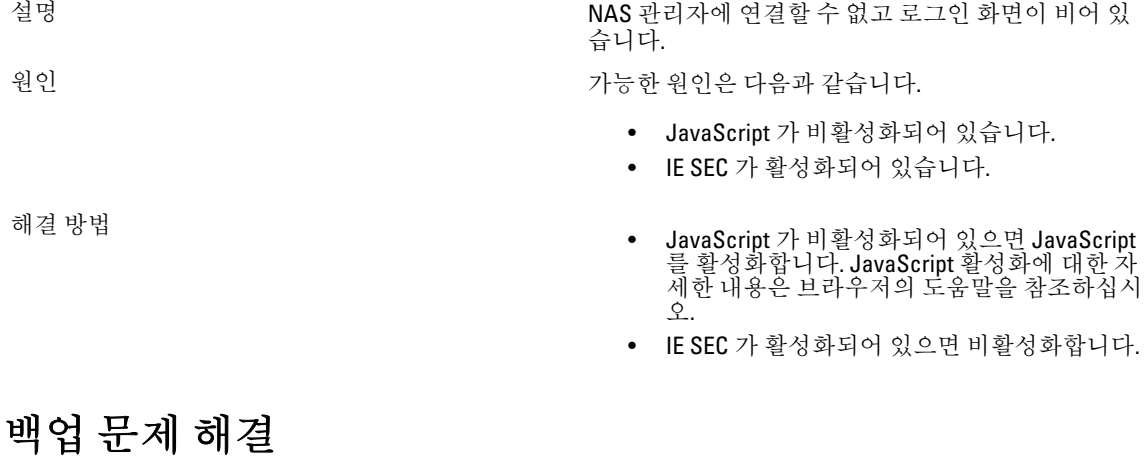

# 스냅샷 문제 해결

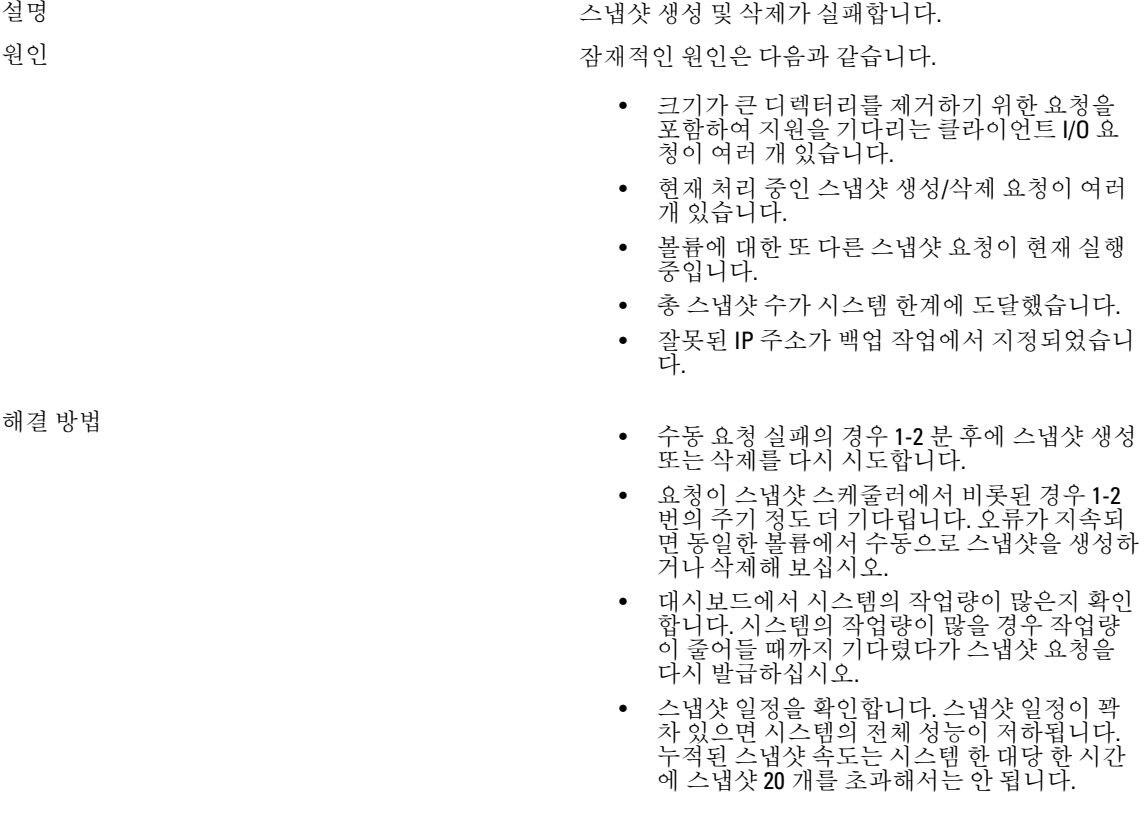

- 시스템에서 총 스냅샷 개수를 확인합니다. 개 수가 천 단위이면 스냅샷 몇 개를 삭제하고 다 시 시도하십시오.
- 클라이언트 가상 IP 주소가 백업 작업에 지정 되어 있는지 확인합니다.

#### NDMP 내부 오류 문제 해결

설명 설명 기능 가능 부대로 이용되어 있는 복원이 내부 오류로 인해 실패합니다.

워인 NDMP 내부 오류는 파일 시스템이 액세스할 수 없거나 NAS 볼륨이 사용할 수 없는 상태임을 나타냅니다.

해결 방법 예정 기능 기능 기능 기능 방법 이 시대 이 시대 이 시대 이 시대 연결할 수 있다. 없는 경우 다음 단계를 따르십시오.

- 1. NAS 관리자에 로그인하거나 어플라이언스에 대 한 원격 터미널을 엽니다.
- 2. NAS 관리자에서 Data Protection(데이터 보호) → NDMP → NDMP Configuration(NDMP 구성) 페이지 로 이동합니다. NAS CLI 에서 Data Protection(데이 터 보호) NDMP Configuration(NDMP 구성) 메뉴로 이동합니다.
- 3. NDMP 가 활성화되어 있는지 확인합니다. NDMP 가 활성화되어 있으면 5 단계로 이동합니다.
- 4. NAS 관리자에서 Enabled(활성화됨) 확인란을 선 택해야 합니다.
- 5. NAS CLI 에 view 를 입력하고 State(상태)가 Enabled(활성화됨)로 설정되어 있는지 확인합니 다.
- 6. NDMP 가 활성화되어 있지 않은 경우 활성화합니 다.
- 7. 백업 응용 프로그램의 IP 주소가 NDMP 에서 구성 되어 있는지 확인합니다.
- 8. NAS 관리자에서 DMA 서버 목록에는 백업 응용 프로그램의 IP 주소가 포함되어 있어야 합니다.
- 9. NAS CLI 에 view 를 입력하고 DMA Servers(DMA 서버) 목록에 NAS 어플라이언스에 액세스하려 하는 DMA 응용 프로그램의 IP 주소가 포함되어 있는지 확인합니다.

백업 어플라이언스가 NAS 어플라이언스에 연결할 수 있지만 로그인은 불가능한 경우 백업 응용 프로그램에 서 NDMP 백업/복원을 설정하는 동안 NDMP 클라이언 트에 대한 사용자 이름으로 backup\_user 를 사용합니 다. NDMP 클라이언트의 기본 암호는 Stor@ge!입니다. 암호를 변경하려면 다음 단계를 따르십시오.

- 1. NAS 관리자에 로그인하거나 어플라이언스에 대 한 원격 터미널을 엽니다.
- 2. NAS 관리자에서 Data Protection(데이터 보호) → NDMP → NDMP Configuration(NDMP 구성) 페이지 로 이동합니다. NAS CLI 에서 **Data Protection(데이** 터 보호) → NDMP → Configuration(NDMP 구성) 메뉴로 이동합니다.
- 3. NAS 관리자에서 Change Password(암호 변경)를 클릭합니다. NAS CLI 에서 data-protection

ndmp configuration set-Password <new\_password> 명령을 실행합니다.

백업 응용 프로그램이 NAS 어플라이언스에 로그인할 수 있지만 백업에 사용할 수 있는 볼륨이 없는 경우 NAS 어플라이언스에 생성된 NAS 볼륨이 있는지 확인 합니다.

# 시스템 문제 해결

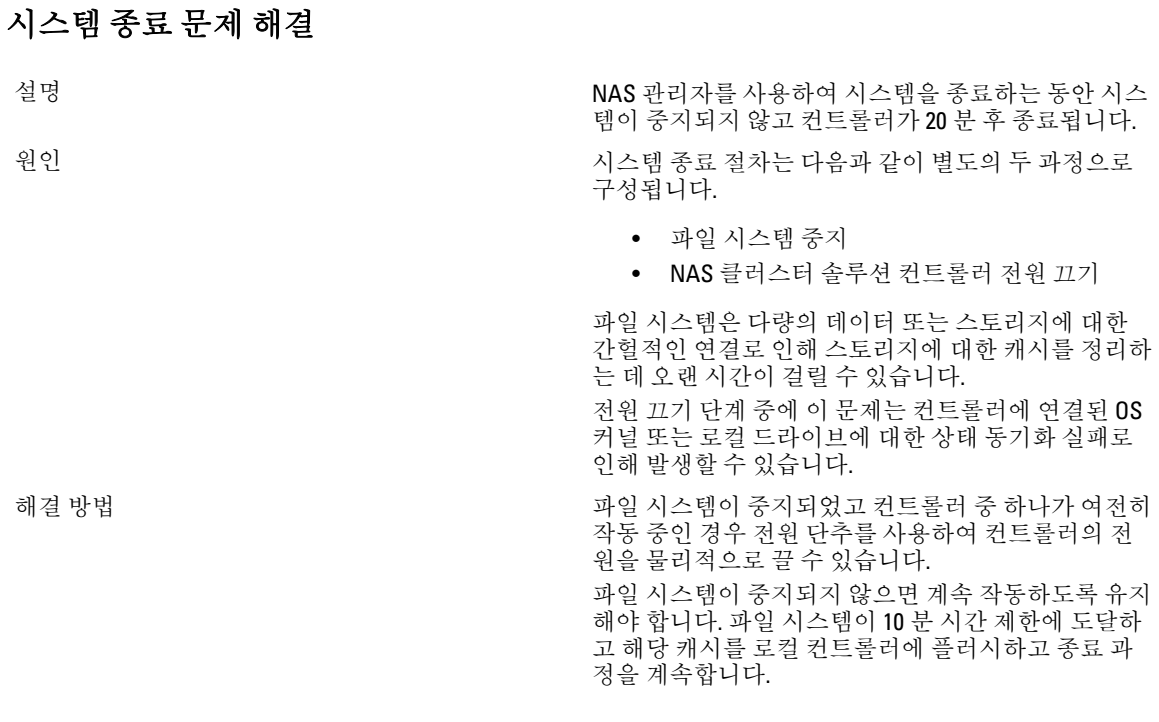

#### NAS 컨테이너 보안 위반

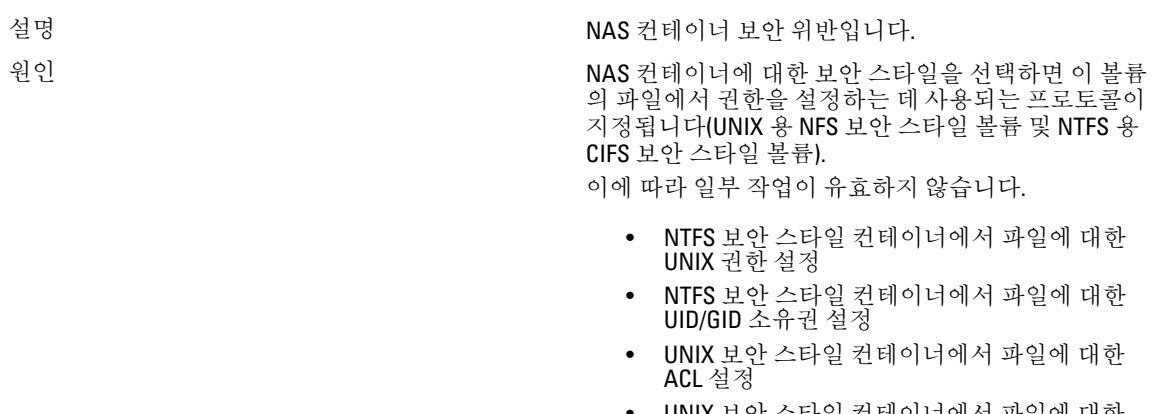

• UNIX 보안 스타일 컨테이너에서 파일에 대한 읽기 전용 표시 변경

• UNIX 보안 스타일 컨테이너에서 파일에 대한 SID/GSID 소유권 설정

NAS 컨테이너 보안 스타일은 파일에 액세스하는 데 사 용되는 기본 프로토콜을 반영해야 합니다.

해결 방법 기준 기업 기능 기능 기능 기능자가 교차 프로토콜 보안 관련 활동을 자주 수행 해야 하는 경우 기본 액세스 프로토콜을 기반으로 별 도의 NAS 컨테이너로 데이터를 분할합니다.

파일 시스템 포맷 중에 다수의 오류가 발생함

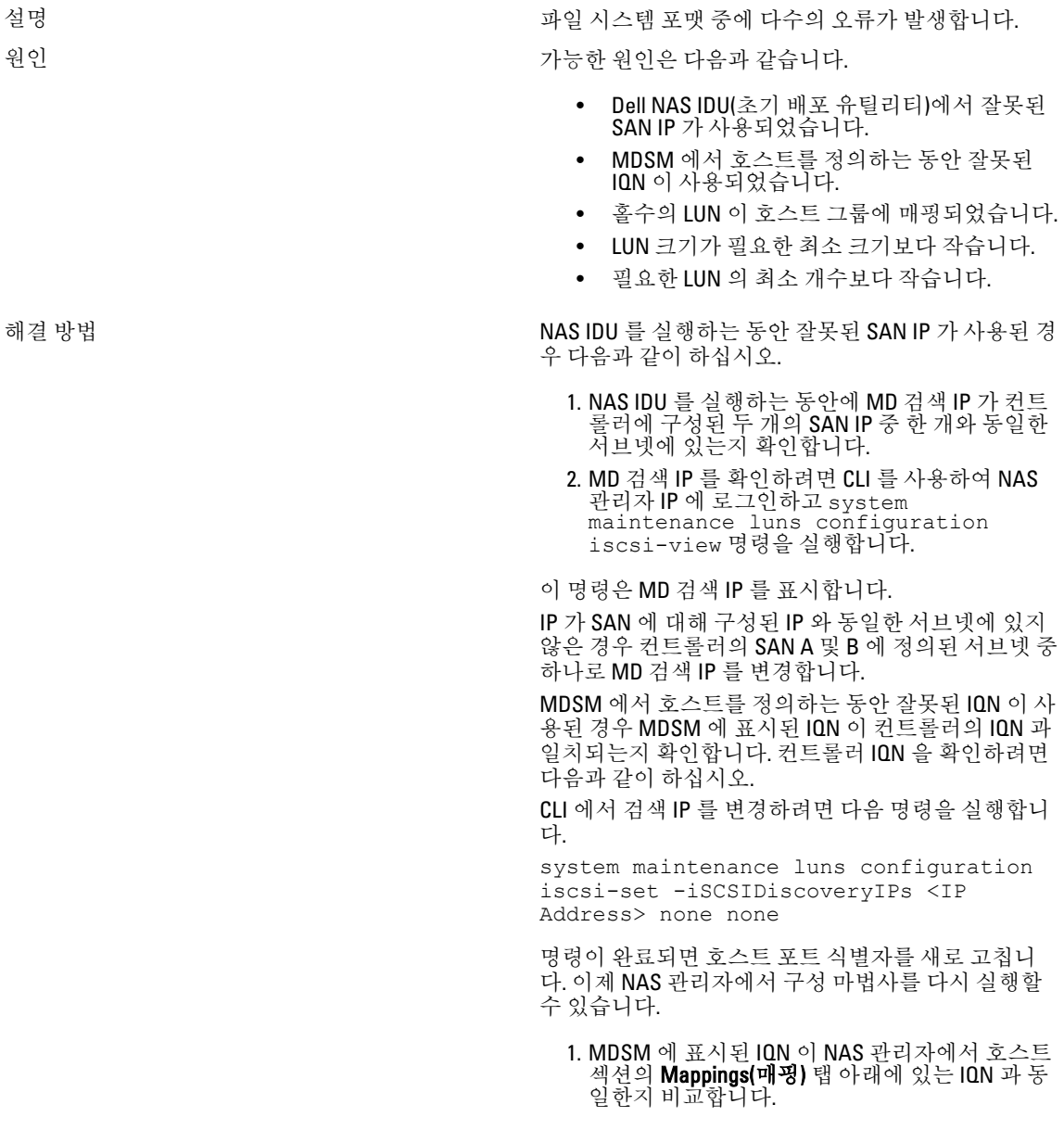

2. 일치하지 않을 경우 MDSM 의 호스트에 사용되는 IQN 을 수정하고 시스템을 포맷해 보십시오. 이때 LUN 을 검색하고 포맷해야 합니다.

홀수의 LUN 때문에 문제가 발생한 경우 다음과 같이 하십시오.

- 1. 오류가 발생하면 호스트 그룹에 짝수의 LUN 이 매핑되었는지 확인합니다. 홀수의 LUN 은 지원되 지 않습니다. LUN 은 2 부터 16 까지 쌍으로 증가 해야 합니다..
- 2. 홀수의 LUN 이 사용된 경우 LUN 을 추가하거나 제거하여 개수를 수정합니다.
- 3. 시스템 포맷을 시도합니다.

LUN 크기가 최소 요구 사항보다 작을 경우 다음과 같 이 하십시오.

- 1. LUN 이 요구되는 최소 크기인 125GB 보다 큰지 확 인합니다.
- 2. LUN 이 125GB 미만인 경우 요구되는 최소 크기를 충족하거나 초과하도록 LUN 크기를 변경합니다. 3. 시스템 포맷을 시도합니다.

LUN 개수가 최소 요구 사항보다 작을 경우 다음과 같 이 하십시오.

- 1. 호스트 그룹에 두 개 이상의 LUN 이 매핑되었는 지 확인합니다. 요구되는 최소 LUN 개수는 2 입니 다.
- 2. LUN 의 개수가 2 개 미만인 경우 요구되는 최소 LUN 개수를 충족하도록 LUN 을 추가합니다. 3. 시스템 포맷을 시도합니다.

#### 가상 디스크에 LUN 이름 연결

설명 기능 - ALC - ALC - ALC - ALC - ALC - ALC - ALC - ALC - ALC - ALC - ALC - ALC - ALC - ALC - ALC - ALC - ALC - A 관리자의 가상 디스크인지 확인하는 중입니다.

해결 방법 NAS 관리자 웹 인터페이스를 열고 Cluster Management(클러스터 관리) → Maintenance(유지 관 리) → Add Luns(LUN 추가)로 이동합니다. 이 페이지에 는 NAS 클러스터 솔루션에서 액세스할 수 있는 모든 LUN 이 표시됩니다(NAS 클러스터 솔루션 호스트 그룹 에 할당됨). 각 LUN 은 전역 이름을 사용하여 식별됩니 다. NAS 관리자 웹 인터페이스에서 LUN 의 전역 이름 앞에는 접두사가 옵니다.

> MDSM 을 열고 Logical(논리) 탭으로 이동한 다음 Virtual Disk(가상 디스크)를 클릭합니다. 가상 디스크 전역 식별자가 Properties(속성) 창에 표시됩니다. 이 해 결 방법을 사용하면 어떤 가상 디스크가 NAS 파일 시 스템에 할당되었는지 확인할 수 있습니다.

#### NAS IDU 가 컨트롤러를 검색하지 못함

설명 2000 - 2000 - 2000 - 2000 - 2000 - 2000 - 2000 - 2000 - 2000 - 2000 - 2000 - 2000 - 2000 - 2000 - 2000 - 20 원인 2000 - 2000 - 2000 - 2000 - 2000 - 2000 - 2000 - 2000 - 2000 - 2000 - 2000 - 2000 - 2000 - 2000 - 2000 - 20 있습니다. 해결 방법 기능 기능 기능 기능 기능 기능 관리 워크스테이션에서 IPV6 지원을 활성화합니다.

#### 연결 작업 실패

설명 최대 - 대한민국의 대표 서도를 제10 원 - 대한민국의 대학 설명 기업이 실패합 니다.

- 해결 방법 키보드와 모니터를 연결 작업이 실패한 컨트롤 러에 연결하고 오류 메시지를 통해 연결 작업 이 실패한 이유를 확인합니다.
	- 다음 내용을 확인합니다.
		- 컨트롤러가 분리된 상태에서 클라이언 트 네트워크의 컨트롤러에 지정된 IP 가 다른 호스트에 할당되지 않았습니 다. 컨트롤러가 분리된 상태에서는 IP 주소를 포함하여 ID 가 손실됩니다. 연 결된 경우 IP 주소를 포함하여 해당 ID 가 컨트롤러에 다시 적용됩니다.
		- NAS 관리자를 사용하여 기본 서브넷에 기본 게이트웨이가 있는지 확인합니다. Cluster Management(클러스터 관리) → Network Configuration(네트워크 구성) 보기에서 기본 게이트웨이를 봅니다. Cluster Management(클러스터 관리) → Subnets(서브넷)에서 클라이언트 네트 워크의 기본 서브넷을 봅니다. 기본 게 이트웨이가 기본 서브넷에 없으면 기본 게이트웨이를 변경합니다. 연결이 성공 하려면 기본 게이트웨이에 대해 **ping 테** 스트가 가능 해야 합니다.
	- 연결 작업이 실패한 후에 컨트롤러를 대기 모 드로 수동으로 다시 설정해야 합니다. 키보드 와 모니터를 연결에 실패한 컨트롤러에 연결하 고 화면의 지침에 따라 ┗ 시스템 식별 단추 키 를 누르면 됩니다.

#### 서비스 팩 업그레이드 후에 컨트롤러를 부팅하는 데 오랜 시간이 걸림

설명 최대 그러지 아이들에 대해 보고를 더 펌웨어의 서비스 팩을 업그레이드한 후에는 컨트롤러를 부팅하는 데 시간이 오래 걸립니다.

- 해결 방법 기보드와 모니터를 부팅 시간이 오래 걸리는 컨트롤러에 연결합니다.
	- 시스템이 부팅 중이고 부팅 단계에 있으면 업 그레이드가 끝날 때까지 기다립니다. 완료까지 최대 60 분이 걸릴 수 있습니다.

#### • 컨트롤러가 부팅 단계의 Executing System Upgrades(시스템 업그레이드 실행 중)에 있으 면 수동으로 다시 부팅하지 마십시오.

# Dell NAS IDU(초기 배포 유틸리티) 문제 해결

### Dell NAS 초기 배포 유틸리티를 실행하는 중에 오류가 발생함

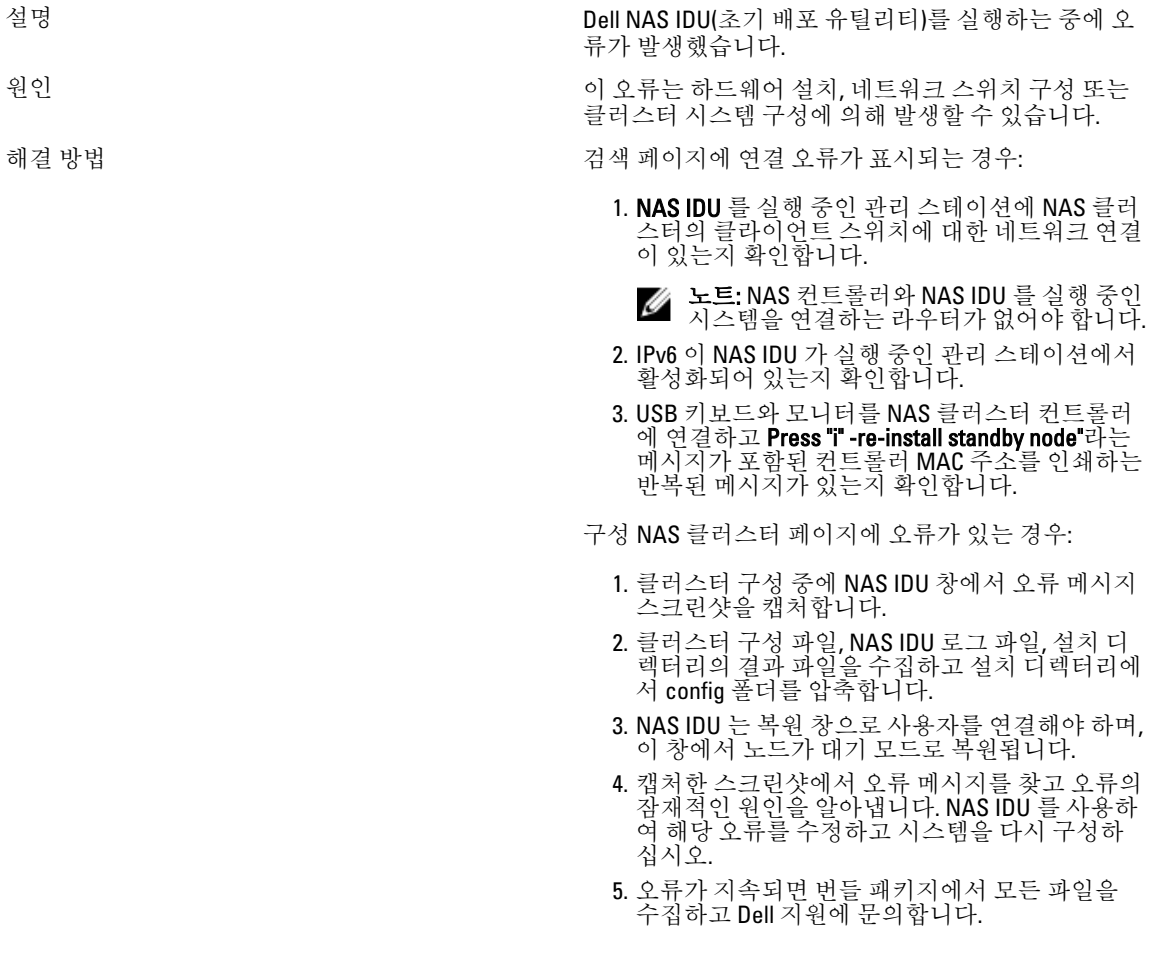

## Dell NAS IDU(초기 배포 유틸리티)를 실행할 수 없음

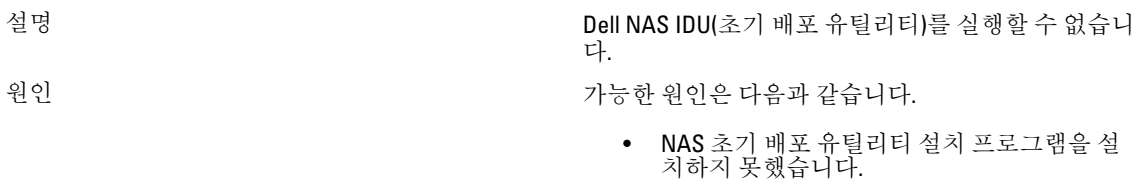

• JAVA 런타임 환경이 적절하게 설치되지 않았 습니다.

해결 방법 기대 가능을 수행하십시오.

- NAS ID 유틸리티 설치 프로그램이 성공적으로 완료되었는지 확인합니다.
- 최소 JRE1.6x 가 성공적으로 설치되었는지 확 인합니다.
- Microsoft Windows 에서 유효한 JRE 버전을 표 시하려면 명령 콘솔에서 java -version 을 실행 합니다.

# 7

# NAS 클러스터 솔루션 유지 관리

이 장에서는 예정된 정전이 발생하거나 시스템을 다른 위치로 이동할 경우에 시스템을 종료하고 전원을 켜는 방 법에 대한 정보를 제공합니다. 또한 소프트웨어를 업그레이드하고 진단을 실행하는 절차에 대해서도 다룹니다.

노트: 하드웨어 서비스 및 유지 관리에 관한 정보는 **support.dell.com** 의 *Dell Dell FluidFS NAS 솔루션 소유자* Ø 매뉴얼을 참조하십시오.

## NAS 클러스터 솔루션 종료

4 노트: 데이터 불일치를 방지하려면 이 절차를 엄격하게 따르십시오.

<mark>必 노트:</mark> 이 절차를 수행하면 컨트롤러가 종료됩니다.

시스템을 종료하려면 다음 단계를 따르십시오.

- 1. 웹 브라우저를 열고 설치 절차 중에 구성된 NAS 관리 VIP(가상 IP) 주소에 연결합니다:
- 2. NAS 관리자에서 Cluster Management(클러스터 관리) → Maintenance(유지 관리) → System Stop/Start(시스템 중지/시작)를 선택합니다.

System Stop/Start(시스템 시작/중지) 페이지에 시스템 상태가 표시됩니다.

- 3. System action to perform(수행할 시스템 작업) 목록에서 Stop(중지)을 선택합니다.
- 4. Next(다음)를 클릭합니다.
- 5. 중지 절차를 계속하라는 메시지가 나타나면 OK(확인)를 클릭합니다. 이 작업은 파일 시스템 캐시를 디스크에 복사하고 파일 시스템을 중지합니다.
- 6. 각 컨트롤러의 후면에 있는 움푹 파인 전원 단추를 눌렀다 떼 컨트롤러를 종료합니다.

노트: 몇 초 동안 전원 단추를 누르고 있으면 시스템의 전원이 꺼지지 않습니다.

# NAS 클러스터 솔루션 켜기

시스템을 켜기 전에 모든 케이블이 랙의 컨트롤러 사이에 연결되어 있고 구성 요소가 시설의 전원에 연결되어 있는지 확인합니다.

다음 순서대로 구성 요소를 켭니다.

- 1. 스토리지 어레이
	- 장치의 후면에 있는 2 개의 전원 공급 장치에서 ON/OFF(켜짐/꺼짐) 스위치를 눌러 모든 MD 스토리지 어레이를 켭니다.
	- 전원, 컨트롤러 및 디스크 LED 가 더 이상 깜박거리지 않고 계속 켜진 상태로 유지될 때까지 기다립 니다.
- 2. NAS 클러스터 솔루션

컨트롤러를 시작하려면 각 NAS 컨트롤러 또는 어플라이언스를 전원에 연결합니다.

3. NAS 관리자에서 Cluster Management(클러스터 연결) → Maintenance(유지 관리) → System Stop/Start(시스템 시작/중지)를 선택합니다.

System Stop/Start(시스템 시작/중지) 페이지에 시스템 상태가 표시됩니다.

- 4. System action to perform(수행할 시스템 작업) 목록에서 Start(시작)를 선택합니다.
- 5. Next(다음)를 클릭합니다.

## NAS 볼륨 구성 복원

NAS 볼륨 구성을 복원하면 시스템 관리자가 모든 NAS 볼륨 설정(내보내기, 공유, 스냅샷 일정, 할당량 규칙 등) 을 수동으로 다시 구성할 필요 없이 효율적으로 구성할 수 있습니다. 이 방법은 새 NAS 볼륨을 생성하거나, 시스 템을 새로 설치하거나, 시스템을 복구한 후에 유용합니다.

NAS 볼륨은 NAS 볼륨 하나의 구성을 동일한 시스템이나 다른 시스템에 있는 또 다른 NAS 볼륨으로 복원하여 복 원할 수 있습니다. 관리자는 구성을 해당 백업 또는 다른 NAS 볼륨에서 NAS 볼륨에 복사해야 합니다.

볼륨의 구성을 변경할 때마다 변경된 내용이 나중에 복원할 수 있는 형식으로 자동 저장됩니다. 구성은 NAS 볼 륨의 루트 폴더에 있는 .clusterConfig 폴더에 저장됩니다.

이 폴더는 개별적으로 백업하거나 볼륨의 사용자 데이터를 사용하여 백업할 수 있으며 나중에 복원할 수 있습니 다. 폴더에 저장된 구성을 적용하기 위해서는 관리자가 먼저 .**clusterConfig** 폴더를 복원할 NAS 볼륨에 복사한 뒤 Restore NAS Volume Configuration(NAS 볼륨 구성 복원) 화면을 사용하여 NAS 볼륨의 구성을 적용해야 합니다.

노트: NAS 볼륨을 복원하면 기존 구성을 덮어쓰고 바꿉니다. 현재 시스템에 연결되어 있는 사용자는 연결 이 끊깁니다.

다음 매개 변수를 복원할 수 있습니다.

- NFS 내보내기
- CIFS 공유
- 할당량 규칙
- 스냅샷 일정
- 보안 스타일 및 관련 매개 변수를 경고하는 NAS 볼륨
- NAS 볼륨 이름
- NAS 볼륨 크기

NAS 볼륨 구성을 복원하려면 다음 단계를 따르십시오.

노트: 다른 시스템에서 백업을 사용할 경우 저장된 구성을 동일한 소프트웨어 버전을 사용하여 시스템에서 가져온 경우에만 복원 작업이 실행됩니다.

1. Cluster Management(클러스터 관리) → Maintenance(유지 관리) → Restore NAS Volume Configuration(NAS 볼 륨 구성 복원)을 선택합니다.

Restore NAS Volume Configuration(NAS 볼륨 구성 복원) 페이지가 표시됩니다.

- 2. Update the configuration of(다음의 구성 업데이트) 목록에서 구성을 업데이트하려는 시스템을 선택합니다.
- 3. Configuration taken from system(시스템에서 가져온 구성) 목록에서 구성 정보를 위한 원본 클러스터를 선택 합니다.
- 4. 복원할 수 있는 전체 시스템 매개 변수 목록에서 하나 이상의 옵션을 선택합니다.
- 5. 적용을 클릭합니다.

# 클러스터 구성 복원

시스템 구성을 복원하면 수동으로 설정을 다시 구성하지 않고도 대부분의 시스템 설정(예: 프로토콜 구성 및 로 컬 사용자와 그룹)을 효과적으로 복원할 수 있습니다. 새 소프트웨어 버전으로 시스템을 업그레이드하거나 시 스템을 새로 설치하거나 시스템을 복원한 후에 이 방법이 유용할 수 있습니다.

시스템 구성은 클러스터에서 업데이트된 대부분의 NAS 볼륨에 저장된 구성을 사용하고 현재 시스템에서 복원 하여 복원할 수 있습니다. 구성을 해당 백업이나 다른 시스템의 NAS 볼륨에 복사해야 합니다.

시스템의 구성이 변경될 때마다 이후에 복원할 수 있는 형식으로 자동 저장됩니다. 구성은 모든 NAS 볼륨 루트 폴더에 위치하 .clusterConfig 폴더에 저장됩니다.

이 폴더는 개별적으로나 볼륨의 사용자 데이터와 함께 백업했다가 나중에 복원할 수 있습니다. 폴더에 저장된 구성을 적용하려면 관리자가 먼저 .clusterConfig 폴더를 시스템의 NAS 볼륨 중 하나에 복사한 다음 시스템에 구 성을 적용해야 합니다

4 노트: 시스템 구성을 복원하면 기존 구성을 덮어쓰고 바꿉니다. 현재 시스템에 연결된 사용자는 연결이 끊 깁니다.

다음 매개 변수를 복원할 수 있습니다.

- 프로토콜 구성
- 사용자 및 그룹
- 사용자 매핑
- 모니터링 구성
- 시간 구성
- 바이러스 방지 호스트
- 1. Cluster Management(클러스터 관리) → Maintenance(유지 관리) → Restore Cluster Configuration(클러스터 구 성 복원) 을 선택합니다.

Restore Cluster Configuration(클러스터 구성 복원) 페이지가 표시됩니다.

- 2. Configuration taken from system(시스템에서 가져온 구성) 목록에서 구성을 업데이트하려는 시스템을 선택합 니다.
- 3. 복원할 수 있는 시스템 전체 매개 변수의 목록에서 하나 이상의 옵션을 선택합니다
- 4. Apply(적용)를 클릭합니다.

## 파일 시스템 포맷

**■ 노트: NX3600 및 NX3610 은 NAS 관리자**를 사용하여 파일 시스템의 포맷을 지원합니다. FS8600 의 경우 Enterprise Manager 를 사용하여 최초로 FS8600 을 배포할 때 Enterprise Manager 에 의해 파일 시스템 포맷이 수행됩니다.

파일 시스템 포맷은 NAS 에 매핑된 LUN 에 파일 시스템을 설치합니다. 포맷은 LUN 에 포함된 모든 기존 데이터 를 지웁니다. NAS 볼륨을 생성하려면 먼저 파일 시스템 포맷을 수행해야 합니다. 파일 시스템 포맷은 NAS 가 다 시 배포되고 기존 데이터가 더 이상 필요하지 않는 경우가 아니면 일반적으로 일회성 이벤트입니다.

파일 시스템을 포맷하려면 Cluster Management(클러스터 관리) → Maintenance(유지 관리) → File System Format(파일 시스템 포맷)을 선택하고 Format(포맷)을 클릭합니다.

# 서비스 팩 설치

NAS 클러스터 솔루션은 보다 최신 버전의 소프트웨어로 업데이트하기 위해 서비스 팩 방법을 사용합니다.

 $\mathbb Z$  노트: 최신 서비스 팩으로 시스템을 업데이트하려면 support.dell.com 을 참조하십시오.

#### NAS 관리자를 사용하여 서비스 팩 업그레이드

서비스 팩은 Dell FluidFS NAS 솔루션을 최신 펌웨어와 소프트웨어로 최신 상태로 유지합니다. support.dell.com 을 방문하고 최신 서비스 팩을 다운로드하여 시스템이 안전하고 효율적으로 실행되도록 유지하십시오.

- 경고: 버전 1.x 에서 버전 2.x 로 NAS 솔루션 소프트웨어를 업그레이드하는 경우 파일 이름 형식이 DellFS-2.0.xxxx-SP.sh 인 서비스 팩을 사용하십시오. 버전 2.0 이상에서 NAS 솔루션 소프트웨어를 업그레이 드하는 경우 파일 이름 형식이 DellFluidFS-2.0.xxxx-SP.sh 인 서비스 팩을 사용하십시오.
- $\bigwedge$  주의: 서비스 팩 파일 이름은 수정하지 마십시오.

 $\bigwedge$  주의: 서비스 팩을 설치하면 설치 과정 중에 NAS 컨트롤러가 다시 부팅됩니다. 이 경우 클라이언트 연결이 중단될 수 있습니다. 따라서 예약된 유지 관리 시간 동안에 서비스 팩 설치를 수행하는 것이 좋습니다.

경고: 서비스 팩 설치 과정은 되돌릴 수 없습니다. 시스템은 한번 업데이트되면 이전 버전으로 다시 되돌릴 수 없습니다.

서비스 팩을 설치하려면 다음 단계를 따르십시오.

- 1. support.dell.com/downloads 에서 서비스 팩을 다운로드합니다.
- 2. NAS 관리자에서 Cluster Management(클러스터 관리) → Maintenance(유지 관리) → Service Pack(서비스 팩) 을 선택합니다.

Service Pack(서비스 팩) 페이지가 표시됩니다.

- 3. Browse(찾아보기)를 클릭합니다.
- 4. 최신 서비스 팩으로 이동하고 Open(열기)을 클릭합니다.
- 5. Upload(업로드)를 클릭합니다.
- 6. 서비스 팩 파일이 시스템에 업로드된 후에 Install(설치)을 클릭합니다.

# NAS 클러스터 스토리지 용량 확장

#### Dell PowerVault NX3500/NX3600/NX3610 NAS 솔루션에서 NAS 풀 확장

클라이언트에 대한 서비스에 영향을 주지 않고 시스템의 스토리지 용량을 확장할 수 있습니다. 그러나 기존 LUN 및 추가된 LUN 의 총 수, 전체 스토리지 용량 및 시스템 작업량에 따라 일정 시간 동안 프로세스가 발생합니다. 이미 스토리지 어레이에서 사용할 수 있는 스토리지 용량에서 더 많은 LUN 을 NAS 클러스터 솔루션에 추가할 수 있습니다.

MD 스토리지 어레이를 NAS 클러스터 솔루션에 할당하려면 어레이에 추가 용량이 있어야 합니다. 디스크 그룹 및 가상 디스크 확장에 대한 자세한 내용은 support.dell.com/manuals 의 Modular Disk Storage Manager(모듈식 디 스크 스토리지 관리자) 관리자 안내서를 참조하십시오.

NAS 클러스터 솔루션 스토리지 용량을 확장하려면 다음 단계를 따르십시오.

1. 관리 스테이션에서 NAS Manager(NAS 관리자)를 시작하고 관리자로 로그인합니다.

노트: 기본적으로 관리자 암호는 Stor@ge!입니다.

- 2. Cluster Management(클러스터 관리) → Maintenance(유지 관리) → Expand Luns(LUN 확장) 를 선택합니다. Expand Luns(LUN 확장) 페이지가 표시됩니다.
- 3. 페이지 오른쪽 아래에서 Expand Luns(LUN 확장)를 클릭합니다. LUN 확장 작업의 진행률을 나타내는 Status(상태) 페이지가 표시됩니다.
- 4. Finish(마침)를 클릭합니다.

#### FS8600 NAS 솔루션에서 NAS 풀 확장

- 1. Enterprise Manager 클라이언트에 로그온합니다.
- 2. 왼쪽 창에서 Storage(스토리지)를 클릭합니다.
- 3. 상단 메뉴에서 Expand NAS Pool(NAS 풀 확장)을 클릭합니다.
- 4. NAS 풀 크기를 입력합니다.

 $\mathbb Z$  노트: NAS 풀은 두 번째 Storage Center 를 추가하여 확장할 수도 있습니다. 두 번째 Storage Center 어레이를 FluidFS 클러스터에 추가하는 방법에 대한 자세한 내용은 Enterprise Manager 관리자 안내서를 참조하십시 오.

#### PowerVault NX3500/NX3600/NX3610 NAS 클러스터 솔루션에 LUN 추가

이 절차를 위해서는 MD 스토리지 어레이에 NAS 클러스터 솔루션에 할당할 추가 용량이 있어야 합니다. MD 어 레이의 디스크 그룹과 가상 디스크 확장에 대한 자세한 내용은 support.dell.com/manuals 의 MD 시리즈 스토리지 어레이 관리자 안내서를 참조하십시오.

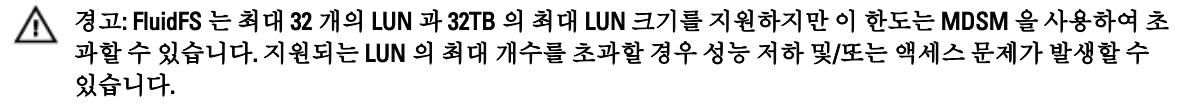

노트: 크기가 작은 LUN 을 여러 개 사용하는 것보다 크기가 큰 LUN 을 적게 사용하는 것이 좋습니다. 가능한 경우 기존 LUN 을 확장하여 NAS 풀 크기를 늘리십시오.

1. MDSM 에서 추가 가상 디스크를 쌍으로 생성합니다.

노트: 자세한 내용은 support.dell.com/manuals 의 MD 시리즈 스토리지 어레이 관리자 안내서를 참조하 십시오.

- 2. 방금 생성한 가상 디스크를 클러스터의 Host Group(호스트 그룹)에 추가합니다.
- 3. 관리 스테이션에서 NAS Manager(NAS 관리자)를 시작하고 관리자로 로그인합니다.

 $\mathbb Z$  노트: 기본적으로 관리자 암호는 Stor@ge!입니다.

- 4. Cluster Management(클러스터 관리) → Maintenance(유지 관리) → Add Luns(LUN 추가) 를 선택합니다. 페이지를 표시하는 데 몇 분 정도 걸릴 수 있습니다. 이 페이지는 NAS 클러스터 솔루션에 할당된 모든 가상 디스크/LUN 에 대해 iSCSI 검색을 실행합니다. 각 LUN 은 전역 이름을 사용하여 식별할 수 있습니다. NAS 관리자에서 LUN 의 전역 이름 앞에는 Dell FluidFS 가 옵니다. 접두사 다음에 오는 숫자 및 문자의 고유한 집합이 전역 이름입니다. Add Luns(LUN 추가) 페이지가 표시됩니다.
- 5. 새 LUN 을 NAS 클러스터 솔루션에 추가하려면 Add LUNs(LUN 추가)를 클릭합니다. 시스템이 새 LUN 에서 증 분 파일 시스템 포맷을 수행합니다. 이 과정은 LUN 의 크기와 수에 따라 어느 정도 시간이 걸립니다. 완료되면 새 공간을 사용할 수 있습니다.
- 6. Finish(마침)를 클릭합니다.

### 진단 프로그램 실행

진단 프로그램을 실행하면 Dell 에게 도움을 요청하기 전에 문제를 해결하는 데 도움이 됩니다. 솔루션에서 사용 가능한 진단 프로그램 옵션은 다음과 같습니다:

- 온라인 진단 프로그램
- 오프라인 진단 프로그램

노트: 최대 한도는 Storage Center 당 512TB 입니다. NAS 풀은 확장하는 것만 가능하고 축소는 허용되지 않습니다.

### 온라인 진단 프로그램

온라인 진단 프로그램은 시스템이 여전히 온라인 상태로 데이트를 공급하는 동안에 실행할 수 있습니다. 다음 진단 옵션을 사용할 수 있습니다.

- 일반
- 파일 시스템
- 네트워킹
- 성능
- 프로토콜 로그 수집
- 프로토콜 단일 클라이언트
- 프로토콜 단일 파일

이 진단 프로그램을 실행하려면 다음 단계를 따르십시오.

- 1. Cluster Management(클러스터 관리) → Maintenance(유지 관리) → Diagnostics(진단) 를 선택합니다. Diagnostics(진단) 페이지가 표시됩니다.
- 2. Diagnostics type(진단 유형) 목록에서 해당 옵션을 선택하고 Start(시작)를 클릭합니다. 진단이 완료되면 진단 파일의 압축된 보관소에 대한 링크가 표시됩니다.
- 3. Download diagnostics archive files(진단 보관 파일 다운로드) 아래에서 해당 링크를 클릭합니다. 선택한 진단 파일을 열거나 저장하라는 내용의 메시지가 표시됩니다.
- 4. Done(완료)을 클릭합니다.

#### 오프라인 진단 프로그램

■ 노트: 다음 절차를 수행하기 전에 키보드와 모니터를 연결합니다.

오프라인 진단 프로그램을 사용하려면 솔루션이 오프라인 상태, 즉 작동이 중단되고 데이터를 공급하지 않는 상 태여야 합니다. 일반적으로 오프라인 진단은 수준이 낮은 하드웨어 문제를 해결하는 데 도움이 됩니다. 다음과 같은 Dell 고유 도구가 사용됩니다:

- MP 메모리
- Dell Diagnostics

#### MP 메모리

MP 메모리는 Dell 에서 개발한 MS DOS 기반 메모리 테스트 도구입니다. 이 도구는 대규모(4GB 이상) 메모리 구성 에 효율적입니다. 싱글 프로세서 또는 멀티 프로세서 구성은 물론 Intel Hyper-Threading Technology 사용을 지원 합니다.

MP 메모리는 Intel 프로세서 기반 컨트롤러에서만 작동합니다. 이 도구는 Dell 32-Bit Diagnostics 테스트를 보완하 며 운영 체제당 환경에서 컨트롤러의 완벽하고 포괄적인 진단을 제공하는 데 도움이 됩니다.

#### 내장형 시스템 진단 프로그램 실행

#### 주의: 내장형 시스템 진단 프로그램은 해당 시스템을 검사하는 용도로만 사용하십시오. 이 프로그램을 다 른 시스템에 사용하면 잘못된 결과 또는 오류 메시지가 표시될 수 있습니다.

- 1. 키보드, 모니터 및 마우스를 컨트롤러의 VGA 포트와 USB 포트에 연결합니다.
- 2. 컨트롤러를 다시 부팅하려면 컨트롤러의 뒤쪽에 있는 전원 단추를 눌렀다 놓아 컨트롤러를 종료한 후 컨트 롤러의 뒤쪽에 있는 전원 단추를 다시 눌렀다 놓아 컨트롤러를 다시 켭니다.
- 3. 시스템이 부팅될 때 <F10> 키를 누릅니다.
- 4. 화살표 키를 사용하여 System Utilities(시스템 유틸리티) → Launch Dell Diagnostics(Dell 진단 프로그램 시작) 를 선택합니다.

ePSA Pre-boot System Assessment(ePSA 사전 부팅 시스템 평가) 창이 표시되고, 시스템에서 검색된 모든 장 치가 이 창에 나열됩니다. 진단 프로그램은 검색된 모든 장치에 대해 검사를 실행합니다.

5. 완료되면 컨트롤러에서 키보드, 모니터 및 마우스를 분리하고 컨트롤러를 다시 부팅합니다.

### NAS 클러스터 솔루션 다시 설치

#### 경고: NAS 클러스터 소프트웨어를 다시 설치하면 시스템이 출하 시 기본값으로 되돌아갑니다. 이 절차를 수행하고 나면 NAS 솔루션의 모든 데이터가 지워집니다.

노트: NAS 솔루션 소프트웨어를 다시 설치한 후에 최신 서비스 팩 업데이트를 설치합니다.

노트: 다음 절차를 수행하기 전에 키보드 및 모니터를 연결합니다.

NAS 클러스터 솔루션 소프트웨어를 다시 설치하려면 다음 단계를 따르십시오.

- 1. 시스템 뒷면에 있는 움푹 들어간 전원 단추를 사용하여 컨트롤러의 전원을 끕니다.
- 2. 시스템 뒷면에 있는 움푹 들어간 전원 단추를 사용하여 컨트롤러의 전원을 켭니다.
- 3. BIOS 가 시작되면 <F11> 키를 눌러 팝업 메뉴에 액세스합니다.
- 4. Generic Storage Device(일반 스토리지 장치)를 선택합니다.
- 5. 팝업 메뉴에서 FluidFS Reinstall(FluidFS 다시 설치)을 선택합니다.
- 6. 프롬프트에 resetmysystem 을 입력합니다. 소프트웨어가 자동으로 설치를 시작합니다.
- 7. 소프트웨어 설치가 완료되면 컨트롤러가 대기 모드로 다시 부팅됩니다.

노트: NAS 클러스터 솔루션 소프트웨어는 지원되지 않는 하드웨어에 설치할 수 없습니다.

# NAS 클러스터 확장

NAS 클러스터에서 어플라이언스의 수를 확장할 수 있습니다. 기존 클러스터에서 어플라이언스의 수를 확장하 면 추가 클라이언트 연결이 허용되므로 전체 NAS 클러스터 성능이 향상되고 모든 컨트롤러와 백엔드 스토리지 사이에서 데이터 흐름이 균등하게 분산됩니다. 원래 어플라이언스 쌍이 더 이상 NAS 클러스터 작업에 해당 시 스템 리소스를 모두 사용하지 않지만 리소스를 할애하는 다른 어플라이언스 쌍으로 인해 해당 시스템 리소스 사 용률이 줄어듭니다.

NAS 어플라이언스는 하나의 섀시 내에 있는 NAS 컨트롤러 두 개로 이루어져 있습니다. 한 번에 최대 한 개의 어 플라이언스를 추가할 수 있습니다. Dell NAS 솔루션 버전에 따라 클러스터 솔루션의 최대 어플라이언스의 개수 는 4 개(총 8 개의 컨트롤러)입니다.

- Dell PowerVault NX3600 의 경우 지원되는 어플라이언스의 총 수는 1(컨트롤러 2 개)입니다.
- Dell PowerVault NX3610 의 경우 지원되는 어플라이언스의 총 수는 2(컨트롤러 4 개)입니다.
- Dell PowerVault FS8600 의 경우 지원되는 어플라이언스의 총 수는 4(컨트롤러 8 개)입니다.

NAS 어플라이언스 추가는 현재 NAS 클러스터 작업을 중단하지 않는 원활한 작업입니다. 어플라이언스가 추가 된 후에는 새 클라이언트 연결이 모든 컨트롤러에 자동으로 배포되어 모든 컨트롤러 사이에 효율적인 로드 밸런 싱이 보장됩니다.

### NAS 클러스터에 추가적인 NAS 어플라이언스 추가

추가 NAS 어플라이언스를 추가하기 전에 다음 내용을 확인하십시오.

- 추가 NAS 어플라이언스가 장착되어 있고 배선되어 있고 전원이 켜져 있습니다.
- 어플라이언스 서비스 태그를 기록했습니다.
- 새 IP 주소를 사용할 수 있습니다(어플라이언스에 추가하기 위해 추가됨).

추가 NAS 어플라이언스를 추가하려면 다음 단계를 따르십시오.

1. Cluster Management(클러스터 관리) → Hardware(하드웨어) → Add NAS Appliance Wizard(NAS 어플라이언스 추가 마법사) 를 선택합니다.

Add NAS Appliance Wizard(NAS 어플라이언스 추가 마법사)가 표시됩니다.

- 2. Next(다음)를 클릭합니다. Add NAS Appliance Wizard(Scan Network for NAS Appliances)(NAS 어플라이언스 추가 마법사(네트워크에서 NAS 어플라이언스 검색)) 페이지가 표시됩니다.
- 3. Chassis number(섀시 번호) 목록에서 NAS 클러스터에 추가할 NAS 어플라이언스를 선택하고 Next(다음)를 클릭합니다.

Add NAS Appliance Wizard(Subnets)(NAS 어플라이언스 추가 마법사(서브넷))가 표시됩니다.

4. 필요한 서브넷을 위한 컨트롤러의 추가 쌍에 대해 제안된 IP 주소를 사용하거나 새 주소를 입력하고 Next(다 음)를 클릭합니다.

노트: Next(다음)를 클릭하면 모든 서브넷의 IP 주소를 입력할 때까지 다음 서브넷이 표시됩니다.

모든 서브넷의 IP 주소를 입력한 후에는 시스템에서 입력한 IP 를 저장 중이라는 메시지가 표시됩니다.

- 5. Next(다음)를 클릭합니다. Add NAS Appliance Wizard(Prepare Controllers To Add Appliance)(NAS 어플라이언스 추가 마법사(어플라이언 스를 추가하도록 컨트롤러 준비)) 페이지가 표시됩니다.
- 6. 확장 과정을 위해 필요한 하드웨어 조건을 확인하려면 Next(다음)를 클릭합니다.

Add NAS Appliance Wizard (System Validation)(NAS 어플라이언스 추가 마법사(시스템 확인)) 페이지가 표시 됩니다. 다양한 구성 요소와 매개 변수가 검사되고 새 NAS 어플라이언스의 각 구성 요소와 매개 변수에 대 한 상태가 표시됩니다.

- 7. 확인을 건너뛰려면 Skip(건너뛰기)을 클릭합니다.
- 8. 확인이 완료되면 Rerun(다시 실행)을 클릭하여 확인을 다시 시작하거나 Next(다음)를 클릭합니다. Rerun(다시 실행)을 클릭하면 확인 과장이 다시 시작됩니다. Next(다음)를 클릭하면 Add NAS Appliance Wizard(Attach New Member)(NAS 어플라이언스 추가 마법사(새 구성원 연결)) 페이지가 표시됩니다.

9. Next(다음)를 클릭합니다.

Add NAS Appliance Wizard(Controller Management)(NAS 어플라이언스 추가 마법사(컨트롤러 관리) 페이지가 표시됩니다. 새로 추가한 NAS 어플라이언스의 컨트롤러가 NAS 클러스터에 연결됩니다. NAS 어플라이언 스가 클러스터에 연결되면 Add NAS Appliance Wizard(LUNs Configuration)(NAS 어플라이언스 추가 마법사 (LUN 구성)) 페이지가 표시됩니다.

– PowerVault NX3500/NX3600/NX3610 솔루션의 경우 새 IQN 이 표시됩니다. MDSM(Modular Data Storage Manager)에서 기존 호스트 그룹에 새 가상 호스트 두 개를 생성하고 새 IQN 을 가상 호스트에 연결합 니다. 자세한 내용은 [PowerVault NX3500/NX3600/NX3610](#page-112-0) 에서 호스트 생성을 참조하십시오.

노트: 가상 호스트 생성 및 IQN 연결에 대한 자세한 내용은 support.dell.com/manuals 의 Modular Disk Storage Manager 관리자 안내서를 참조하십시오.

- LUN 구성과 별도로 Dell Compellent FS8600 NAS 솔루션의 경우 파이버 채널 WWN 구성을 볼 수도 있 습니다.
- 10. Dell Compellent FS8600 NAS 솔루션의 경우 새로 추가된 컨트롤러에 대한 WWN 정보가 FC WWN 아래의 상단 표에 나와 있습니다. 계속하기 전에 새 WWN 을 살펴보고 파이버 채널에서 필요한 FC 영역 지정 조건을 정 의하십시오.

 $\mathbb Z_4$  노트: Dell PowerVault NX3610 NAS 솔루션에 추가 어플라이언스를 추가하는 경우 다음 단계를 건너뛰십 시오.

- <span id="page-112-0"></span>11. Dell Compellent FS8600 NAS 솔루션의 경우 Rescan(다시 검색)을 클릭합니다. Accessible Controllers(액세스 가능한 컨트롤러) 아래의 하단 표에 추가 컨트롤러가 나와 있는지 확인합니다. 모든 컨트롤러가 나와 있지 않으면 Enterprise Manager 에서 Verify Storage Connection(스토리지 연결 확인)을 클릭하여 스토리지 연결을 확인합니다.
- 12. Next(다음)를 클릭합니다. Add NAS Appliance Wizard(Add NAS Appliance)(NAS 어플라이언스 추가 마법사(NAS 어플라이언스 추가)) 페 이지가 표시됩니다.
- 13. Next(다음)를 클릭합니다. 시스템 확장이 완료되었다는 메시지가 표시되고 NAS 클러스터에 있는 어플라이언스의 개수가 표시됩니 다.

#### PowerVault NX3500/NX3600/NX3610 에서 호스트 생성

PowerVault NX3500/NX3600/NX3610 NAS 솔루션의 경우 MDSM(Modular Disk Storage Manager)을 사용하여 수동으 로 호스트를 생성할 수 있습니다.

생성한 호스트 그룹에서 호스트를 생성하려면 다음 단계를 따르십시오.

- 1. 생성한 호스트 그룹을 마우스 오른쪽 단추로 클릭합니다.
- 2. Define Host(호스트 정의)를 클릭합니다. Specify Host Name(Define Host)(호스트 이름 지정(호스트 정의)) 화면이 표시됩니다.
- 3. Host name(호스트 이름)에 새 호스트의 이름을 입력합니다.
- 4. Next(다음)를 클릭합니다. Specify Host Port Identifiers(Define Host)(호스트 포트 식별자 지정(호스트 정의)) 화면이 표시됩니다.
- 5. Add by selecting a known unassociated host port identifier(연결되지 않은 알려진 호스트 포트 식별자를 선택하 여 추가) 목록에서 호스트 포트 식별자를 선택합니다.
- 6. User label(사용자 레이블)에 호스트 이름을 입력하고 호스트 이름에 접미사 IQN 을 붙입니다.
- 7. Add(추가)를 클릭합니다.
- 8. Next(다음)를 클릭합니다. Specify Host Type(Define Host)(호스트 유형 지정(호스트 정의)) 화면이 표시됩니다.
- 9. Host type(operating system)(호스트 유형(운영 체제)) 목록에서 Linux 를 선택합니다.
- 10. Next(다음)를 클릭합니다. Preview(Define Host)(미리보기(호스트 정의)) 화면이 표시됩니다.
- 11. Finish(마침)를 클릭합니다. Creation Successful(Define Host)(생성 성공(호스트 정의)) 화면이 표시됩니다.
- 12. 다른 호스트를 정의하려면 Yes(예)를 클릭합니다. 또 다른 호스트를 생성하려면 2-10 단계를 반복합니다.

### NAS 클러스터 솔루션 컨트롤러 교체

기존 컨트롤러를 다시 온라인 상태로 설정할 수 없는 치명적인 오류가 발생할 경우 컨트롤러를 교체해야 합니 다.

### 필수 구성 요소

컨트롤러를 교체하기 전에 다음 사항을 확인하십시오.

• 컨트롤러에 대한 물리적 액세스가 가능한 상태인지 확인합니다.

• (새 컨트롤러로 교체할 계획인 경우) 컨트롤러가 실패한 상태로 확인되는지 확인합니다.

컨트롤러 교체를 위한 절차는 다음과 같습니다.

- 컨트롤러 분리
- 컨트롤러 제거 및 교체
- 새 컨트롤러 연결

#### FluidFS NAS 클러스터 솔루션 컨트롤러 분리

클러스터를 저널링 모드로 가져오려면 하드웨어를 교체하는 동안에 컨트롤러를 분리해야 합니다. 이렇게 하면 작동 중지 시간 없이 시스템을 다시 서비스 상태로 전환할 수 있습니다. 다음과 같은 상황에서 컨트롤러를 분리해야 할 수 있습니다.

- 컨트롤러를 새 대기 컨트롤러로 교체해야 하는 경우
- 관리자가 작동 중인 컨트롤러를 다른(보다 중요한) 클러스터에 연결하려는 경우

#### NAS 관리자를 사용하여 컨트롤러 분리

1. Cluster Management(클러스터 관리) → Hardware(하드웨어) → Controllers Management(컨트롤러 관리) 를 선 택합니다.

Controllers Management(컨트롤러 관리) 페이지가 표시됩니다.

2. 사용 가능한 컨트롤러 목록에서 해당 컨트롤러를 선택하고 Detach(분리)를 클릭합니다. 선택한 컨트롤러가 클러스터에서 분리되고 전원이 꺼집니다. 이 작업은 10-15 분 정도 소요됩니다.

#### NAS 클러스터 솔루션 컨트롤러 제거 및 교체

NAS 클러스터 솔루션 컨트롤러를 제거하고 교체하려면 다음 단계를 따르십시오.

- 1. 케이블 연결을 끊기 전에 모든 케이블의 레이블을 올바르게 표시합니다.
- 2. 컨트롤러의 후면에서 모든 케이블의 연결을 끊습니다.
- 3. 어플라이언스 섀시에서 실패한 컨트롤러를 제거합니다.
- 4. 어플라이언스 섀시에 새 컨트롤러를 설치합니다.
- 5. 새 컨트롤러에 모든 케이블을 연결합니다.

노트: 컨트롤러를 제거하고 설치하는 방법에 대한 자세한 내용은 support.dell.com/manuals 의 Dell FluidFS NAS 솔루션 소유자 매뉴얼을 참조하십시오.

- 6. 컨트롤러를 설치할 때 케이블이 같은 포트에 다시 연결되어 있는지 확인합니다.
- 7. 전원 케이블을 삽입하여 새 시스템의 전원을 켭니다.

#### NAS 클러스터 솔루션 컨트롤러 연결

이 절차를 완료하기 전에 연결하려는 컨트롤러가 대기 모드에 있고 전원이 켜져 있는지 확인합니다. 새 컨트롤 러의 전원 LED 가 초당 두 번 정도의 간격으로 녹색으로 깜박거리면 컨트롤러가 켜져 있고 대기 모드에 있는지 확인할 수 있습니다.

#### NAS 관리자를 사용하여 컨트롤러 연결

1. Cluster Management(클러스터 관리) → Hardware(하드웨어) → Controllers Management(컨트롤러 관리) 를 선 택합니다.

Controllers Management(컨트롤러 관리) 페이지가 표시됩니다.

2. 사용 가능한 컨트롤러 목록에서 해당 컨트롤러를 선택하고 Attach(연결)를 클릭합니다.

노트: 다음은 Dell Compellent FS8600 NAS 솔루션에 필요한 추가 단계입니다.

노트: 광학 스위치에서 패브릭 영역 지정을 수동으로 업데이트해야 합니다.

3. 연결 작업이 완료되면 NAS 관리자에 파이버 채널 스위치 영역 지정에 대해 새로 연결된 컨트롤러의 WWN 이 표시됩니다.

노트: CLI 를 사용하여 언제든지 WWN 을 보려면 다음 명령을 실행합니다.

system maintenance Luns configuration Fc-view

### 저하된 모드에서 NAS 관리자 특징

NAS 어플라이언스가 저하된 모드에 있으면 NAS 관리자에서 다음 기능의 상태가 View only(보기 전용) 또는 Fail(실패)입니다.

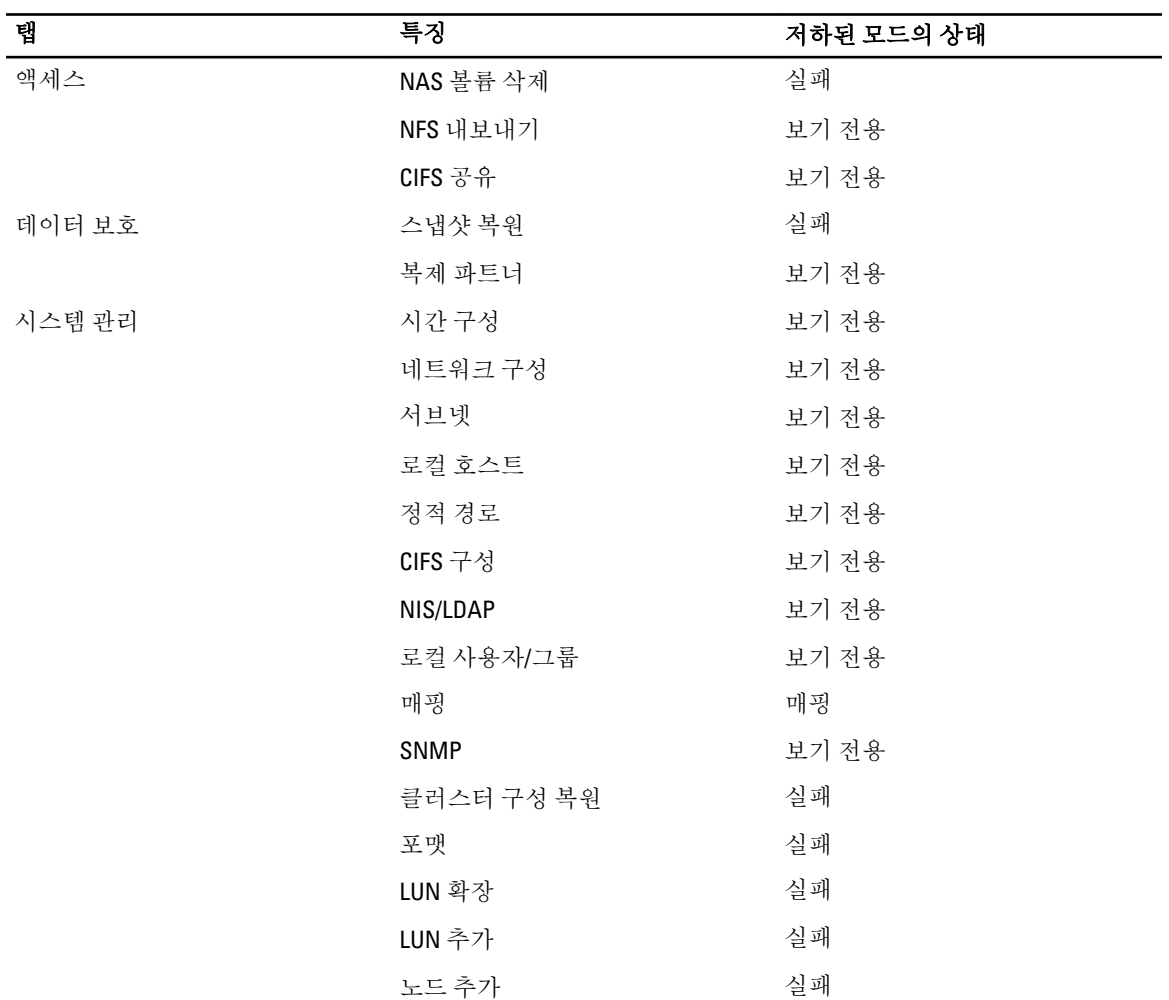

8

# 다국어 지원

### 개요

NAS 클러스터 솔루션은 다양한 언어를 동시에 지원할 수 있도록 전체 유니코드 지원을 제공합니다. 디렉터리와 파일 이름은 유니코드 형식(UTF-8)으로 내부에서 유지 관리 및 관리됩니다.

파일을 생성하는 클라이언트에서 사용하는 인코딩 유형에 관계없이 NAS 클러스터 솔루션은 해당 파일 이름이 나 디렉터리 이름을 유니코드 형식으로 저장합니다. 유니코드가 아닌 클라이언트가 공유, 탑재 또는 볼륨에서 파일을 생성하면 이 파일이 NAS 클러스터 솔루션을 기준으로 적절한 유니코드 표현으로 변환됩니다.

# 유니코드 클라이언트 지원 개요

유니코드 클라이언트는 기본적으로 유니코드 디렉터리와 파일에 액세스할 수 있지만 유니코드가 아닌 다른 클 라이언트(예: Windows 98, Windows ME, Mac OS 9.x 클라이언트)의 경우 NAS 클러스터 솔루션이 클라이언트에서 사용하는 코드 페이지에 따라 파일 이름, 디렉터리, 공유 및 볼륨의 코드 페이지 변환 결과를 제공할 수 있으므로 파일 시스템에 대한 액세스 권한을 얻을 수 있습니다.

기본 유니코드 클라이언트에는 다음이 포함됩니다.

- Microsoft Windows 7/Server 2008 R2
- Microsoft Windows Vista/Server 2008
- Microsoft Windows XP
- Microsoft Windows 2000/2003
- Microsoft Windows NT
- UNIX 기반 클라이언트

# NFS 클라이언트

NFS 클라이언트는 다른 언어를 사용하는 비 유니코드 클라이언트를 동시에 지원하는 동시에 다른 공유를 위한 다른 코드 페이지를 구성합니다.

## CIFS 클라이언트

CIFS 사용자는 모든 비 유니코드 Windows 및 DOS 클라이언트에 사용할 코드 페이지를 구성할 수 있습니다.

■ 노트: 웹 인터페이스는 전체 유니코드 지원을 제공합니다. CLI 를 사용하여 유니코드 데이터를 표시하고 사

### 용하려면 UTF-8 XTERM 을 사용해야 합니다. 유니코드 구성 매개 변수

다음 구성 매개 변수에는 유니코드 문자가 포함될 수 있습니다.

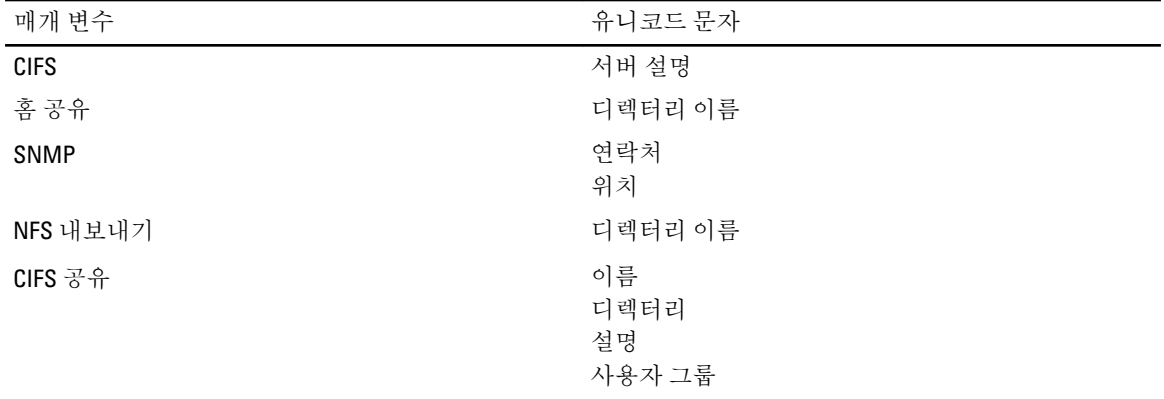

### 유니코드 구성 제한 사항

다음은 유니코드 구성 제한 사항입니다.

- 파일 크기 및 디렉터리 이름
- 클라이언트 호환성 문제
- 일본어 호환성 문제

### 파일 크기 및 디렉터리 이름

파일 크기와 디렉터리 이름은 255 바이트로 제한되며, 유니코드를 사용하는 경우 255 자로 구성이 가능합니다. 각 UTF-8 문자는 1 - 6 바이트를 차지합니다.

### 클라이언트 호환성 문제

경우에 따라 여러 공급업체에서 동일한 코드 페이지 항목에 대해 여러 가지 UTF-8 인코딩을 사용합니다. 그 결과 해당 문자가 표시되지 않거나 모양이 비슷한 다른 문자로 대체됩니다.

### 일본어 호환성 문제

CLI 를 사용하는 관리자들은 웹 인터페이스를 통해서만 구성 매개 변수에 일본어 문자를 입력할 수 있습니다. KTERM 과 같은 XTERM 응용 프로그램에서는 UTF-8 문자를 사용할 수 없기 때문입니다. 아래 표에는 호환되지 않는 일본어 문자가 자세하게 나와 있습니다.

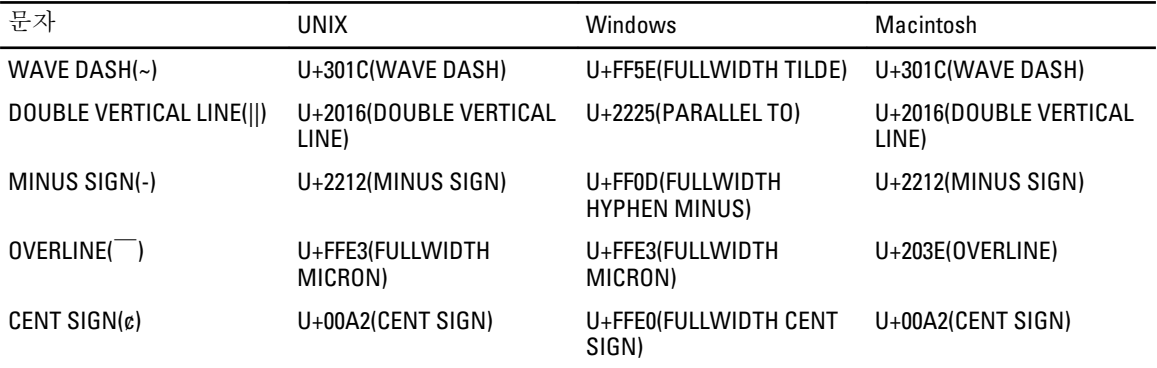

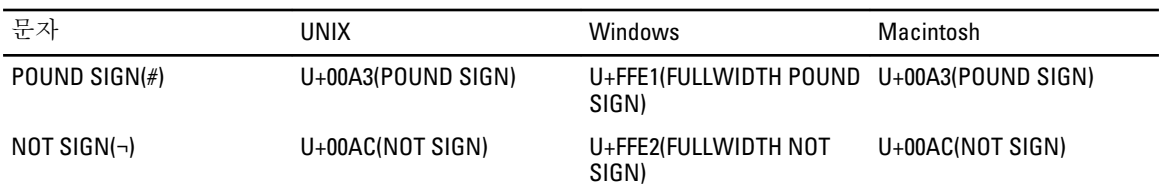

NAS 클러스터 솔루션은 CIFS 서비스를 위한 특수 코드 페이지를 제공하여 프로토콜 사이의 이동성을 지원합니 다. 다중 프로토콜 환경에서 작업 중이며 프로토콜 사이에서 파일 및 디렉터리를 공유하려는 경우 이 옵션을 사 용하는 것이 좋습니다.

CIFS 서비스가 내부 인코딩(UNIX 코드 페이지)을 위한 UTF-8-JP 를 사용하도록 구성된 경우 Windows 비호환 인코 딩이 NAS 클러스터 솔루션의 해당 UNIX/ Mac O/S 인코딩으로 매핑됩니다. 따라서 어떤 경우에나 올바른 문자와 올바르지 않은 문자가 올바르게 매핑될 수 있습니다.

# FAQ(자주하는 질문)

### NDMP

- 1. NDMP 는 HA(고가용성) 프로토콜인가요? 연결이 끊겨 백업 세션이 중단되면 어떻게 되나요? NDMP 는 HA 가 아닙니다. 중단된 세션은 종료됩니다.
- 2. NDMP 는 어떻게 작동하나요? NDMP 세션 초기에 대상 NAS 파일 시스템에서 FluidFS(Fluid File System) 스냅샷이 생성됩니다. 이 스냅샷은 그 다음에 DMA(데이터 관리 응용 프로그램)로 전송됩니다. 세션이 끝날 때에는 스냅샷이 삭제됩니다.
- 3. NDMP 스냅샷은 특수한가요? 아니요. 일반적인 일회성 FluidFS 스냅샷입니다.
- 4. 로드 밸런싱은 누가 제공하나요? NDMP 에는 로드 밸런싱이 기본 제공되지 않습니다. 단일 클라이언트 VIP 에서 볼륨 10 개를 백업하는 하나 의 DMA 는 동일한 노드에서 10 개의 세션을 모두 실행합니다. 로드 밸런싱을 제공하려면 DMA 에서 NAS 어 플라이언스의 DNS 이름을 지정하여 DNS 라운드 로빈을 사용하십시오.
- 5. 볼륨에 ndmp\_backup\_xxxx\_nodeX 스냅샷이 나타나는 이유는? 이 스냅샷은 NDMP 에서 생성한 것입니다. 성공적인 백업 세션 후에는 이 스냅샷이 삭제됩니다. 백업 세션 이 오류와 함께 종료되면 스냅샷이 제자리에 남아 있거나 스냅샷을 수동으로 안전하게 삭제할 수 있습니다.
- 6. 주어진 시간에 백업을 실행할 수 있는 DMA 는 몇 개나 되나요? 최대 16 개의 DMA 를 NAS 클러스터 솔루션에서 설정할 수 있습니다. 시기와 관계없이 백업을 수행할 수 있 는 DMA 의 개수에는 제한이 없습니다.
- 7. 단일 파일을 복원할 수 있나요? 예.
- 8. 다른 NAS 어플라이언스에 이전 백업을 복원할 수 있나요? 예.
- 9. 다른 NDMP 어플라이언스에 백업을 복원할 수 있나요? 예. NDMP 에서 데이터가 원시 형식으로 전송되므로 대상 어플라이언스가 이를 지원합니다.
- 10. 현재 진행 중인 활성 백업이 어떤 것인지 확인할 수 있나요? 예. NAS CLI 를 사용하면 현재 진행 중인 활성 백업을 확인하고 data-protection ndmp active-jobs 목록을 실행할 수 있습니다.
- 11. NDMP 를 사용하여 내 클라이언트에 매핑한 네트워크를 백업할 수 있나요? 아니요. NDMP 를 사용하여 네트워크 드라이브를 백업할 수 없습니다.

### 복제

- 1. 복제는 어떻게 작동하나요? 복제는 FluidFS 스냅샷 기술 및 기타 계산을 활용하여 복제된 가상 볼륨의 데이터가 복제 작업을 시작했을 때 날짜와 시간의 원본 가상 볼륨 데이터와 일치하는지 확인합니다. 마지막 복제 작업 이후에 수정된 블록 만 클라이언트 네트워크에서 전송됩니다.
- 2. 복제는 시간이 얼마나 걸리나요?

가상 볼륨에 있는 데이터의 양과 마지막 복제 주기 이후에 변경된 데이터의 양에 따라 다릅니다. 그러나 복 제는 데이터 제공보다 우선 순위가 앞서는 낮은 수준의 작업입니다. 관리자는 **Refresh(새로 고침)**를 클릭하 여 복제 진행률을 모니터링할 수 있습니다. 대략적인 완료 상태(%)가 화면에 표시됩니다.

- 3. 가상 볼륨을 여러 개의 가상 대상 볼륨에 복제할 수 있나요? 아니요. 원본 볼륨에 대상 가상 볼륨이 있는 복제 정책이 있으면 가상 볼륨을 복제에 사용할 수 없습니다(원 본 또는 대상).
- 4. NFS 또는 CIFS 를 사용하여 대상 가상 볼륨에 쓸 수 없는 이유는? 복제 정책이 설정되면 대상 가상 볼륨이 읽기 전용이 됩니다. 복제 정책이 분리되면 대상 가상 볼륨이 더 이 상 읽기 전용이 아닙니다.
- 5. 대상 시스템에서 대상 가상 볼륨에 대한 복제를 트리거할 수 없습니다. 복제 작업은 반드시 원본 가상 볼륨에서 수행해야 합니다.
- 6. 같은 시스템에 복제할 수 있나요? 예. 하나의 원본 가상 볼륨에서 같은 시스템의 대상 가상 볼륨에 복제할 수 있습니다.
- 7. 두 시스템 사이에 양방향 복제가 지원되나요? 예. 대상 볼륨과 원본 볼륨을 복제 파트너에서 혼합할 수 있습니다.
- 8. 여러 개의 복제 파트너 시스템을 사용할 수 있나요? 예. 여러 개의 복제 파트너가 허용되지만 하나의 가상 원본 볼륨을 여러 개의 대상 볼륨으로 복제할 수는 없 습니다.
- 9. 복제 정책을 삭제하면 원본 볼륨 구성을 대상 볼륨 구성에 적용할지 묻는 메시지가 나타납니다. 즉, 모든 가상 볼륨 수준 속성(보안 스타일, 할당량, NFS 내보내기, CIFS 공유 등)을 대상 볼륨으로 전송할 수 있습니다. 이 가상 볼륨이 원본 가상 볼륨을 대신하는 경우와 다른 IT 시나리오에서는 이와 같이 하는 것이 좋습니다.
- 10. 복제하는 동안에 내 클라이언트 네트워크 속도가 느려집니다. 클라이언트 지원에 대비해 복제의 우선 순위 를 변경할 수 있나요? 설계로 인한 문제입니다. 복제는 낮은 수준의 과정이며 클라이언트 지원보다 우선 순위가 높습니다. 관리자 는 Refresh(새로 고침)를 클릭하여 복제 진행률을 모니터링할 수 있습니다. 대략적인 완료 상태(%)가 화면에 표시됩니다
- 11. 대상 가상 볼륨에서 복제 정책을 삭제할 수 없는 이유는?

설계로 인한 문제입니다. 모든 구성 변경 작업은 원본 가상 볼륨에서 수행해야 합니다. 원본 볼륨이 상주하 는 시스템에 연결할 수 없는 경우(작동이 중지되었거나 누락되는 등) 대상에서 복제 정책을 삭제할 수 있습 니다.

10

# 지원 받기

## Dell 에 문의하기

노트: 인터넷 연결을 사용할 수 없는 경우에는 제품 구매서, 포장 명세서, 청구서 또는 Dell 제품 카탈로그에 서 연락처 정보를 찾을 수 있습니다.

Dell 은 다양한 온라인/전화 기반의 지원 및 서비스 옵션을 제공합니다. 제공 여부는 국가/지역 및 제품에 따라 다 르며 일부 서비스는 소재 지역에 제공되지 않을 수 있습니다. 판매, 기술 지원 또는 고객 서비스 문제에 대해 Dell 에 문의하려면

- 1. support.dell.com 을 참조하십시오.
- 2. 지원 카테고리를 선택합니다.
- 3. 미국 거주 고객이 아닌 경우, support.dell.com 페이지 하단에서 국가 코드를 선택하거나 모두를 선택하여 더 많은 옵션을 표시할 수 있습니다.
- 4. 필요한 서비스 또는 지원 링크를 선택하십시오.